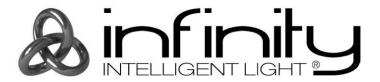

# **User Guide**

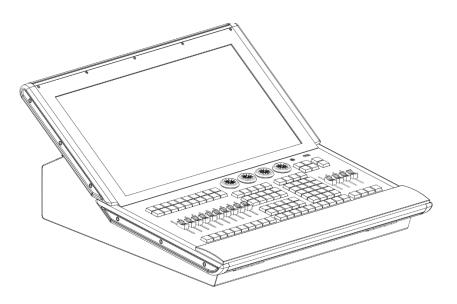

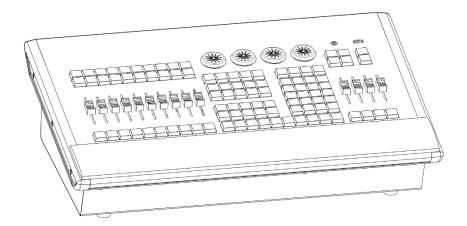

**ENGLISH** 

Chimp 100 / 300 v1.03

Ordercode: 55000 / 55010

# **Table of contents**

| 1 Warning                                                 | 9  |
|-----------------------------------------------------------|----|
| 1.1 Unpacking Instructions                                | 9  |
| 1.2 Your shipment includes:                               | 9  |
| 1.3 Safety Instructions                                   | 9  |
| 1.4 Operating Determinations                              | 11 |
| 1.5 Connection with the mains                             | 11 |
| 1.6 Return Procedure                                      | 12 |
| 1.7 Claims                                                | 12 |
| 2 Description of the device                               | 13 |
| 2.1 Features                                              | 13 |
| 2.2 Optional accessories                                  | 13 |
| 3 About this Guide                                        | 14 |
| 3.1 Text Conventions                                      | 14 |
| 4 Console Backpanel                                       | 14 |
| 4.1 Chimp 100 Back panel                                  | 14 |
| 4.2 Chimp 300 Back panel                                  | 15 |
| 5 The Frontpanel                                          | 16 |
| 5.1 Front panel                                           | 16 |
| 5.2 Playback Faders                                       | 16 |
| 5.3 Programming Section                                   | 17 |
| 5.4 Executor Buttons                                      | 17 |
| 5.5 Special Faders                                        | 18 |
| 5.6 Touchscreen (Applies to Chimp 300 Console, only)      | 18 |
| 6 Basic Concepts                                          |    |
| 6.1 Hybrid Console                                        |    |
| 6.2 Fixtures vs. Channels                                 |    |
| 6.3 Priority Concept                                      |    |
| 6.3.1 What is LTP and HTP?                                | 19 |
| 6.3.2 Priority Stacks                                     |    |
| 6.3.3 Programmer Priority                                 | 20 |
| 6.3.4 Priority Overview                                   |    |
| 6.3.5 Examples                                            |    |
| 6.4 Tracking                                              |    |
| 6.4.1 Basic Idea                                          | 22 |
| 6.4.2 Tracking in a Nutshell                              |    |
| 6.4.3 Examples                                            | 22 |
| 7 The Graphical User Interface                            |    |
| 7.1 The "Top Toolbar"                                     |    |
| 7.1.1 Main View Buttons                                   |    |
| 7.1.2 Status Buttons                                      |    |
| 7.1.3 Setup / Backup / Lock Console and Quicksave Buttons |    |
| 7.2 The "Content Area"                                    |    |
| 7.2.1 The different Split Widgets                         |    |
| 7.2.2 Pool Split Widgets                                  |    |
| 7.2.3 Fixture Pool                                        | 30 |

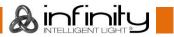

| 7.2.4 Group Pool                                                                      | 30 |
|---------------------------------------------------------------------------------------|----|
| 7.2.5 Preset Pool                                                                     | 31 |
| 7.2.6 Cuelist View                                                                    | 32 |
| 7.2.7 (Virtual) Executors                                                             | 33 |
| 7.2.8 Cuelist Pool                                                                    | 34 |
| 7.3 The "Bottom Toolbar"                                                              | 35 |
| 7.3.1 Playback Fader Labels                                                           | 35 |
| 7.3.2 Encoder Labels                                                                  | 36 |
| 7.3.3 Executor Labels                                                                 | 37 |
| 7.3.4 Toolbars                                                                        | 38 |
| 7.3.5 Commandline                                                                     | 41 |
| 7.3.6 Commandline Syntax                                                              | 41 |
| 7.3.7 Fan Options / Selection Buttons                                                 | 42 |
| 7.3.8 Special Master Fader Labels                                                     | 43 |
| 7.4 Dialog Windows                                                                    | 44 |
| 7.4.1 Keypad Dialogs                                                                  | 45 |
| 7.4.2 On-Screen Keyboard                                                              | 46 |
| 8 Operation                                                                           | 47 |
| 8.1 To Begin Using the Console                                                        | 47 |
| 8.1.1 Unpack Console and Accessories                                                  | 47 |
| 8.1.2 Connect Console to Any Accessories and Power                                    | 47 |
| 8.1.3 Boot up the Console                                                             | 48 |
| 9 Working with Shows                                                                  | 49 |
| 9.1 Create a new Show                                                                 | 49 |
| 9.2 Loading a Show                                                                    | 49 |
| 9.3 Saving the Showfile                                                               | 50 |
| 9.4 Enable / Disable the "Autosave" -function                                         | 50 |
| 9.5 Saving as new Showfile                                                            | 51 |
| 9.6 Import Shows from USB                                                             | 52 |
| 9.7 Export Shows to USB                                                               | 53 |
| 9.8 Deleting Shows from the Consoles built-in Memory                                  | 54 |
| 10 Show related Settings                                                              | 55 |
| 10.1 Auto-Fix Faders / Executors on Page Change                                       | 56 |
| 10.1.1 Enable / Disable Auto Fix                                                      | 56 |
| 10.2 Set Desklight Brightness                                                         | 57 |
| 10.3 Enable Button LED Backlight                                                      | 57 |
| 10.4 Change Desklock PIN                                                              | 58 |
| 10.5 Locking the Console                                                              |    |
| 11 Fixture Setup                                                                      |    |
| 11.1 Add Fixtures to the Show                                                         |    |
| 11.2 Configuring existing Fixtures                                                    |    |
| 11.2.1 Change User ID                                                                 |    |
| 11.2.2 Change Fixture Name                                                            |    |
| 11.2.3 Inverting Pan / Tilt and defining if a Fixture reacts to the Grandmaster Fader |    |
| 11.2.4 Change DMX-Patch                                                               |    |
| 11.2.5 Change Fixture Type                                                            |    |
| 11.2.6 Clone Fixtures                                                                 |    |
| 11.2.7 Delete Fixtures                                                                | 73 |

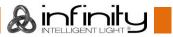

| 12 Setting up Default Timings and Speed Master Options                      | 74 |
|-----------------------------------------------------------------------------|----|
| 12,1 Cue Timing                                                             | 75 |
| 12.2 Speed Master Settings                                                  | 76 |
| 12.3 Fade Master Settings                                                   | 76 |
| 13 Setting up Inputs and Outputs                                            | 77 |
| 13.1 Setup ArtNET Output                                                    | 77 |
| 13.1.1 ArtNet Basics                                                        | 77 |
| 13.1.2 Enable DMX Output over Ethernet                                      | 78 |
| 13.1.3 Setup ArtNet                                                         | 78 |
| 13.2 DMX Input                                                              | 79 |
| 13.3 Midi Input                                                             | 80 |
| 13.3.1 Show Current Midi Input                                              | 80 |
| 13.3.2 Midi Input Mapping                                                   | 80 |
| 13.4 Sound Input                                                            | 81 |
| 13.5 Timecode Input                                                         | 83 |
| 13.5.1 Timecode Setup                                                       | 83 |
| 13.5.2 Using Timecode                                                       | 83 |
| 13.5.3 Enabling / Disabling and Resetting the Timecode from the Top Toolbar | 83 |
| 14 Working with Fixtures                                                    | 84 |
| 14.1 Selecting Fixtures                                                     | 84 |
| 14.1.1 Selection Order                                                      | 84 |
| 14.1.2 Select Fixtures using the keypad (a.k.a "The Commandline Interface") | 84 |
| 14.1.3 Select and Deselect Fixtures using the "Fixture Pool" –window        | 85 |
| 14.1.4 Select Fixtures using a previously recorded Group                    | 85 |
| 14.1.5 Select Fixtures using the "Selection" –toolbar                       | 86 |
| 14.1.6 De-Selecting all Fixtures                                            | 86 |
| 14.1.7 Fixture Sub-Selection using the Selection Toolbar                    | 86 |
| 14.1.8 Stepping through fixtures using Last & Next Fixture                  | 88 |
| 14.1.9 Selecting Fixture X out of Y.                                        | 88 |
| 14.2 Assigning Names to Fixtures                                            | 89 |
| 14.2.1 Assign Name using the Fixture Pool                                   | 89 |
| 14.2.2 Assign Name using the Command Line Interface                         | 89 |
| 14.2.3 Using Fixture Groups                                                 |    |
| 14.2.4 Using the Edit Fixture Window                                        | 90 |
| 14.3 Edit Fixture Window                                                    | 91 |
| 15 Working with Groups                                                      | 92 |
| 15.1 About Groups                                                           | 92 |
| 15.2 Recording Fixture Groups                                               | 92 |
| 15.2.1 Storing a Fixture Group Using Group Split Widget                     | 92 |
| 15.2.2 Storing a Group Using Command Line Interface                         | 92 |
| 15.3 Merge Fixtures into Groups                                             | 92 |
| 15.3.1 Merge Fixture(s) into Group using Group Split Widget                 | 92 |
| 15.3.2 Merge Fixture(s) into Group using the Commandline Interface          | 93 |
| 15.4 Remove Fixtures from Groups                                            |    |
| 15.4.1 Remove Fixture(s) from a Group using Group Split Widget              | 93 |
| 15.4.2 Remove Fixture(s) from Group using the Commandline Interface         | 94 |
| 15.5 Replace a Group                                                        | 94 |
| 15.5.1 Replace Fixture(s) from a Group using Group Split Widget             | 94 |

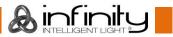

| 15.5.2 Replace a Group using the Commandline Interface                          | 94  |
|---------------------------------------------------------------------------------|-----|
| 15.6 Selecting and Deselecting Groups                                           | 95  |
| 15.6.1 Selecting Fixture Groups Using Group Split Widget                        | 95  |
| 15.6.2 Selecting Fixture Groups Using Command Line Interface                    | 95  |
| 15.7 Naming a Group                                                             | 95  |
| 15.7.1 Assign Name using the Group Split Widget                                 | 95  |
| 15.7.2 Assign Name using the Command Line Interface                             | 95  |
| 15.7.3 Assign Name using the Edit Group Window                                  | 95  |
| 15.8 Copy a Group                                                               | 95  |
| 15.8.1 Copy Groups using the Group Split Widget                                 | 95  |
| 15.8.2 Copy Groups using the Command Line Interface                             | 95  |
| 15.9 Move a Group                                                               | 96  |
| 15.9.1 Move Groups using the Group Split Widget                                 | 96  |
| 15.9.2 Move Groups using the Command Line Interface                             | 96  |
| 15.10 Delete a Group                                                            | 96  |
| 15.10.1 Delete Groups using the Group Split Widget                              | 96  |
| 15.10.2 Delete Groups using the Command Line Interface                          | 96  |
| 15.11 Create a Group Dimmer Master                                              | 96  |
| 15.11.1 Using the Group Split Widget Window                                     | 96  |
| 15.11.2 Using the Command Line Interface                                        | 96  |
| 15.12 Edit Group Window                                                         | 97  |
| 16 Working with Fixture Values                                                  | 98  |
| 16.1 What is the programmer?                                                    | 99  |
| 16.1.1 Different states of fixture attribute values                             | 99  |
| 16.1.2 Emptying the Programmers "Content"                                       | 99  |
| 16.2 Programmer Title Bar Buttons                                               | 100 |
| 16.2.1 Highlight Function                                                       | 100 |
| 16.2.2 Blind Function                                                           | 101 |
| 16.2.3 Link Values                                                              | 101 |
| 16.2.4 RAW Val                                                                  | 101 |
| 16.3 Alter Fixture Parameters                                                   |     |
| 16.3.1 Altering Intensity (Dimmer Values) Using Keypad                          | 102 |
| 16.3.2 Alter Parameters using the Encoders                                      | 103 |
| 16.3.3 Alter Parameters using the ranges / slots defined in the Fixture Library | 103 |
| 16.3.4 Alter Color-Values using the Color-Picker                                | 104 |
| 16.3.5 Alter Color-Values using Color Faders                                    | 104 |
| 16.3.6 Alter Color-Values using the built-in Swatch Book                        |     |
| 16.3.7 Alter Color-Values using the encoders                                    |     |
| 16.3.8 Setting All Fixture Attribute Values to the Fixtures default value       |     |
| 16.3.9 Using Presets (as a reference)                                           |     |
| 16.3.10 Using Values (instead of referencing) from a Preset                     | 105 |
| 16.4 Loading Values from other sources                                          |     |
| 16.4.1 Loading all Values from Current Output                                   |     |
| 16.4.2 Loading all Values without Effects from Current Output                   |     |
| 16.4.3 Loading all Effects without Base Values from Current Output              |     |
| 16.4.4 Loading Values from a Cuelist                                            |     |
| 16.5 Fanning Values (spreading values across different fixtures)                |     |
| 16.5.1 Fan any value using the Encoders:                                        | 106 |

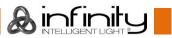

| 16.5.2 Fan Intensity Values using the Keypad                               | 106 |
|----------------------------------------------------------------------------|-----|
| 16.6 Adjusting how Fannings are applied using the Fan Mode Toolbar         | 107 |
| 16.6.1 Changing the Fan Direction                                          | 107 |
| 16.6.2 Fanning with Groupings                                              | 108 |
| 16.7 Removing Values from the Programmer                                   | 109 |
| 16.7.1 Remove all attributes for a specific fixture from the programmer    | 109 |
| 16.7.2 Remove all attribute values for a fixture group from the programmer | 109 |
| 16.7.3 Removing Individual attributes from the programmer                  | 109 |
| 16.8 Untouch / Deactivate Individual attributes in the programmer          | 110 |
| 17 Working with Effects                                                    | 111 |
| 17.1 Effect Basics                                                         | 111 |
| 17.1.1 Effect Synchronization                                              | 111 |
| 17.2 The Effect Attributes                                                 | 112 |
| 17.2.1 "Type" Effect Attribute                                             | 112 |
| 17.2.2 "Fixtures" Effect Attribute                                         | 113 |
| 17.2.3 "Size" Effect Attribute                                             | 114 |
| 17.2.4 "Speed" Effect Attribute                                            | 115 |
| 17.2.5 "Offset" Effect Attribute                                           | 116 |
| 17.2.6 "Duty Cycle" Effect Attribute                                       | 117 |
| 17.2.7 "Grouping" Effect Attribute                                         | 118 |
| 17.2.8 "Buddying" Effect Attribute                                         | 119 |
| 17.2.9 "Wings" Effect Attribute                                            | 120 |
| 17.2.10 "Direction" Effect Attribute                                       | 121 |
| 17.3 The Effects Programmer                                                | 122 |
| 17.3.1 Adding an Effect                                                    | 123 |
| 17.3.2 Deleting an Effect                                                  | 125 |
| 17.3.3 Modifying an Effect                                                 | 125 |
| 17.3.4 Stopping an Effect                                                  | 126 |
| 18 Working with Presets                                                    | 127 |
| 18.1 The Preset Split Widget                                               | 128 |
| 18.2 Recording Presets                                                     | 128 |
| 18.2.1 Record a Preset using the Preset Split Widget                       | 129 |
| 18.3 Selecting Presets                                                     | 129 |
| 18.3.1 Selecting Presets as a Reference                                    | 129 |
| 18.3.2 Recalling a Preset as a 'Hard Value'                                |     |
| 18.3.3 Selecting a Preset 'Live' without a fixture selection               | 130 |
| 18.3.4 Deselecting ("Knocking Out") a preset                               |     |
| 18.4 Naming a Preset                                                       |     |
| 18.5 Removing Contents from a Preset                                       |     |
| 18.6 Replacing a Preset                                                    |     |
| 18.7 Merging contents into a Preset (Or: Updating a Preset)                |     |
| 18.8 Copy a Preset                                                         |     |
| 18.9 Move a Preset                                                         |     |
| 18.10 Delete a Preset                                                      |     |
| 18.11 Edit Preset Window                                                   |     |
| 18.11.1 Set Preset Name                                                    |     |
| 18.11.2 Merge to Prog(grammer)                                             |     |
| 18.11.3 Load to Prog(rammer)                                               | 133 |

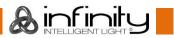

| 19 Working with Cuelists                                                                  | 134 |
|-------------------------------------------------------------------------------------------|-----|
| 19.1 What is a Cuelist                                                                    | 134 |
| 19.2 Storing Cues in a Cuelist                                                            | 134 |
| 19.2.1 Storing a Cuelist to a Master or Executor Button                                   | 134 |
| 19.2.2 Storing a Cuelists using Cuelist Split Widget                                      | 134 |
| 19.2.3 Storing a Cue using Command Line Interface                                         | 134 |
| 19.2.4 Storing a second Cue to a Cuelist                                                  | 134 |
| 19.3 Additonal Options while recording a Cue                                              | 135 |
| 19.3.1 Store a Cue including timing                                                       | 135 |
| 19.4 Modifying the Cuelist itself                                                         | 136 |
| 19.4.1 Naming a Cuelist                                                                   | 136 |
| 19.4.2 Copy a Cuelist                                                                     | 136 |
| 19.4.3 Move a Cuelist                                                                     | 136 |
| 19.4.4 Delete a Cuelist                                                                   | 136 |
| 19.5 Updating Cues in a Cuelist                                                           | 137 |
| 19.5.1 Adding additional / changing existing content of a Cue ("Merge" Data into the Cue) | 137 |
| 19.5.2 Removing content from a Cue                                                        | 137 |
| 19.5.3 Replacing a Cue                                                                    | 138 |
| 19.5.4 Inserting a Cue into a Cuelist                                                     | 138 |
| 19.5.5 Copying a Cue                                                                      | 139 |
| 19.5.6 Moving a Cue                                                                       | 139 |
| 19.5.7 Deleting a Cue                                                                     | 139 |
| 19.6 Loading a Cue to the Programmer                                                      | 140 |
| 19.7 Assigning Cuelists to Masters                                                        | 140 |
| 19.7.1 Assigning a Cuelist to a Master / Executor Using Cuelist Split Widget              | 140 |
| 19.7.2 Assigning a Cuelist to a Master / Executor Using Command Line Interface            | 140 |
| 19.8 The Cuelist View (Cue Sheet) Window                                                  | 140 |
| 19.8.1 Opening the Cuelist View Window                                                    | 140 |
| 19.8.2 Cuelist View Window – Title Bar Buttons                                            | 141 |
| 19.8.3 Background Colors and their meanings                                               | 141 |
| 19.9 Changing Cue Names, Timings and other Settings                                       | 142 |
| 19.9.1 The different Trigger types that are available per Cue                             | 143 |
| 19.10 Edit Cuelist Window                                                                 | 144 |
| 19.10.1 Saving Options as Default                                                         | 144 |
| 19.10.2 Loading Options from Default                                                      | 145 |
| 19.11 Altering Cuelist Options                                                            | 145 |
| 19.11.1 Setting the Cuelist Playback Mode                                                 | 145 |
| 19.11.2 Settings shared between Cuelists and Chases                                       | 145 |
| 19.11.3 Settings for Cuelists only                                                        | 147 |
| 19.11.4 Settings for Chasers only                                                         | 147 |
| 19.12 Playing back Cuelists                                                               | 148 |
| 19.13 Selecting Cuelists                                                                  | 148 |
| 19.14 Switching Off Cuelists                                                              | 148 |
| 19.14.1 The Off Key                                                                       | 148 |
| 19.14.2 The Off Toolbar                                                                   | 148 |
| 19.14.3 The Off Window                                                                    |     |
| 20 Working with Masters and Executors                                                     | 150 |
| 20.1 Rasios                                                                               | 150 |

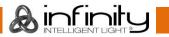

| 20.1.1 Difference between Masters and Master Faders                 | 150 |
|---------------------------------------------------------------------|-----|
| 20.2 Linking Objects to a Master                                    | 150 |
| 20.2.1 Linking a Global Master                                      | 150 |
| 20.2.2 Linking Groups (Creating a Group Dimmer Master)              | 150 |
| 20.2.3 Linking Cuelists                                             | 151 |
| 20.3 Moving a Master                                                | 151 |
| 20.4 Deleting a Master                                              | 151 |
| 20.5 Configuring Fader and Button functions                         | 152 |
| 20.5.1 Common Settings                                              | 152 |
| 20.5.2 Button and Fader functions                                   | 153 |
| 21 Working with Fader and Executor Pages                            | 156 |
| 21.1 About Pages                                                    | 156 |
| 21.2 Changing Fader Pages                                           | 156 |
| 21.3 Template Page                                                  | 156 |
| 21.4 Editing Fader-Pages                                            | 157 |
| 21.4.1 Adding Pages                                                 | 157 |
| 21.4.2 Moving Pages                                                 | 157 |
| 21.4.3 Deleting Pages                                               | 157 |
| 21.4.4 Naming one or more Pages                                     | 157 |
| 22 Configure system-wide settings                                   | 158 |
| 22.1 Change the USB-Keyboard Locale                                 | 159 |
| 22.2 Set Date and Time                                              | 160 |
| 22.3 Network Settings                                               | 160 |
| 22.3.1 Changing the IP Address                                      | 161 |
| 22.3.2 The current Ethernet Status                                  | 161 |
| 22.4 Configure (optional) WDMX Transmitter                          | 162 |
| 23 Edit the Fixture Library                                         | 163 |
| 23.1 The Fixture Library Concept                                    | 163 |
| 23.1.1 System Library                                               | 163 |
| 23.1.2 User Library                                                 | 163 |
| 23.1.3 Show Library                                                 | 163 |
| 23.2 The Library Editor                                             | 164 |
| 23.2.1 Channel Setup Mode                                           | 164 |
| 23.2.2 Select Parameter Menu                                        | 165 |
| 23.2.3 Edit Ranges Menu                                             | 166 |
| 23.2.4 General Setup Mode                                           | 167 |
| 23.3 Edit existing Fixture Libraries                                | 167 |
| 23.4 Add a new Fixture to the Library                               | 168 |
| 23.4.1 Start a Fixture from scratch                                 | 168 |
| 23.4.2 Start a Fixture using an existing Fixture Type as a template | 169 |
| 23.5 Transfer Fixtures between libraries                            | 170 |
| 23.6 Delete a Fixture Type                                          | 170 |
| 24 Maintenance                                                      | 171 |
| 24.1 USB folder structure                                           | 171 |
| 24.2 Update Software                                                | 172 |
| 24.2.1 Update USB                                                   | 172 |
| 24.2.2 Update Online                                                | 173 |
| 24.2.3 Calibrate Touchscreen(s)                                     | 174 |

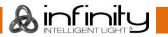

| 25 Hotkeys             | 175 |
|------------------------|-----|
| 25.1 General           |     |
| 25.2 Programmer        | 175 |
| 25.3 Library Editor    |     |
| 25 / External Keyboard | 174 |

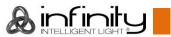

## 1 Warning

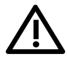

For your own safety, please read this user manual carefully before your initial start-up!

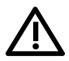

## 1.1 Unpacking Instructions

Immediately upon receiving this product, carefully unpack the carton and check the contents to ensure that all parts are present and have been received in good condition. Notify the dealer immediately and retain packing material for inspection if any parts appear damaged from shipping or the carton itself shows signs of mishandling. Save the carton and all packing materials. In the event that a fixture must be returned to the factory, it is important that the fixture be returned in the original factory box and packing.

## 1.2 Your shipment includes:

- Infinity Chimp Controller
- IEC to Schuko power cable 1,5 m
- This Quick Start Guide

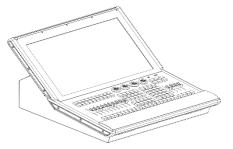

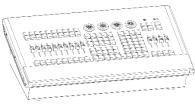

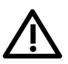

#### **CAUTION!**

Keep this device away from rain and moisture! Unplug mains lead before opening the housing!

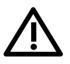

## 1.3 Safety Instructions

Every person involved with the installation, operation and maintenance of this device has to:

- be qualified
- follow the instructions of this manual

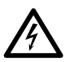

CAUTION! Be careful with your operations.

With a dangerous voltage you can suffer a dangerous electric shock when touching the wires!

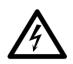

Before the initial start-up, please make sure that there is no damage caused by transportation. Should there be any, consult your dealer and do not use the device.

To maintain perfect condition and to ensure a safe operation, it is absolutely necessary for the user to follow the safety instructions and warning notes written in this manual.

Please consider that damages caused by manual modifications to the device are not subject to warranty.

This device contains no user-serviceable parts. Refer servicing to qualified technicians only.

### **IMPORTANT:**

The manufacturer will not accept liability for any resulting damages caused by the non-observance of this manual or any unauthorized modification to the device.

- Never let the power cord come into contact with other cables! Handle the power cord and all connections with the mains with particular caution!
- Never remove warning or informative labels from the unit.
- Never use anything to cover the ground contact.
- Never lift the fixture holding it by the projector-head, as the mechanics may be damaged. Always hold the fixture by the transport handles.
- Never place any material over the lens.
- Never look directly into the light source.
- Never leave any cables lying around.
- Never loosen the screws of the rotating gobo otherwise you risk opening of the ball bearing.
- Do not insert objects into air vents.
- Do not connect this device to a dimmerpack.
- Do not switch the device on and off in short intervals, as this will reduce the device's life.
- Do not touch the device's housing bare-handed during its operation (housing becomes hot). Allow the fixture to cool for at least 5 minutes before handling.
- Do not shake the device. Avoid brute force when installing or operating the device.
- Only use the device indoors, avoid contact with water or other liquids.
- Only operate the fixture after having checked if the housing is firmly closed and all screws are tightly fastened.
- Only operate the device after having familiarized with its functions.
- Avoid flames and do not put close to flammable liquids or gases.
- Always keep the case closed while operating.
- Always allow a free air space of at least 50 cm around the unit for ventilation.
- Always disconnect power from the mains, when device is not used or before cleaning! Only handle the power cord holding it by the plug. Never pull out the plug by tugging the power cord.
- Make sure that the device is not exposed to extreme heat, moisture or dust.
- Make sure that the available voltage is not higher than stated on the rear panel.
- Make sure that the power cord is never crimped or damaged. Check the device and the power cord from time to time.
- If the lens is obviously damaged, it has to be replaced.
- If device was dropped or struck, disconnect mains power supply immediately. Have a qualified engineer inspect for safety before operating.
- If the device has been exposed to drastic temperature fluctuation (e.g. after transportation), do not switch it on immediately. The arising condensation water might damage your device. Leave the device switched off until it has reached room temperature.
- If your Infinity device fails to work properly, discontinue the use immediately. Pack the unit securely (preferably in the original packing material), and return it to your Infinity dealer for service.
- For adult use only. Moving head must be installed beyond the reach of children. Never leave the unit running unattended.
- Never attempt to bypass the thermostatic switch or fuses.
- For replacement use fuses of same type and rating only.
- The user is responsible for correct positioning and operating of the iB-16R. The manufacturer will not accept liability for damages caused by the misuse or incorrect installation of this device.
- This device falls under protection class I. Therefore it is essential to connect the yellow/green conductor to earth.
- Repairs, servicing and electric connection must be carried out by a qualified technician.
- WARRANTY: Till one year after date of purchase.

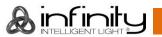

## 1.4 Operating Determinations

- This device is not designed for permanent operation. Consistent operation breaks will ensure that the device will serve you for a long time without defects.
- The maximum ambient temperature ta = 40°C must never be exceeded.
- The relative humidity must not exceed 50 % with an ambient temperature of 40° C.
- If this device is operated in any other way than the one described in this manual, the product may suffer damages and the warranty becomes void.
- Any other operation may lead to dangers like short-circuit, burns, electric shock, crash etc.

You endanger your own safety and the safety of others!

## 1.5 Connection with the mains

Connect the device to the mains with the power-plug.

Always check if the right color cable is connected to the right place.

| International | EU Cable     | UK Cable | US Cable      | Pin        |
|---------------|--------------|----------|---------------|------------|
| L             | BROWN        | RED      | YELLOW/COPPER | PHASE      |
| N             | BLUE         | BLACK    | SILVER        | NEUTRAL    |
|               | YELLOW/GREEN | GREEN    | GREEN         | PROTECTIVE |
|               |              |          |               | GROUND     |

Make sure that the device is always properly connected to the earth!

Improper installation can cause serious injuries and/or damage of property!

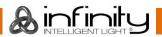

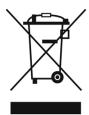

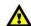

## 1.6 Return Procedure

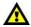

Returned merchandise must be sent prepaid and in the original packing, call tags will not be issued. Package must be clearly labelled with a Return Authorization Number (RMA number). Products returned without an RMA number will be refused. Highlite will not accept the returned goods or any responsibility. Call Highlite 0031-455667723 or mail <a href="mailto:aftersales@highlite.nl">aftersales@highlite.nl</a> and request an RMA prior to shipping the fixture. Be prepared to provide the model number, serial number and a brief description of the cause for the return. Be sure to properly pack fixture, any shipping damage resulting from inadequate packaging is the customer's responsibility. Highlite reserves the right to use its own discretion to repair or replace product(s). As a suggestion, proper UPS packing or double-boxing is always a safe method to use.

# Note: If you are given an RMA number, please include the following information on a piece of paper inside the box:

- 01) Your name
- 02) Your address
- 03) Your phone number
- 04) A brief description of the symptoms

#### 1.7 Claims

The client has the obligation to check the delivered goods immediately upon delivery for any short-comings and/or visible defects, or perform this check after our announcement that the goods are at their disposal. Damage incurred in shipping is the responsibility of the shipper; therefore the damage must be reported to the carrier upon receipt of merchandise.

It is the customer's responsibility to notify and submit claims with the shipper in the event that a fixture is damaged due to shipping. Transportation damage has to be reported to us within one day after receipt of the delivery.

Any return shipment has to be made post-paid at all times. Return shipments must be accompanied with a letter defining the reason for return shipment. Non-prepaid return shipments will be refused, unless otherwise agreed in writing.

Complaints against us must be made known in writing or by fax within 10 working days after receipt of the invoice. After this period complaints will not be handled anymore.

Complaints will only then be considered if the client has so far complied with all parts of the agreement, regardless of the agreement of which the obligation is resulting.

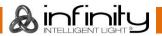

## 2 Description of the device

#### 2.1 Features

The Chimp is a hybrid programmer based tracking console.

Hybrid means it may be used to either control conventional or moving light fixtures in the same easy-to-use way.

Being a programmer based Console, you always have the chance to override the Chimps output manually, as the programmer always has precedence. To "empty" the programmers contents, you need to hit the clear button three times, or press it for a longer period of time.

"Tracking" as opposed to non-tracking defines that values are tracked over from one cue in a cuelist to another (i.e. a fixture has been brought to a level of 50% in cue #1, and it will remain at this level proceeding through the cuelist until you change it to a different level). This is the default setting, however you still have the option to set cuelists to a "Non-Tracking" mode on a per cuelist basis.

|                         | Chimp 100                       | Chimp 300                  |
|-------------------------|---------------------------------|----------------------------|
| On-board Screen         | -                               | 22" Full Color Touchscreen |
| External Monitor        | 2x HDMI                         | 1x HDMI                    |
| Faders                  | 10 + 4                          |                            |
| Playback Pages          | 40                              | 60                         |
| Encoders                | 4                               |                            |
| DMX Channels            | 1024                            | 2048                       |
| DMX Universes           | 2                               | 4                          |
| Artnet                  | 2                               | 4                          |
| Fixtures                | 100                             | 300                        |
| Channels per Fixture    | 120                             |                            |
| Memories                | 5000                            | 10000                      |
| CueLists                | 200                             | 400                        |
| MIDI In / Through / Out | Yes                             |                            |
| SMPTE/Time Code         | -                               | Yes (Using Audio In XLR)   |
| DMX input               | Yes (By switching direction)    |                            |
| Audio Input             | Yes                             | Yes                        |
| Desklight Connectors    | 2                               | 2                          |
| Input Voltage           | 100-240V, 60/50Hz               | 100-240V, 60/50Hz          |
| Power Consumption       | 75W                             | 125W                       |
| Fuse                    | Internal Fuse                   | Internal Fuse              |
| Housing                 | Metal & Flame retardant plastic |                            |
| Dimensions              | 400 x 575 x 160mm               | 647 x 575 x 279mm          |
| Weight                  | 9kg                             | 18kg                       |

2.2 Optional accessories

|                       | Chimp 100 | Chimp 300 |
|-----------------------|-----------|-----------|
| Dustcover Ordercode   | 55001     | 55011     |
| Flight case Ordercode | D7250     | D7251     |

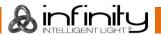

## 3 About this Guide

## 3.1 Text Conventions

The following styles are used throughout this guide:

| Style                                                                                     | Meaning                                                                          |  |
|-------------------------------------------------------------------------------------------|----------------------------------------------------------------------------------|--|
| [Button]                                                                                  | Front panel (faceplate) hard buttons or keys. Example: Press [Button] to operate |  |
|                                                                                           | or select.                                                                       |  |
| <b>Button</b> LCD display menu softkeys. These are buttons that appear on the LCD display |                                                                                  |  |
|                                                                                           | touchscreen. Example: Press <b>Button</b> to operate or select.                  |  |

## 4 Console Backpanel

## 4.1 Chimp 100 Back panel

Please make sure to connect your main Monitor to HDMI Port 1, as this will be the primary screen you are interfacing with. If you are using one Touchscreen and one regular screen without touch facilities, connect the touchscreen monitor to this port. Make sure both displays support 1920 by 1080 pixel resolution.

Connect both monitors prior to booting the console.

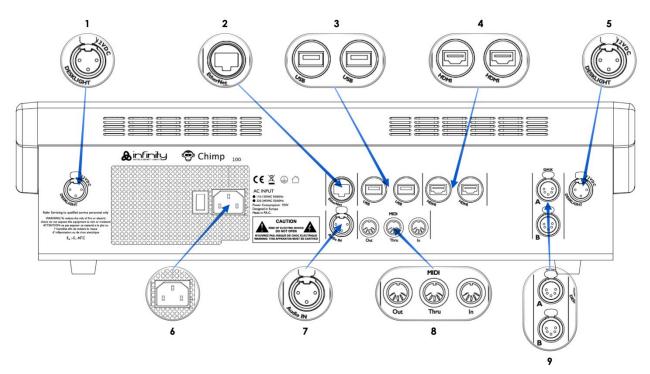

Fig. 1 Chimp 100 Back panel

| 1 | Desklight Connector | 6 | Power Connector      |
|---|---------------------|---|----------------------|
| 2 | Ethernet Port       | 7 | Audio Input          |
| 3 | USB 2.0 Ports       | 8 | Midi Out / Thru / In |
| 4 | HDMI Ports 1 & 2    | 9 | DMX Ports            |
| 5 | Desklight Connector |   |                      |

## 4.2 Chimp 300 Back panel

Please make sure the external screen you are about to connect to the console, supports 1920 by 1080 pixels of resolution. Connect it before booting the console.

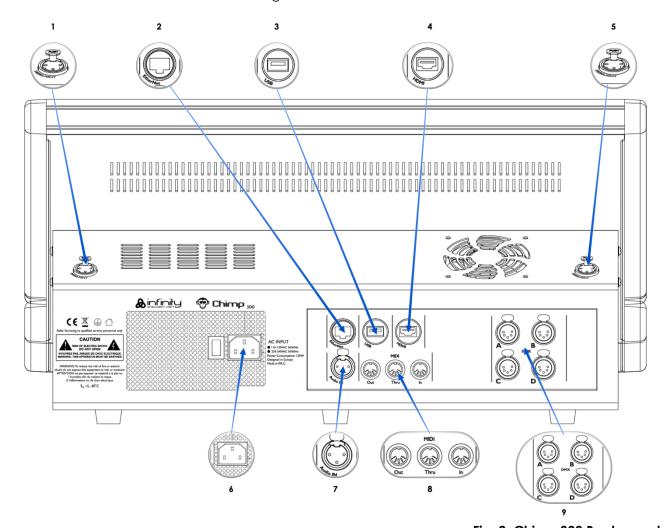

Fig. 2: Chimp 300 Back panel

| 1 | Desklight Connector         | 6 | Power Connector      |
|---|-----------------------------|---|----------------------|
| 2 | Ethernet Port               | 7 | Audio Input          |
| 3 | USB 2.0 Port                | 8 | Midi Out / Thru / In |
| 4 | HDMI Port (External Screen) | 9 | DMX Ports            |
| 5 | Desklight Connector         |   |                      |

## 5 The Frontpanel

### 5.1 Front panel

The front panel contains all the necessary buttons and faders for operation. The Front panel looks exactly the same across both products. Here is a quick overview:

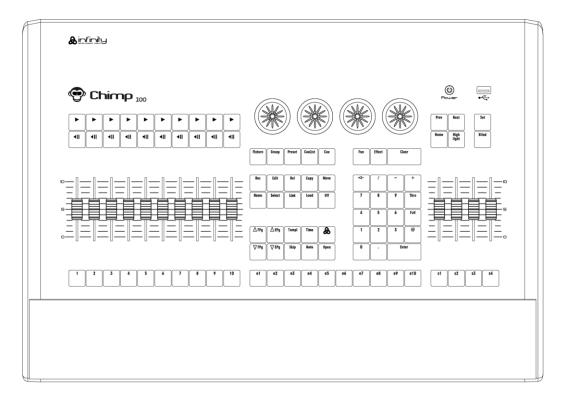

Fig. 3: Chimp 100 Front panel

## 5.2 Playback Faders

The Chimps front panel consists of multiple playback fader controls, each consisting of a fader and flash, go, pause/back buttons. These may contain *Cuelists*, *Groups* or *Special Masters*, like Speedmasters. These are pageable and the button functions are assignable. The buttons below the faders are labelled 1 to 10.

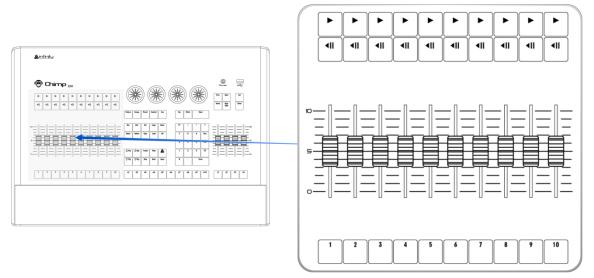

Fig. 4: Playback Faders

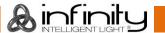

## 5.3 Programming Section

This part of the Chimps front panel contains all keys needed for programming. Take a few moments to familiarize yourself with the buttons found here. It may seem like a lot to learn, but don't worry. You'll be training your muscle memory over time. Also, all controls for value entry may be found here.

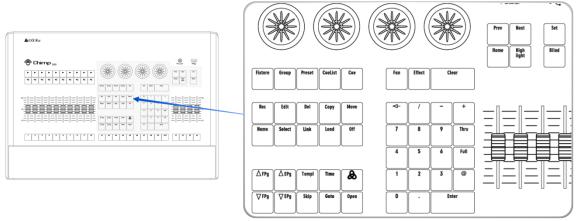

Fig. 5: Programming Section

### 5.4 Executor Buttons

You will find ten buttons labelled e1 to e10 next to the faders, below the programming section. These may contain *Cuelists* or *Groups*. The Executors are independently pageable from the Playback Faders. These buttons have assignable functions as well.

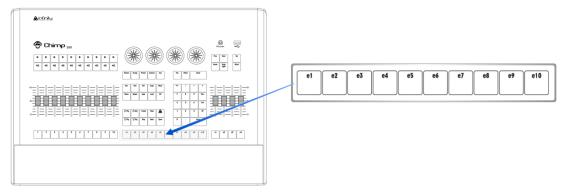

Fig. 6: Executor Buttons

## 5.5 **Special Faders**

The far right side of the Chimps front panel contains four special master fader controls, each consisting of a fader and button. These may contain *Groups* or *Special Masters*, like Speedmasters. The buttons below the faders are labelled \$1 to \$4.

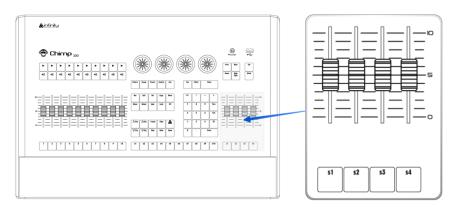

Fig. 7: Special Faders

## 5.6 Touchscreen (Applies to Chimp 300 Console, only)

The 22" Touchscreen of the Chimp 300 Console is one of the key elements used for user interaction with the Chimp. It features an easy and intuitive to use graphical user interface.

The Chimp 100 Console does not have a built-in screen and needs to be connected to an external screen with full-HD resolution (1920 by 1080) as the user interface is optimized for that resolution. The Screen may be a touch screen as well.

## **6 Basic Concepts**

## 6.1 Hybrid Console

The Highlite Chimp is a hybrid console. This means, that it is not limited to control of a specific fixture type only. It equally treats Dimmer Channels and Movinglights.

## 6.2 Fixtures vs. Channels

The Chimp does not distinguish between channels or fixtures. It only knows about "Fixtures". This is to allow more flexibility.

As an example: You may easily replace any fixture with a different model of fixture or even replicate fixtures while maintaining the values programmed previously.

To make fixture replacement and replication working, a conventional dimmer channel is also a "Fixture" and is patched using a library file that contains one attribute only: A Dimmer.

This also applies to numbering. Chimp uses "Fixture Numbers" for numbering, not "Channel Numbers".

## **6.3 Priority Concept**

#### 6.3.1 What is LTP and HTP?

In this part of the manual you will get a basic understanding about the priority concept used in the console. Depending on which consoles you have used in the past, these concepts may sound more or less familiar.

#### HTP (Highest takes precedence)

Generally, desks that are not designed to handle moving lights (like a simple 2 Preset Desk) work on a Highest Takes Precedence (HTP) basis.

This means that if a fixture's intensity is being controlled by two different parts of the console, such as a Preset 1 and Preset 2 at the same time, the intensity will be at the higher of the two levels.

For example, if Fixture 1 is at 50% on the first Preset bank, and at 100% on the second Preset bank, the level output is 100%. If the value set on Preset bank 2 is reduced to 40%, the Output level will be at 50%, since the value set by the first Preset bank is now the highest value, hence output.

Unlike other consoles, we have laid out the way the console decides which parameter of a moving light fixture should be treated as a dimmable channel quite smartly - we let you decide when creating a library. The intensity faders will also control everything that is set as dimmable in the library, and only those channels will be compared HTP.

#### LTP (latest takes precedence)

Highest takes precedence generally works well for non-moving light fixtures, but moving lights introduce a problem. Parameters other than intensity do not have 'higher' or 'lower' values: A colour of red is not higher or lower than green, and Gobo 1 is not higher or lower than Gobo 2.

When working with moving lights, a better way to decide precedence, called Latest Takes Precedence (LTP) is needed.

With this system, the fixture values will always be at the value they have most recently been set to. Taking our example made previously, setting the value of the fixture on the second Preset bank to 40% would result in an output level of 40%, since the level change has been the latest action and hence, takes precedence.

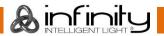

#### **6.3.2 Priority Stacks**

The consoles maintains so called "Priority Stacks" which are used to figure out which values have been last set by which playback to calculate output values accordingly. There is a "Low Priority" stack, as well as a "High Priority" stack. Think of it as two different stacks of paperwork, where the piece of paper on top of the stack is the most recent one. Cuelists set to high priority will always take precedence over non-high priority cuelists.

#### **6.3.3 Programmer Priority**

The general programming layer, called the "Programmer" always takes precedence over playbacks, unless it is in "Blind"-Programming mode. This may seem a bit strange at first glance, but in fact is very useful since the programmer enables the user to gain additional control over the consoles output at any time.

#### **6.3.4 Priority Overview**

The console has a quite easy to understand priority concept:

| Priority | Level |                            |
|----------|-------|----------------------------|
| Highest  | 7     | [Highlight] Buffon         |
|          | 6     | Grand Master               |
|          | 5     | Group Submasters           |
|          | 4     | Programmer                 |
|          | 3     | Playbacks at High Priority |
|          | 2     | Playbacks at Low Priority  |
| Lowest   | 1     | Default Values             |

#### **Multiple Playbacks**

The console allows multiple different cuelists to be run at the same time. You can have several cuelists active at the same time, each on its own playback.

## 6.3.5 Examples

### **Starting multiple Cuelists**

Let's say you start multiple cuelists one after another controlling the same fixture:

| Cuelist (In start order) | Dimmer | Color | Gobo   |
|--------------------------|--------|-------|--------|
| #1: Intensity            | 80%    |       |        |
| #2: Intensity and Color  | 50%    | Red   |        |
| #3: Gobo                 |        |       | Gobo 1 |
| #4: Gobo and Color       |        | Blue  | Gobo 2 |

The next table will show you what the results would be:

| Dimmer | Color | Gobo   |
|--------|-------|--------|
| 80%    | Blue  | Gobo 2 |

## Starting multiple Cuelists with different priorities

Let's take our previous example and add different priorities to the mix:

| Cuelist (In start order) | Priority | Dimmer | Color | Gobo   |
|--------------------------|----------|--------|-------|--------|
| #1: Intensity            |          | 80%    |       |        |
| #2: Intensity and Color  | High     | 50%    | Red   |        |
| #3: Gobo                 | High     |        |       | Gobo 1 |
| #4: Gobo and Color       |          |        | Blue  | Gobo 2 |

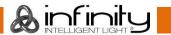

The next table will show you what the results would be:

| Dimmer | Color | Gobo   |
|--------|-------|--------|
| 80%    | Red   | Gobo 1 |

As you can see, the "High Priority" option is only affecting LTP channels.

### **Stopping Cuelists with different priorities**

Let's take our previous example again and switch off one of the cuelists after starting them all:

| Cuelist (In start order) | Priority | Dimmer | Color | Gobo   |
|--------------------------|----------|--------|-------|--------|
| #1: Intensity            |          | 80%    |       |        |
| #2: Intensity and Color  | High     | 50%    | Red   |        |
| #3: Gobo                 | High     |        |       | Gobo 1 |
| #4: Gobo and Color       |          |        | Blue  | Gobo 2 |

Will genereate the following output:

| Dimmer | Color | Gobo   |
|--------|-------|--------|
| 80%    | Red   | Gobo 1 |

After stopping Cuelist #2, the following values are output:

| Dimmer | Color | Gobo   |
|--------|-------|--------|
| 80%    | Blue  | Gobo 1 |

## 6.4 Tracking

#### 6.4.1 Basic Idea

When a sequence of cues is programmed, the lighting console can store the information in one of two ways: either it records the settings for all attributes of all the fixtures used in the cuelist, or it is only recording the values that have changed. The latter is called tracking and was invented because consoles in the early years had too little memory to store all the information it would have needed to store for the first example given. However, tracking is not outdated. It has its advantages over the "Non-Tracking" approach.

The Chimp console allows you to playback cuelists both in tracking or Non-Tracking modes.

### 6.4.2 Tracking in a Nutshell

Imagine you come home late at night and it is already dark outside:

You open up your apartment's main door (Cue 1) and you switch on the light in the corridor (Cue 2). You close the door (Cue 3), and go straight into the living room after opening its door (Cue 4), where you switch on the light as well (Cue 5).

The light in the corridor is still on, and the living room door still open since you did not change the states of these.

Here is a closer look at what happened and at what would be stored in the cues if we think of this chain of events as a cuelist:

| Cue                   | Entrance Door | Corridor Light | Living Room Door | Living Room Light |
|-----------------------|---------------|----------------|------------------|-------------------|
| #1: Entrance          | Open          |                |                  |                   |
| #2: Light in corridor |               | On             |                  |                   |
| #3: Close main door   | Closed        |                |                  |                   |
| #4: Living room door  |               |                | Open             |                   |
| #5: Living room light |               |                |                  | On                |

With tracking enabled, the final state at the end of this sequence is:

| Closed | On | Open | On |
|--------|----|------|----|

### 6.4.3 Examples

#### **General Example**

The following example shows the intensities of four fixtures in three cues on a Non-Tracking console:

|       | Fixture 1 | Fixture 2 | Fixture 3 | Fixture 4 |
|-------|-----------|-----------|-----------|-----------|
| Cue 1 | 80%       | 80%       | 50%       | 50%       |
| Cue 2 | 80%       | 50%       | 100%      | 50%       |
| Cue 3 | 100%      | 50%       | 100%      | 50%       |
| Cue 4 | 0%        | 50%       | 100%      | 50%       |

With a tracking console, however, the recorded information would be:

|       | Fixture 1 | Fixture 2 | Fixture 3 | Fixture 4 |
|-------|-----------|-----------|-----------|-----------|
| Cue 1 | 80%       | 80%       | 50%       | 50%       |
| Cue 2 |           | 50%       | 100%      |           |
| Cue 3 | 100%      |           |           |           |
| Cue 4 | 0%        |           |           |           |

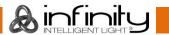

If the intensity has not been changed or touched, then no value is recorded for that attribute. During playback, if Tracking is enabled, attributes remain at their last assigned level, i.e.: Fixture 4 remains at 50% intensity while cue 2 is played back, because no change was recorded into cue 2.

#### **Tracking through Changes**

One advantage of tracking is that changes can be 'tracked through' a series of cues. In the example given above, if you changed the intensity of Fixture 1 in cue 1 to 60%, this value would track through into cue 2, since Cue 2 has no information for Fixture 2 recorded. The value will still change to 100% in cue 3, because a value is recorded.

Tracking can be very useful when you want to make the same change to a series of cues: for example, you might have a series of cues that include a fixture that lights a part of the set in the same way throughout. If you later want to change the intensity of that light, you may change it in the first cue the light appears, and the change will track trough to all the cues until the next change for this attribute of this fixture.

While tracking can help speed up the modification of cues, you may not always want changes to track through. For example, in a theatre show, you probably would not want changes to track through from one scene to the next, and in a music concert, you would not want changes to track through from one song to the next. To prevent changes tracking through, you may record a so-called "blocking cue". A blocking cue contains values for all attributes that have values in the cuelist, regardless of whether the values have tracked through from previous cues. In the example given below, cue 4, would act as a blocking cue:

|                      | Fixture 1 | Fixture 2 | Fixture 3 | Fixture 4 |
|----------------------|-----------|-----------|-----------|-----------|
| Cue 1                | 80%       | 80%       | 50%       | 50%       |
| Cue 2                |           | 50%       | 100%      |           |
| Cue 3                | 100%      |           |           |           |
| Cue 4 "Blocking Cue" | 100%      | 50%       | 100%      | 50%       |

Cue 4 acts as an end-stop, preventing any future changes to cues 1-3 from tracking through to subsequent cues after cue 4.

#### **Maintaining Tracking**

Sometimes you may need to playback cues out of order – For example in a rehearsal situation where it might be necessary to jump between different scenes or even acts. The Chimp Console is taking care of maintaining the tracking state and will always calculate all values as if the cuelist was played back in order.

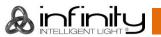

### Track Through End

Sometimes it is desirable to track values from the last cue in the cuelist to the first cue. A real live example for this is a looping cuelist that creates a color chase, that when you run it first should set the fixtures intensity to 100% cue by cue. After the loop, they should stay on and just alternate colors between red and blue.

|       | Fixture 1 |      | Fixture 2 |      | Fixture 3 |      | Fixture 4 |      |
|-------|-----------|------|-----------|------|-----------|------|-----------|------|
| Cue 1 | 100%      | Blue |           | Red  |           | Blue |           | Red  |
| Cue 2 |           | Red  | 100%      | Blue |           | Red  |           | Blue |
| Cue 3 |           | Blue |           | Red  | 100%      | Blue |           | Red  |
| Cue 4 |           | Red  |           | Blue |           | Red  | 100%      | Blue |

Without Track Through End the intensity of a fixture is brought to 100% in each cue, and these values track through for the duration of the loop. However, as soon as the cuelists loops to cue 1, the console calculates tracking as if you just started this cuelist – hence only the first fixture would have its intensity set to 100%.

To stop this from happening, you need to enable "Track Thru End" – this will tell the console to track everything from the last cue into the first as if it would be one large cuelist with a never-ending number of cues.

## 7 The Graphical User Interface

The console utilizes an easy to use and intuitive graphical user interface (GUI). The following sections explain the basics of finding your way around the GUI, in the internal as well as the external display.

The Screen Layout of the Chimp Consoles is divided into three different parts: The Top Toolbar, the Content Area and the Bottom Toolbar.

The Top Toolbar provides access to the different configuration and programming / playback views.

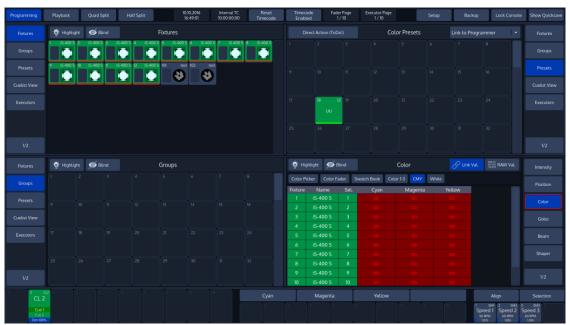

Fig. 8: The Graphical User Interface

## 7.1 The "Top Toolbar"

The Top Toolbar is divided into three parts. The left part shows the views that are used for programming and during playback. The center part shows status information like the current date and time, current Timecode and the active fader and executor pages.

The right part shows buttons to enter the Setup and Backup screens, and buttons to lock the console and to save the show.

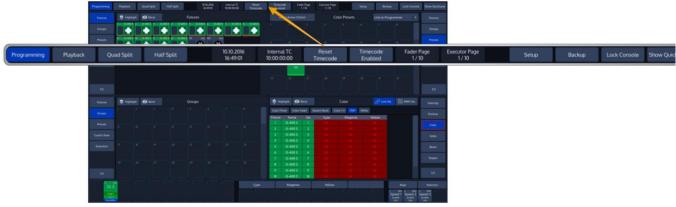

Fig. 9: The Top Toolbar

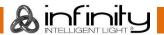

#### 7.1.1 Main View Buttons

The Main View buttons provided in the top toolbar switches the Content Areas contents between various predefined views. Please note the programming interface (the programmer) is only available in "Programming".

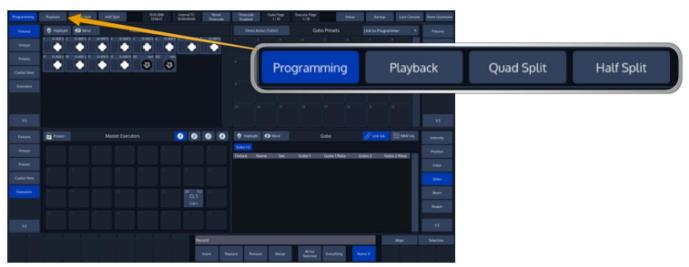

Fig. 10: Main View Buttons

#### 7.1.2 Status Buttons

The time and date label provides quick information about the current date and time.

The **Fader Page** and **Executor Page** Buttons are used to display the current Fader or Executor Page, or to open the Page Directory for quickly changing between pages, or to move, delete and naming them.

The Timecode buttons provide quick access to most needed timecode functions, such as resetting the Timecode back to the start value or enabling and disabling the timecode. The label on the right side shows the current timecode value.

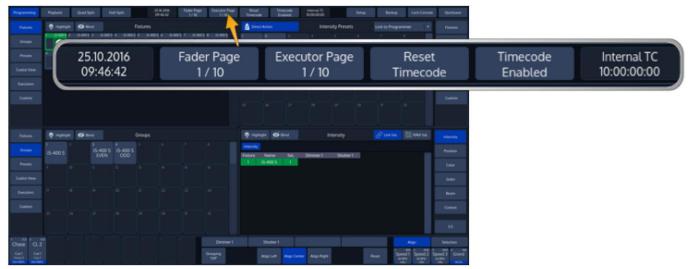

Fig. 11: Status Buttons

#### 7.1.3 Setup / Backup / Lock Console and Quicksave Buttons

The **Setup** and **Backup** buttons show the corresponding menus to patch fixtures, setup preferences or to back up your show to an USB key.

To lock the user interface of the console to unauthorized personnel, click on the **Lock Console** button. The default pin for the desk lock is "0000".

The Quicksave button will save your showfile on the internal disk.

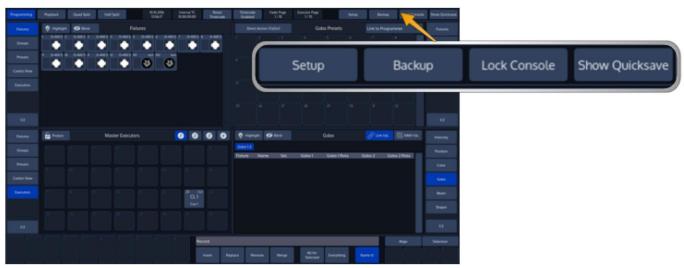

Fig. 12: Setup – Backup – Lock Console – Quicksave Buttons

### 7.2 The "Content Area"

The Content Area is used to display context sensitive windows and widgets, based on the selection made from the top toolbar. It also displays dialogs which may be opened using the hard buttons on the front panel of the console.

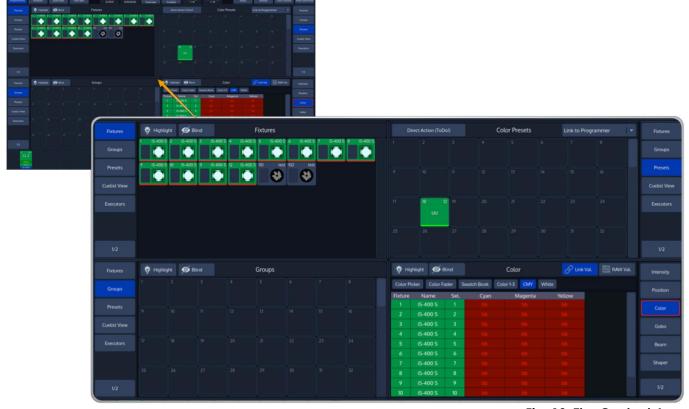

Fig. 13: The Content Area

#### 7.2.1 The different Split Widgets

Let's call any of the split items in the Content Area a "Split Widget".

Each of the Split Widgets behaves in the same way. They do have a Menu bar on the left (or right, dependant on the position of the widget).

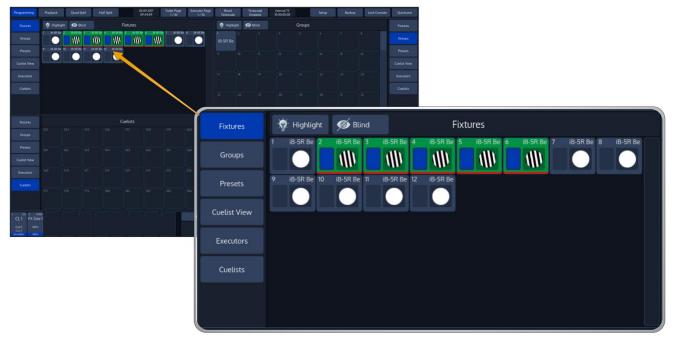

Fig. 14: Split Widgets

The Menu on the left (or right) is used to switch the type of that particular Split Widget to a different type. Different Types are, for example: **Fixtures**, **Groups**, **Presets**, a **Cuelist View** Widget, Virtual **Executors** and **Cuelists**. In some cases you may notice a Button that says **x/y**, **for example 1/2**. Pressing that button will open the second level of the menu. If that button is missing – there is no second level for that menu.

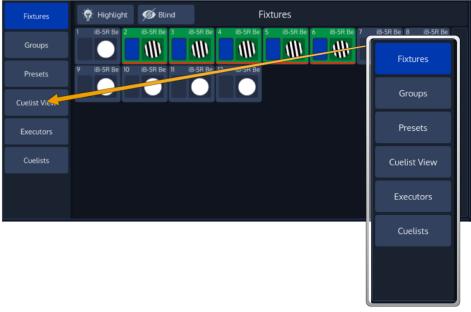

Fig. 15: Side Menu

The Title Bar of a Split Widget may also contain some buttons that toggle between contents of the widget, or are used to trigger specific functions in the console.

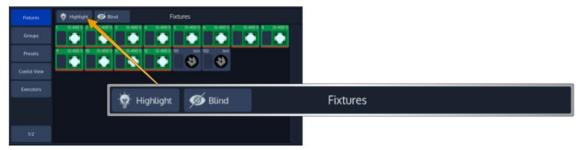

Fig. 16: Split Widget Title Bar

### 7.2.2 Pool Split Widgets

The so-called "Pools" are used throughout the console to provide a quick and easy way to interact with Fixtures, Groups, Presets and Cuelists.

If a single object within a Pool is referred to, we will often refer to it as a "Item".

Pool items may be used in combination with keys found on the face-plate of the console like [Record] or [Delete] or to quickly select or deselect the appropriate object by clicking (or touching) it.

This section is meant to give you an overview of the various items and their differences.

The Title Bar of a Pool View usually provides buttons for quick access to useful functions, dependent on the type of the Pool.

Pool-Items in general have 3 States: Empty, Not Selected and Selected. The empty state is indicated by a darker background color.

An existing Pool Item is indicated by a lighter background color, with the ID of the Item in the top left corner. If a Pool Item is selected, the background of the Item will turn green.

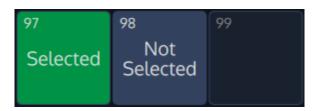

Fig. 17: States of Pool Items

#### 7.2.3 Fixture Pool

There are two big differences regarding the fixture pool that differentiates it from the other pools:

It only shows Fixtures that have been added to the Show, instead of showing empty Items – and – it provides an overview of the fixture values that are being output.

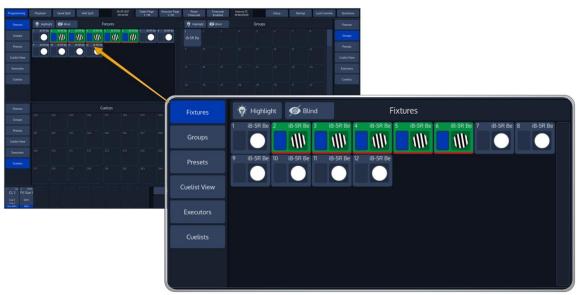

Fig. 18: Fixture Pool

Selected fixtures will show a green background color, like all other Pool Items do. A line at the bottom of the Item is displayed in red color if the appropriate fixture has values set in the programmer.

When a fixture is in Highlight mode, the background color of the fixture item will be yellow.

#### 7.2.4 Group Pool

The Group Pool is used to show and select fixture Groups. Groups store the selection order and selected fixtures.

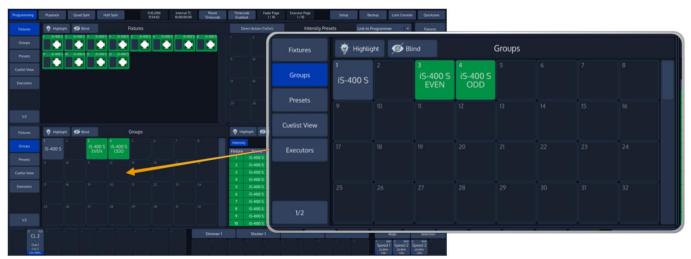

Fig. 19: Group Pool

#### 7.2.5 Preset Pool

Preset Pools, as opposed to Groups and Cuelists, are divided into Sub Pools, which filter Preset contents by attribute Group (For example: All, Intensity, Position, Color, Beam).

When a Preset is stored into the Color Preset Pool, only the Color information will be recorded into this Preset.

Preset Pool items show how many fixtures within the programmer are applied to this Preset.

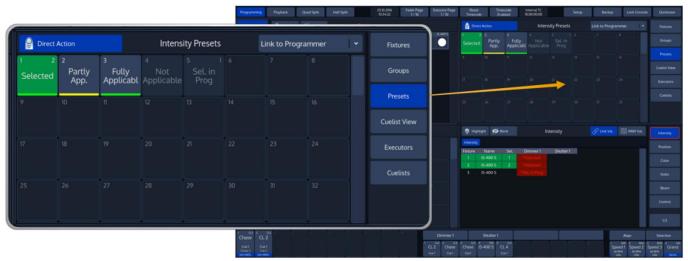

Fig. 20: Preset Pool

Preset Items will also show some extended information once fixtures are selected:

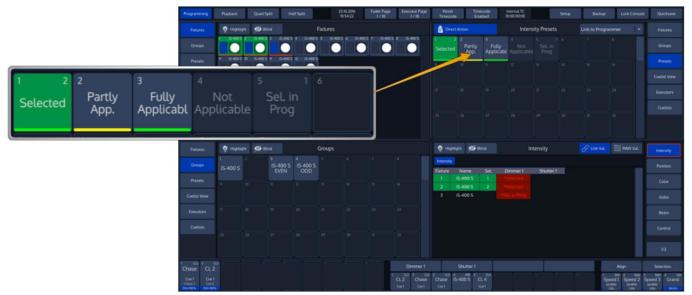

Fig. 21: Preset Pool Item Status Indication

The green or yellow bar in the bottom area of the item indicates if this item may be applied to all of the fixtures selected (green bar) or only to a part of them (yellow bar).

If a preset is selected for a part of the current selection only, but could be applied to all selected fixtures, the presets background color will be yellow.

Presets that are displayed with a darker background color may not be applied to the current selection set at all. However, it might be this preset is already selected for other fixtures in the programmer, which are not actively selected at the moment. If this is the case, the preset will show the count of fixtures it is applied to in the upper right corner.

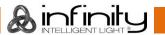

#### 7.2.6 Cuelist View

The Cuelist View is used to alter names and timings of cues, and to provide overview about the current, next and previous cues.

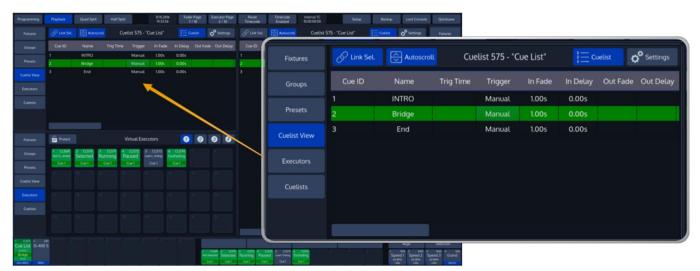

Fig. 22: Cuelist View

To alter the name or timings of a cue, select the appropriate cells and press the [Set] key on the console front panel.

The background color of the active cue's row indicates the cuelist state:

| Background Color | State                                                            |
|------------------|------------------------------------------------------------------|
|                  | The cuelist is running                                           |
|                  | The cuelist is in a paused state                                 |
|                  | The cuelist has been switched off and is outfading               |
|                  | The cuelist is in learn Timing / Timecode mode or Manual X-Fade. |
|                  | The cuelist is not running.                                      |

#### 7.2.7 (Virtual) Executors

Virtual Executors provide another method to playback cuelists or quickly select groups during a live show. They behave exactly the same way as the physical Executor buttons, with the only difference being that they are shown on the screen.

The Virtual Executor Split Widget is providing you with four (4) different pages that may be used to quickly call cuelists on screen.

Similar to the Fader / Executor Items they provide status information by using the background color of the button and status indicator of the current cue.

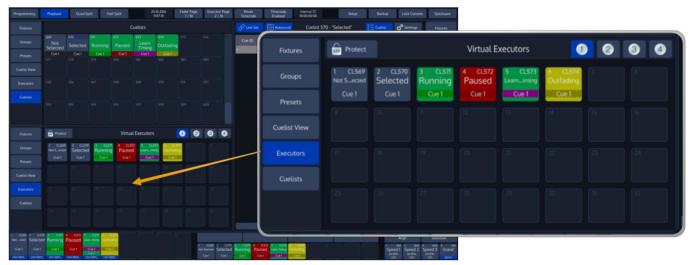

Fig. 23: Virtual Executors

The background color of the button indicates following cuelist states:

| Background Color | State                                              |
|------------------|----------------------------------------------------|
|                  | The cuelist is running                             |
|                  | The cuelist is in a paused state                   |
|                  | The cuelist has been switched off and is outfading |

The background color of the status indicator indicates the different cuelist states:

| Background Color | State                                                            |
|------------------|------------------------------------------------------------------|
|                  | The cuelist is running                                           |
|                  | The cuelist is in a paused state                                 |
|                  | The cuelist has been switched off and is outfading               |
|                  | The cuelist is in learn Timing / Timecode mode or Manual X-Fade. |
|                  | The cuelist is not running.                                      |

#### 7.2.8 Cuelist Pool

Cuelist Pool Items have a status indicator that shows the current Cue (or, if the Cuelist is not running, the Cue that would be started) and status of the Cuelist.

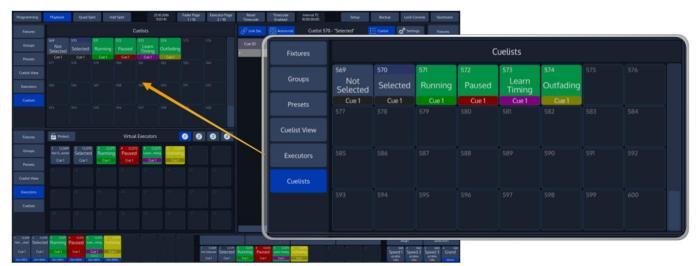

Fig. 24: Cuelist Pool

Cuelist Items of Cuelists that are played back are displayed using a green background color.

The color of the status indicator indicates the different cuelist states:

| Background Color | State                                                            |
|------------------|------------------------------------------------------------------|
|                  | The cuelist is running                                           |
|                  | The cuelist is in a paused state                                 |
|                  | The cuelist has been switched off and is outfading               |
|                  | The cuelist is in learn Timing / Timecode mode or Manual X-Fade. |
|                  | The cuelist is not running.                                      |

## 7.3 The "Bottom Toolbar"

The Bottom toolbar is used to show fader labels on the left side, encoder labels as well as executor labels on the center part, and the align settings, sub-selection and master faders on the right side.

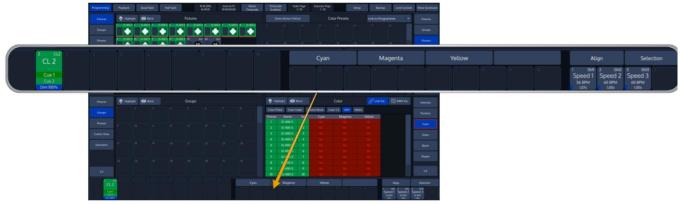

Fig. 25: Bottom Toolbar

## 7.3.1 Playback Fader Labels

Fader labels give you a quick overview of fader assignments, current cuelist states and much more. The look of the fader labels varies a little depending on the fader contents.

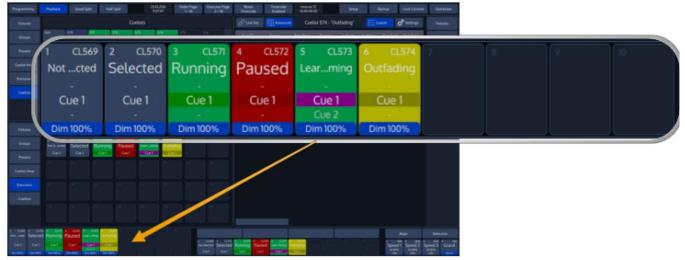

Fig. 26: Playback Fader Labels

The type of the fader is indicated by the description in the upper right corner:

| Abbreviation | Item Type      |
|--------------|----------------|
| CL3          | Cuelist 3      |
| GR1          | Group 1        |
| SM1          | Speed Master 1 |
| FM1          | Fade Master 1  |
| GM           | Grand Master   |

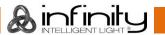

Furthermore, the Fader Item shows the name of the object, and the value of the fader.

Cuelists also show more detailed information about their state, like the previous, current and next cue.

The background color of the label indicates following cuelist states:

| Background Color | State                                              |
|------------------|----------------------------------------------------|
|                  | The cuelist is running                             |
|                  | The cuelist is in a paused state                   |
|                  | The cuelist has been switched off and is outfading |

The background color of the status indicator indicates the different cuelist states:

| Background Color | State                                                            |
|------------------|------------------------------------------------------------------|
|                  | The cuelist is running                                           |
|                  | The cuelist is in a paused state                                 |
|                  | The cuelist has been switched off and is outfading               |
|                  | The cuelist is in learn Timing / Timecode mode or Manual X-Fade. |
|                  | The cuelist is not running.                                      |

Furthermore, clicking into the fader Item will open the "Edit Fader" Menu for that Master which allows to configure Fader and button settings.

#### 7.3.2 Encoder Labels

The "Encoder Labels" show encoder function and values.

Clicking on the labels or pushing the encoder either shows the "select slots / keypad" dialog or toggles between a set of commonly used values. In the programmer screen, labels will not show values. Instead, the programmer window is used to display values.

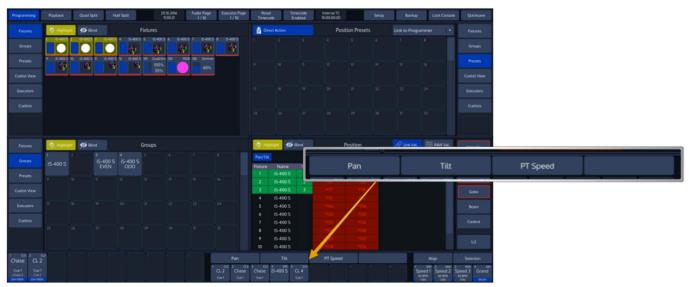

Fig. 27: Encoder Labels

#### 7.3.3 Executor Labels

Executor labels give you a quick overview of executor assignments, current cuelist states and much more. The look of the executor labels varies a little depending on the executors contents.

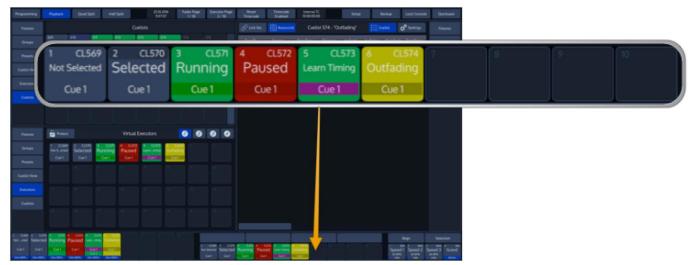

Fig. 28: Executor Labels

The type of the executor is indicated by the description in the upper right corner:

| Abbreviation | Item Type |
|--------------|-----------|
| CL3          | Cuelist 3 |
| GR1          | Group 1   |

Furthermore, the Executor Item shows the name of the object.

Cuelists also show more detailed information about their state, like the previous, current and next cue.

The background color of the executor label indicates following cuelist states:

| Background Color | State                                              |
|------------------|----------------------------------------------------|
|                  | The cuelist is running                             |
|                  | The cuelist is in a paused state                   |
|                  | The cuelist has been switched off and is outfading |

The background color of the status indicator indicates the different cuelist states:

| Background Color | State                                                            |
|------------------|------------------------------------------------------------------|
|                  | The cuelist is running                                           |
|                  | The cuelist is in a paused state                                 |
|                  | The cuelist has been switched off and is outfading               |
|                  | The cuelist is in learn Timing / Timecode mode or Manual X-Fade. |
|                  | The cuelist is not running.                                      |

Furthermore, clicking into the executor Item will open the "Edit Executor" Menu which allows to configure button behaviour.

#### 7.3.4 Toolbars

Toolbars are context sensitive aids and provide quick access to multiple different functions. They are shown in the same position as the Executor Labels, when applicable.

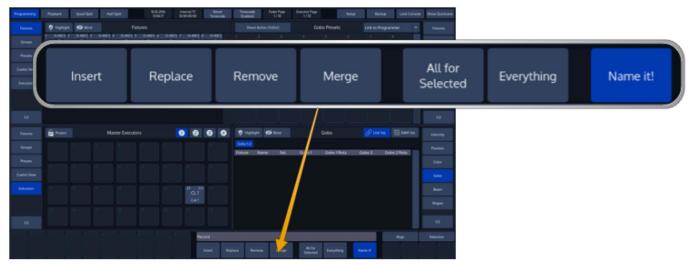

Fig. 29: Selection Toolbar

Here is a quick overview over the available toolbars.

#### "Selection" Toolbar

The "Fixture Selection" Toolbar provides quick access to fixture sub selection.

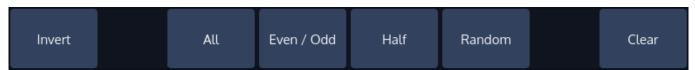

Fig. 30: Selection Toolbar

For more Information on the Select Toolbar, please see section "14.1.5 Select Fixtures using the "Selection" –toolbar" on page 86.

#### "Fan" Toolbar

The "Fan" –Toolbar is used to alter settings that are used in conjunction with the Fan function of the console. The Fan function is invoked by pressing the [Fan] key and may be used to spread fixture attribute values.

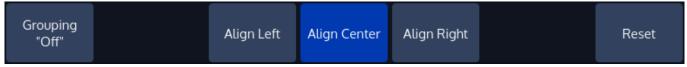

Fig. 31: Fan Toolbar

**Grouping "n"**: This will define the count of fixtures per Group for the fanning.

**Align Left:** Fanning will start from the left side of the fixture selection, meaning that the 1st fixture in the selection set will not move.

**Align Center**: Fanning will start from the center of the fixture selection, meaning that the centered fixture in the selection set will not move; or if there are two fixtures in the center, will move least.

**Align Right**: Fanning will start from the right side of the fixture selection, meaning that the last fixture in the selection set will not move.

Reset: Will reset the Fanning Options back to default (no Grouping, Align Center).

#### "Record" Toolbar

The "Record" –Toolbar provides you with modifiers when recording an object. It is shown after pressing the [Rec] key.

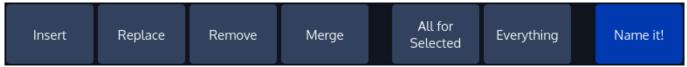

Fig. 32. Record Toolbar

**Insert**: Only valid for Cuelists. Will insert a Cue in front of an already existing Cue.

**Replace**: Will replace a given object with the programmer values.

**Remove**: Will remove the programmer values from the given object.

**Merge**: Will merge the programmer values into the given object, combining the object and the programmer values.

All for Selected: Will record all parameters of the selected fixtures, no matter if they are touched or not.

**Everything**: Will record every parameter for every fixture on the console.

Name It!: Will open up an On-Screen keyboard for quick naming after recording the object.

#### "Delete" Toolbar

The "Delete" –Toolbar, like the "Record" –Toolbar shows several options useful for deleting objects. The toolbar is shown after pressing the [Delete] key.

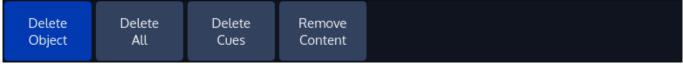

Fig. 33: Delete Toolbar

Delete Object: Only deletes the selected Object

**Delete All**: Deletes the selected Object and all directly connected Objects. Example: When Delete All is selected while deleting a Fader Assignment, the assigned Object will be deleted as well.

**Delete Cues**: Is used to delete Cues from a Cuelist

**Remove Content**: Will remove all touched Values (if applied to a Preset or Cue) from the Preset or Cue, or selected Fixtures (if applied to a Group) from the Group.

#### "Off" Toolbar

The "Off" –Toolbar is shown after pressing the [Off] key. It can be used to quickly "Off" all running Cuelists, to reset all Sub (Fixture & Group Masters)- or assigned Grandmasters back to 100%.

The console will ask for confirmation when any of the "Reset" or "Release" buttons is pressed. However you may omit the Confirmation Screen by holding the [Infinity] button pressed while clicking on any of these buttons.

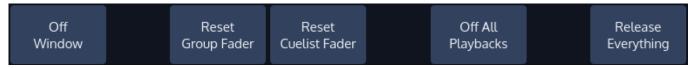

Fig. 34: Off Toolbar

**Off Window** will open the "Off"-Window" which provides you with a more detailed view of Cuelist states and a quick way off switching off playbacks across all playback pages.

Reset Group Fader will reset all Group Master back faders to 100%.

Reset Cuelist Fader will reset all Cuelist Faders back faders to 100%.

Off All Playbacks wills switch off all running Playbacks (Faders and (Virtual) Executors.

**Release Everything** will off all Cuelists and reset all Fixture & Groupmasters as well as the Grandmaster to 100%.

#### 7.3.5 Commandline

Whenever you enter commands on the consoles front panel they are written into the Command Line Interface.

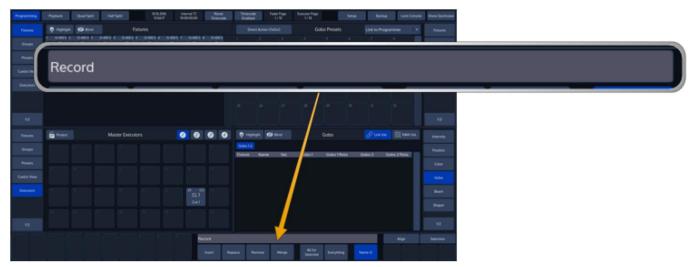

Fig. 35: Commandline

It will also check if the command entered is a valid command. If the command is invalid (or incomplete), the CLI will show a warning sign.

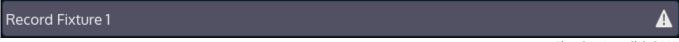

Fig. 36: Invalid CMD

Record Cuelist 1

Fig. 37: Valid CMD

#### 7.3.6 Commandline Syntax

In general, the Commandline Syntax needs to be entered in "Action – Source – Target" form. When no Action is specified, the source Item will be selected.

| Action | Source        | Target                 |
|--------|---------------|------------------------|
| [Rec]  | [Cuelist] [5] |                        |
|        | [Cuelist] [5] |                        |
| [Copy] | [Cuelist] [5] | [Cuelist] [8]          |
| [Move] | [Cuelist] [5] | [Cuelist] [8]          |
| [Link] | [Cuelist] [2] | [Go] or [Pause / Back] |

Commands interacting with a visual object (such as a Pool Item or a Faders Pause/Back Button) will be executed automatically once they are syntactically correct. However, commands that do not interact with visual elements need to be executed by pressing the <code>[Enter] -Key</code>.

#### 7.3.7 Fan Options / Selection Buttons

Clicking on the **Fan Options** button will open the Align Toolbar which is used to alter the way the Fan-Function works.

Clicking on the **Selection** button will open the Selection toolbar that contains several shortcuts for fixture sub selection (like Odd / Even, Half / Half, etc).

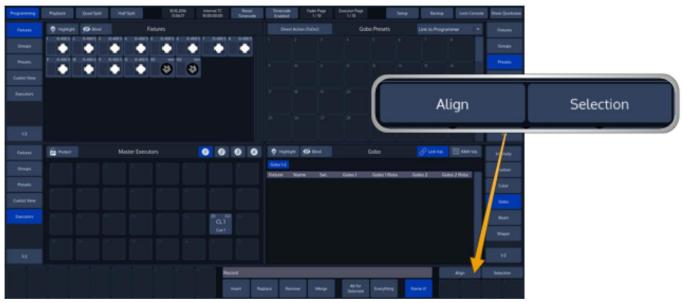

Fig. 38: Fan Options / Selection Button

#### 7.3.8 Special Master Fader Labels

Executor labels give you a quick overview of executor assignments, current cuelist states and much more. The look of the executor labels varies a little depending on the executors contents.

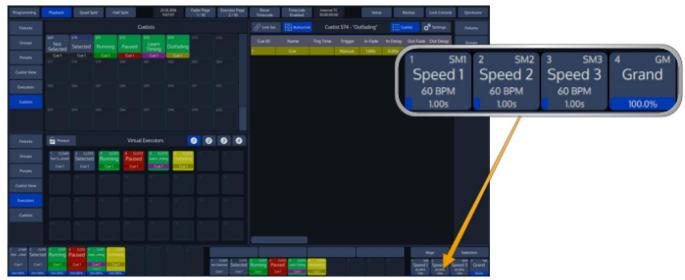

Fig. 39: Special Master Faders

The type of the executor is indicated by the description in the upper right corner:

| Abbreviation | Item Type      |
|--------------|----------------|
| GR1          | Group 1        |
| SM1          | Speed Master 1 |
| FM1          | Fade Master 1  |
| GM           | Grand Master   |

Furthermore, the Executor Item shows the name of the object.

Cuelists also show more detailed information about their state, like the previous, current and next cue.

The background color of the executor label indicates following cuelist states:

| Background Color | State                                              |
|------------------|----------------------------------------------------|
|                  | The cuelist is running                             |
|                  | The cuelist is in a paused state                   |
|                  | The cuelist has been switched off and is outfading |

The background color of the status indicator indicates the different cuelist states:

| Background Color | State                                                            |
|------------------|------------------------------------------------------------------|
|                  | The cuelist is running                                           |
|                  | The cuelist is in a paused state                                 |
|                  | The cuelist has been switched off and is outfading               |
|                  | The cuelist is in learn Timing / Timecode mode or Manual X-Fade. |
|                  | The cuelist is not running.                                      |

Furthermore, clicking into the executor Item will open the "Edit Executor" Menu which allows to configure button behaviour.

# 7.4 Dialog Windows

Dialog Windows are used throughout the console to pull your focus towards a specific task. Dialog windows block the remaining GUI, so they need to be closed or accepted first.

Dialog Windows may either be closed by clicking the  $\mathbf{X}$  button in the top right corner, or by using the appropriate buttons found in the bottom row of the dialog.

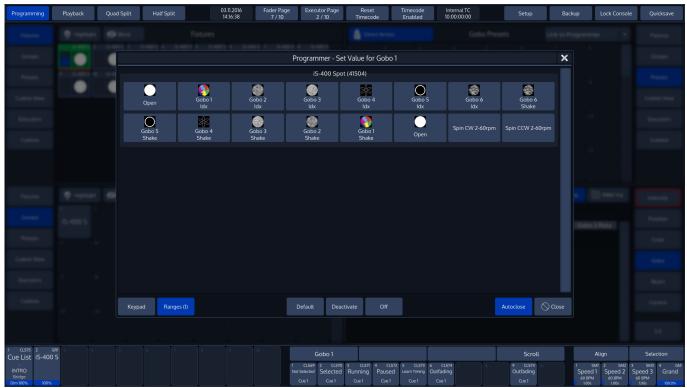

Fig. 40: Dialog Windows

#### 7.4.1 Keypad Dialogs

Whenever a Keypad Dialog is shown, the keypad on the faceplate of the console may be used to set values.

The Keypad may be used to directly enter values or to increment / decrement values using the [+], or [-] Key. [Enter] closes the dialog.

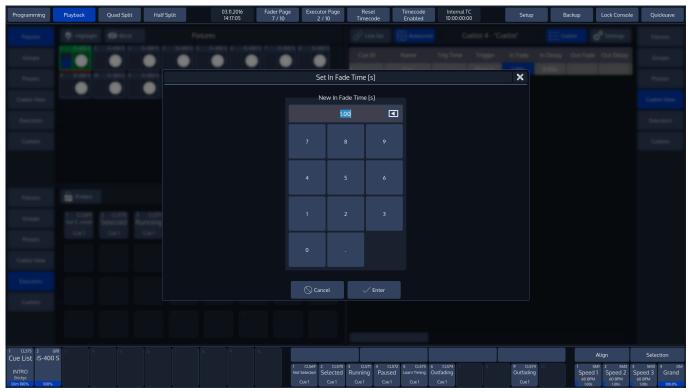

Fig. 41: Keypad Dialogs

#### 7.4.2 On-Screen Keyboard

You may enter values and names using an external USB Keyboard connected to the console whenever the On-Screen Keyboard is shown.

For added convenience, starting to type when the keyboard is shown will erase the old text without the need to press backspace first.

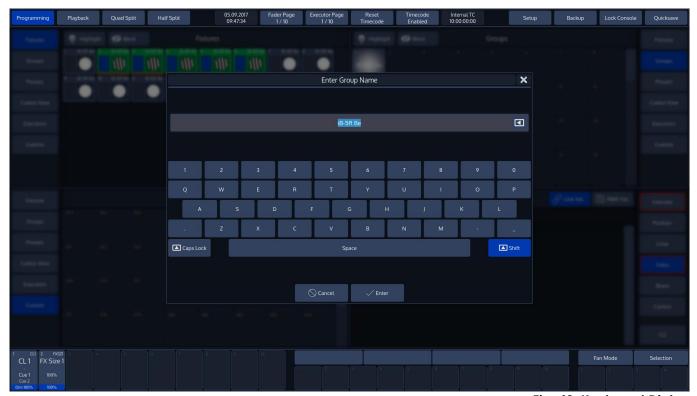

Fig. 42: Keyboard Dialog

# **8 Operation**

#### 8.1 To Begin Using the Console

#### 8.1.1 Unpack Console and Accessories

Before you can use the console, unpack it and its accessories from the shipping carton.

Note: Before connecting any accessories to the Chimp Lighting Control Console, the console must be located on a sturdy and flat surface in a dry, dust free environment.

#### 8.1.2 Connect Console to Any Accessories and Power

Connect all optional accessories such as USB keyboard, mouse, touchscreen, etc. to the console. Connect DMX cables to the console's DMX output ports.

If you are using ArtNet for data output, also connect the network cable to the consoles network port. Use the supplied AC power cable to connect the console to a grounded, AC power source. The console operates on an AC voltage of 100 to 240VAC.

Press the power button on the right hand side of the console, above the special faders to boot up the console.

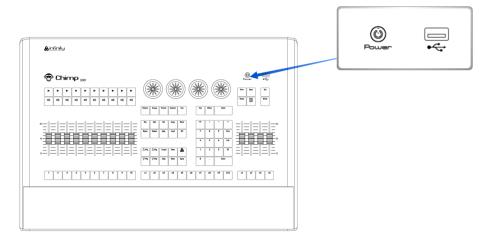

Fig. 43: Power Button

During the boot process a boot menu will be shown. This boot screen provides several maintenance utilities; however, it will continue to automatically boot the Console OS without user intervention.

The Chimp Lighting Control Console will perform a system check during boot up.

# 8.1.3 Boot up the Console

Once the system is ready to use, the Welcome screen will appear.

Once the Welcome Screen is shown, you may either start a new show file, or load an existing one.

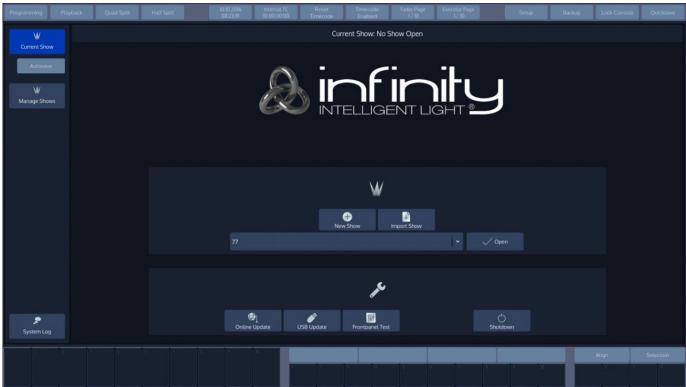

Fig. 44: Welcome Screen

# 9 Working with Shows

Showfiles contain all your show related settings like fixture schedule and patching, input settings, groups, presets, cues, master assignments, etc. Multiple shows may reside on the console and the amount of shows is only limited by hard disk memory. However, we advise to regularly backup old shows to a USB key and delete them off the consoles memory.

#### 9.1 Create a new Show

Within the touchscreen display, hit the **New Show** button.

This will open up a keyboard dialog to enter the name of the show to be created. You may also enter the Name using an attached USB-Keyboard anytime the keyboard dialog is shown. As soon as you hit the enter button a new show with the name you just entered will be created.

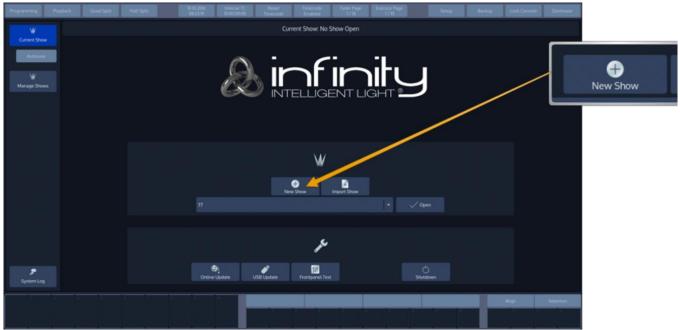

Fig. 45: Welcome Screen - New Show

## 9.2 Loading a Show

Within the touchscreen display, simply select the show you would like to open up from the drop-down menu. After you selected the desired show to load, hit the **Open** button.

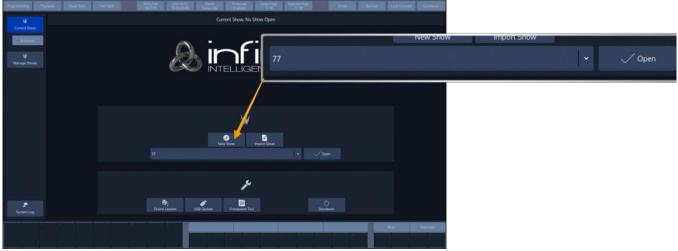

Fig. 46: Welcome Screen - Loading a Show

## 9.3 Saving the Showfile

We recommend to save your show every once in a while. You may do this from within a show by hitting the **Show Quicksave** button on the Top-Toolbar.

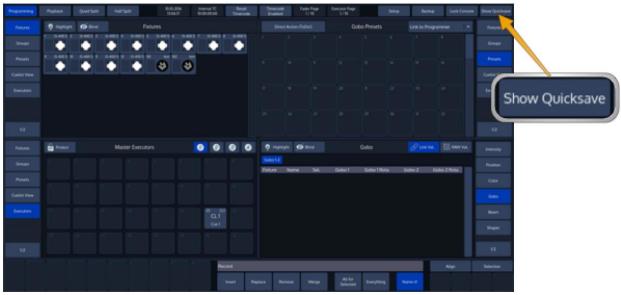

Fig. 47: Show Quicksave Button

# 9.4 Enable / Disable the "Autosave" -function

For added convenience, you may enable the "Autosave" function which will make sure your showfile is periodically saved to disk automatically.

To setup the autosave function, head over the Backup Menu by pressing the **Backup** Button on the Top Toolbar.

Switch to the **Autosave** menu by pressing the button in the Side Menu.

Enable or disable Autosave and set the interval in the **Show Autosave** groupbox.

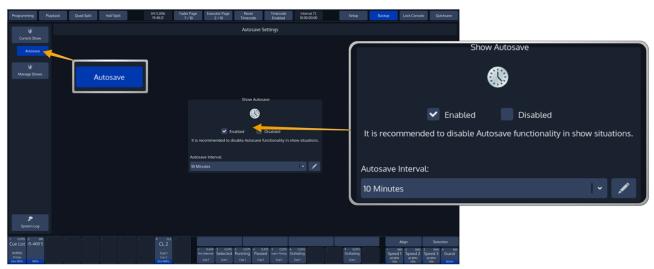

Fig. 48: Show Autosave

## 9.5 Saving as new Showfile

We recommend to periodically save your show file as a new file.

The "Save Show as" button will create a copy of the showfile you are working on at the moment (with a given name) and will automatically continue with the new showfile, preventing further changes to the previous show file.

To save as a new Showfile, head over the Backup Menu by pressing the **Backup** Button on the Top Toolbar.

Make sure Current Show is selected in the side menu.

Click on **Save Show As**. An on-screen keyboard will be shown. Enter the new Showfile name and press **Enter** to complete the process.

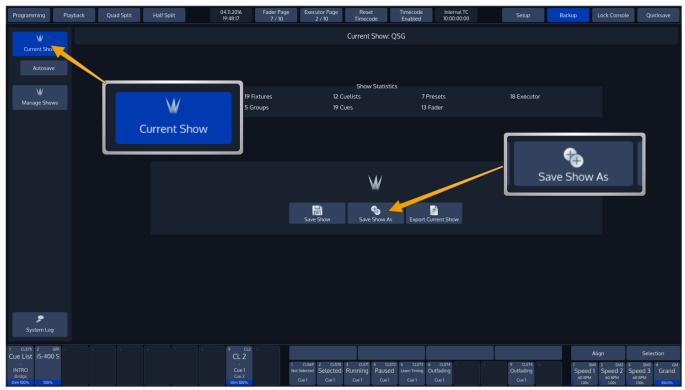

Fig. 49: Save Show as

#### 9.6 Import Shows from USB

Plug the USB Key into one of the Chimps USB Ports and head over to the **Backup** Menu. Select **Manage Shows** from the Side Menu.

When the Manage Shows screen is shown, click on Import Show.

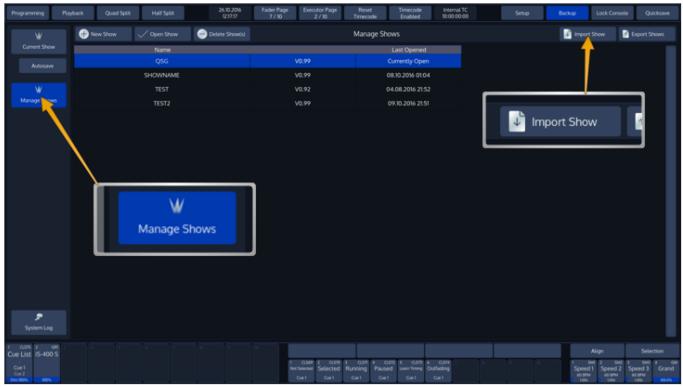

Fig. 50: Manage Shows

Chimp will open a wizard guiding you through the process.

You cannot import a showfile with the same name as the one that is opened. If this is the case, the Import Show wizard will ask you to close the showfile prior to import and provide a button to do so.

## 9.7 Export Shows to USB

Plug the USB Key into one of the Chimps USB Ports and head over to the **Backup** Menu. **Select Manage Shows** from the Side Menu.

From within the Manage Shows screen, select all shows to be exported from the list. Click on **Export Shows** when done.

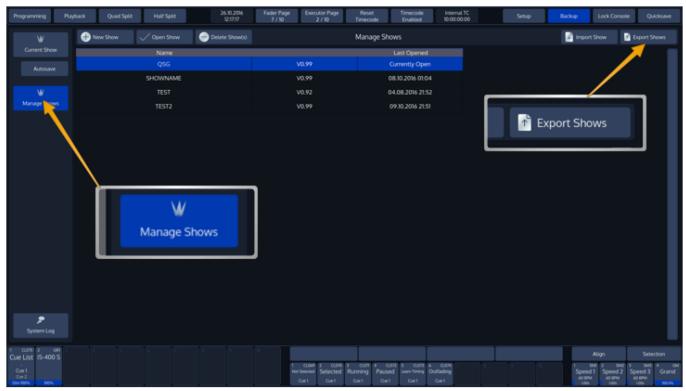

Fig. 51: Export Shows

## 9.8 Deleting Shows from the Consoles built-in Memory

From the top toolbar hit the **Backup** button. Head over to the **Manage Shows** Screen.

You will now be presented with a list of shows. Select the show(s) you would like to delete and hit the **Delete Show(s)** button found in the title bar.

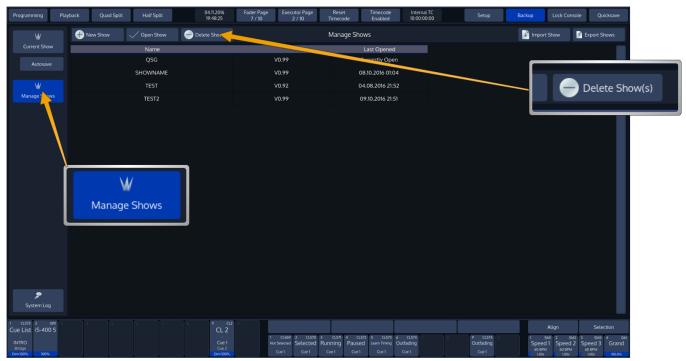

Fig. 52: Delete Shows

You cannot delete a showfile that is opened

# 10 Show related Settings

The Chimp Lighting Console keeps different options that are related to the Showfile reduced to a minimum.

However, this section will cover the different customization options.

All Showfile related settings (Including Fixture Schedule and Patch) are defined in the **Setup** Screens Show Settings hierarchy.

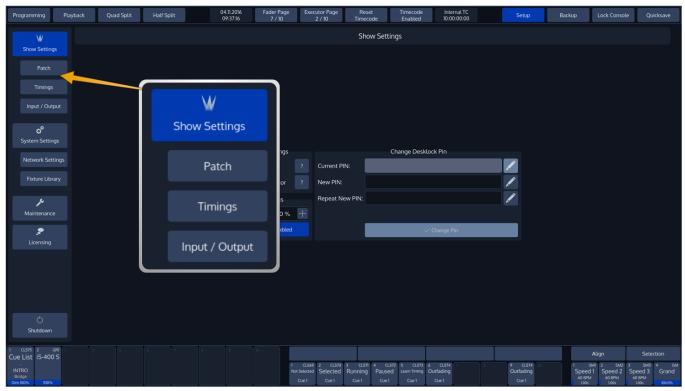

Fig. 53: Show Settings

The Setup Menu is not available when no Showfile has been started.

## 10.1 Auto-Fix Faders / Executors on Page Change

Autofix is a convenience function that is used to carry over running playbacks to the new fader or executor page. This particular playback will be "on top" of other playbacks and hiding the playback in the same spot on that page until it is switched off.

It is best explained with a little example:

Imagine you have a cuelist running on Fader Page 1. With Auto Fix enabled, when you switch to Page 2 this playback will be carried over to the new page and will continue to be "fixed" to that particular spot until you switch it off.

With Auto Fix disabled, the playback will be kept running in the background.

#### 10.1.1 Enable / Disable Auto Fix

To enable or disable Auto Fix, head over to the **Show Settings** screen and check or uncheck the appropriate checkboxes within the **Auto Fix Settings** groupbox.

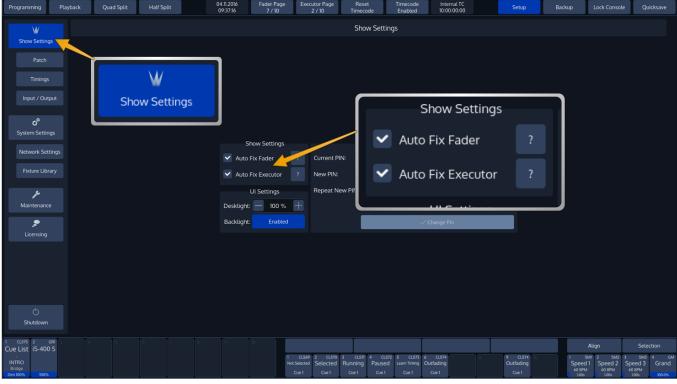

Fig. 54: Show Settings - AutoFix

#### 10.2 Set Desklight Brightness

To set the desklight brightness, head over to the **Show Settings** screen and use the **Plus** and **Minus** buttons of the **Desklight** text field accordingly.

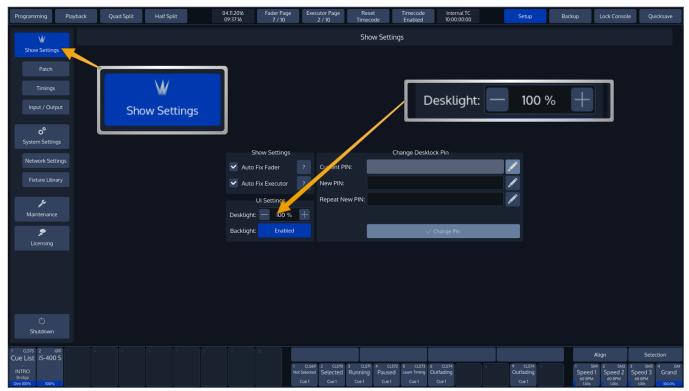

Fig. 55: Show Settings - UI Brightness

## 10.3 Enable Button LED Backlight

To enable or disable the Backlighting of Keys found on the faceplate, head over to the **Show Settings** screen and Enable or Disable the **Backlight**.

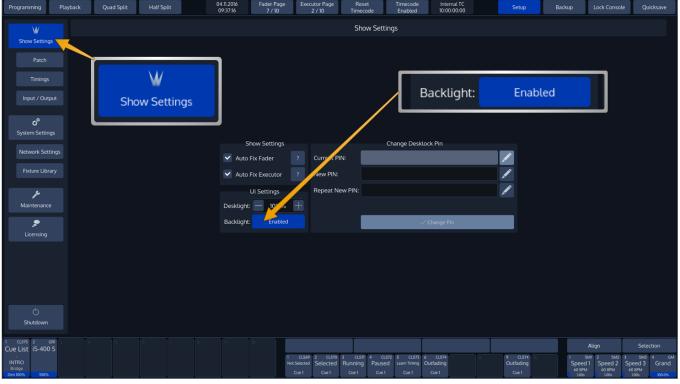

Fig. 56: Show Settings - Enable Button Backlight

#### 10.4 Change Desklock PIN

To change the PIN Code requested to unlock the console, head over to the **Show Settings** screen and fill in the current PIN code (If you already changed it).

Enter the new PIN in the **New PIN** and **Repeat New PIN** text fields. And click on **Change PIN**. The Pin Code my be any Numeric Number.

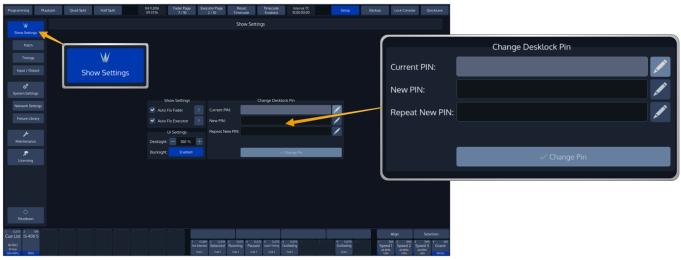

Fig. 57: Show Settings - Desklock Pin

The default PIN Code is "0000" - four times zero.

# 10.5 Locking the Console

To lock / unlock the console, simply select the **Lock Console** button from the top Menu Bars right hand side.

# 11 Fixture Setup

#### 11.1 Add Fixtures to the Show

In order to add and patch fixtures, please press the **Setup** Button on the Chimps top-menu bar. A menu will be opened on the touchscreen display, presenting you several options. Choose **Patch**. From within the Patch Window, select **Add Fixtures**.

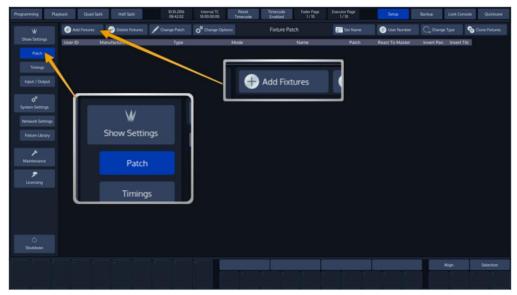

Fig. 58: Patch Screen – Add Fixtures

A menu allowing you to pick the manufacturer and fixture type from the *Show Library* (this is the Fixture Library that contains all Fixtures in the Show File) will be opened. Since we haven't added any fixture types to the show yet, this Library is empty.

Click on **Add Type from Factory Library** to proceed. Should you wish to import a user defined or imported fixture, select **Add Type from User Library**.

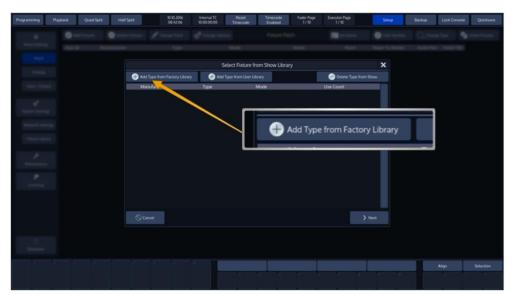

Fig. 59: Add Library to Show

A new dialog screen will be shown.

For training purposes, we are going to pick "Infinity" as the manufacturer. Now select iS-400 Spot in Advanced Mode from the list. You may also use the full text search provided.

Hit the **Ok** button as soon as you are done.

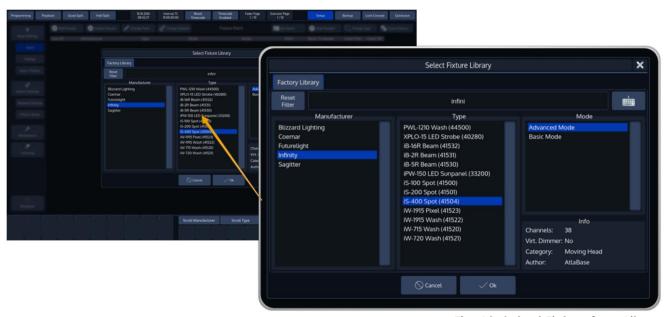

Fig. 60: Select Fixture from Library

You may now enter the fixture count, and more importantly, set a user number which will be the "identifier" that is used to select these fixtures using the numberblock. We are going to add 12 fixtures, with user numbers starting at 1.

Again, when you have done so, click on Next.

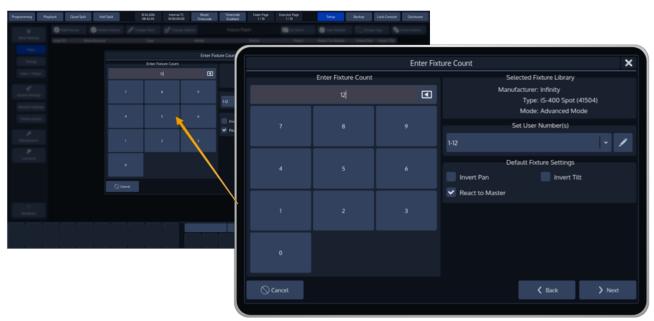

Fig. 61: Enter Fixture Count

The next screen is used to patch our fixtures to the DMX-Universes.

We will select **Auto Patch** for now – in general there are three different options available which are explained below.

To finish the process of adding fixtures to your show, press **Finish**.

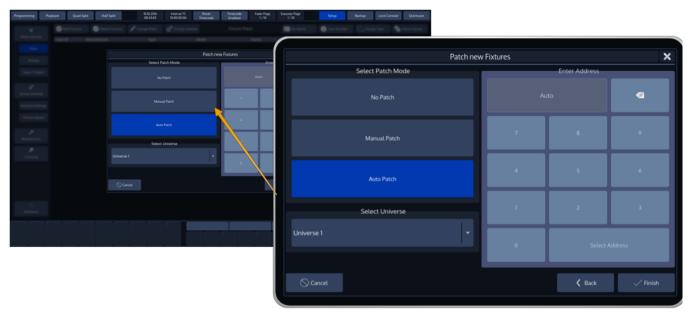

Fig. 62: Patch Fixtures While Adding

#### No Patch

The fixtures will be added but not patched.

#### **Manual Patch**

The fixtures will be patched to the address and universe specified by the user. Select **Manual Patch** on the left hand side of the screen. Then, select the **Universe** to which the Fixtures shall be patched from the dropdown menu. Then either enter the Address using the Keypad shown on the right hand side of the screen or the Keypad on the consoles front panel.

You may also select an address visually by hitting the **Select Address** button. This will open up a new screen enabling you to select the address visually.

This screen will also indicate free addresses by a green color, as well as used addresses by a red color. If you click onto one channel, the console will show you how many addresses the fixture(s) you are about to patch will use, and if they fit.

#### **Auto Patch**

The fixtures will be patched at the next free address of the selected universe automatically. Should the selected universe not have sufficient unused DMX channels left, **Auto Patch** will automatically add the remainders that do not fit onto the next DMX Universe.

However, **Auto Patch** will always patch all of the selected fixtures in one big block. This means that should there not be sufficient space to patch all fixtures in between other fixtures, no fixture will be patched.

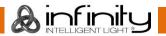

## 11.2 Configuring existing Fixtures

Should you desire to modify the User Number, Fixture Name, Options, Patch or Type for fixtures that have already been added to the show, press the **Setup** Button on the Chimps top-menu bar.

Choose Patch from the left-hand side menu. The Patch Screen, listing all your fixtures, will be shown.

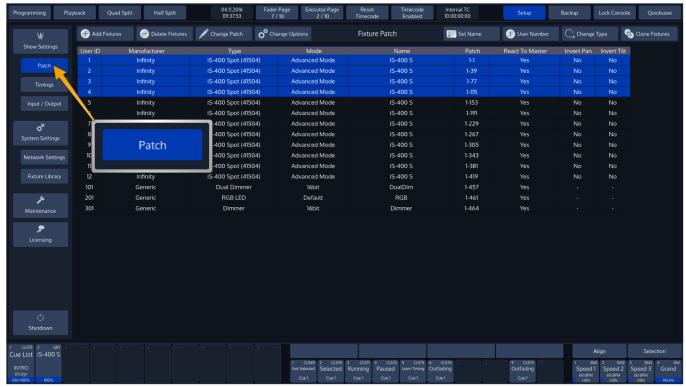

Fig. 63: Patch Screen

All options in the Patch screen will be applied to the selected fixtures only. Fixtures may either be selected by using the standard methods of fixture selection (see Selecting Fixtures) or by selecting the rows of fixtures within the Patch screen.

The header of the Patch screen table shows the following information:

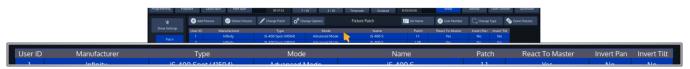

Fig. 64: Patch Table - Header

| Caption         | Description                                                  |
|-----------------|--------------------------------------------------------------|
| User ID         | This column shows the User ID of the fixture                 |
| Manufacturer    | This is the Manufacturer of the Fixture Type                 |
| Туре            | This column displays the Fixture Type                        |
| Mode            | DMX Mode of the Fixture                                      |
| Name            | User given Name of the Fixture within the showfile           |
| Patch           | Indicates the fixtures DMX Address (Universe – Channel)      |
| React To Master | Indicates if the Fixture will react to the Grandmaster Fader |
| Invert Pan      | Shows if Pan is inverted                                     |
| Invert Tilt     | Shows if Tilt inverted                                       |

#### 11.2.1 Change User ID

The User ID is a unique ID that is used to select a single or multiple fixtures using the keypad found on the console's faceplate. In order to change the User ID, open the Patch Screen as described in section Configuring existing Fixtures.

Select the fixtures you would like to change and hit the **User Number** button from within the Patch Screens title bar.

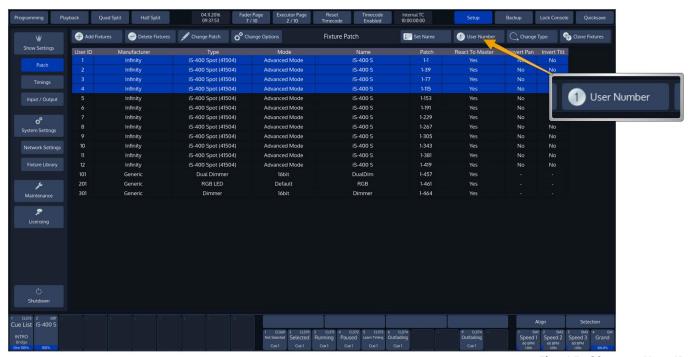

Fig. 65: Change User ID

An on-screen Keypad asking you to enter new User IDs will be opened.

Click on **OK** when done.

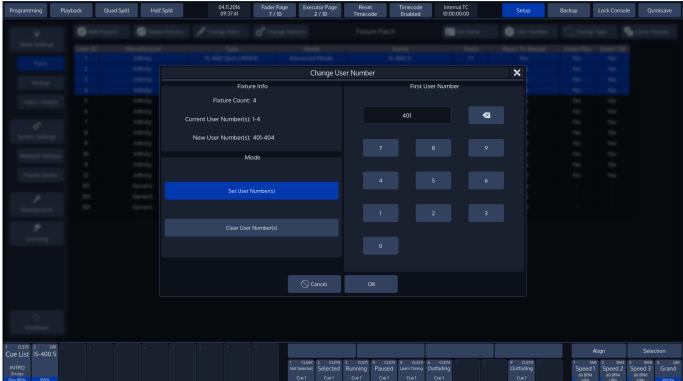

Fig. 66: Change User Number Dialog

#### 11.2.2 Change Fixture Name

To change the Fixture Name for one or multiple fixtures at once, open the Patch window as described in section Configuring existing Fixtures.

Select the fixtures in question and hit the **Set Name** button from the Patch Screens title bar.

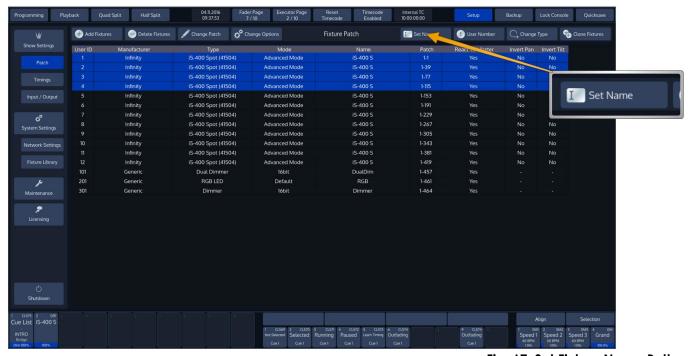

Fig. 67: Set Fixture Name Button

An on-screen keyboard will be shown.

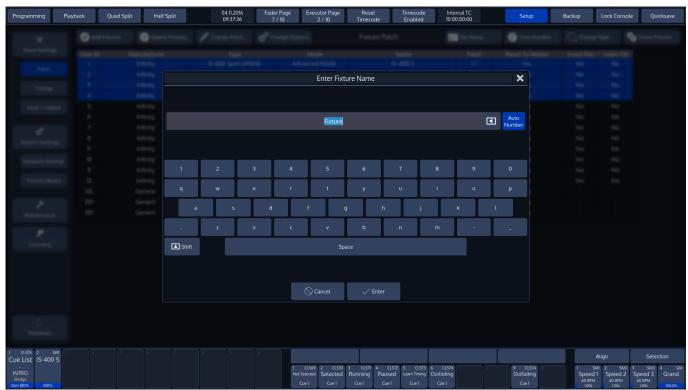

Fig. 68: Set Fixture Name On Screen Keyboard

Notice the **Auto Number** button next to the Fixture Name Text field If Auto Number is active, Chimp will automatically append numbers to the Fixture Name based on the selection order.

Click Enter when done.

#### 11.2.3 Inverting Pan / Tilt and defining if a Fixture reacts to the Grandmaster Fader

Sometimes it may be necessary to invert the direction of a fixture's Pan or Tilt attribute or define if a fixtures Dimmer should react to the Grandmaster.

To do this for multiple fixtures at once, first select the fixtures you would like to change the Pan and Tilt Invert for and click on **Change Options** within the Patch Screen. The Change Fixture Options dialog will be opened.

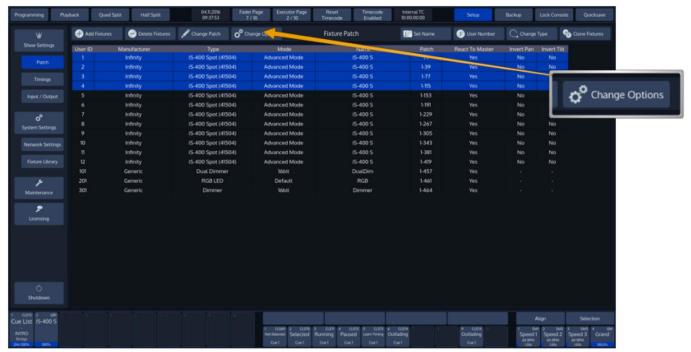

Fig. 69: Change Fixture Options Button

The Change Fixture Options dialog consists of multiple dropdown menus, where the default setting of each menu is "keep". This ensures that only modified values are applied to the fixtures. Select if a fixture's Pan or Tilt should be inverted or not, and if the selected Fixtures should react to the Chimps grandmaster fader. Select the appropriate options from the drop down menus and click on **Change** to finish.

Note: Sometimes it is desirable, to not have a Fixture react to the GrandMaster. Good examples would be Worklights, Bar-lighting and much more, depending on the use-case of the console.

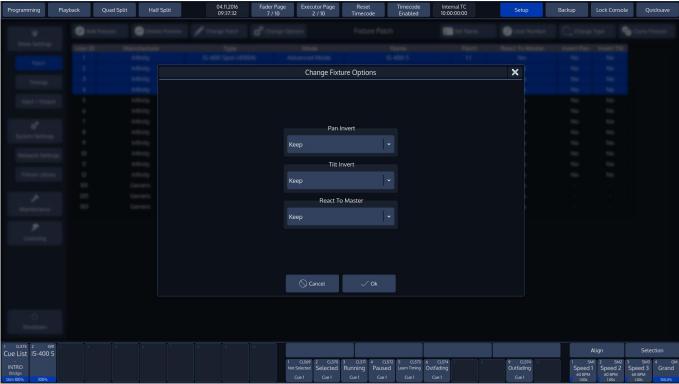

Fig. 70: Fixture Options Dialog

#### 11.2.4 Change DMX-Patch

To change the DMX-Patch for a single or multiple fixtures at once, select the fixtures you would like to patch and click on **Change Patch** within the Patch Screen.

The Patch Fixtures dialog will be opened.

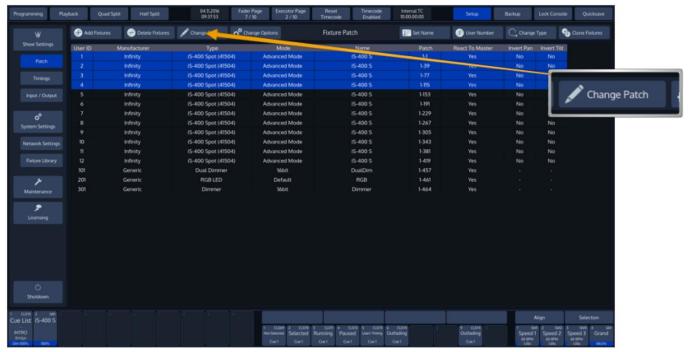

Fig. 71: Change Patch Button

Note: Programming is not dependent on the patch. This means you may easily program an unpatched fixture, and you may re- or even unpatch fixtures at any time without losing any of the fixtures programming.

Within the Patch Fixtures Dialog you can choose several options.

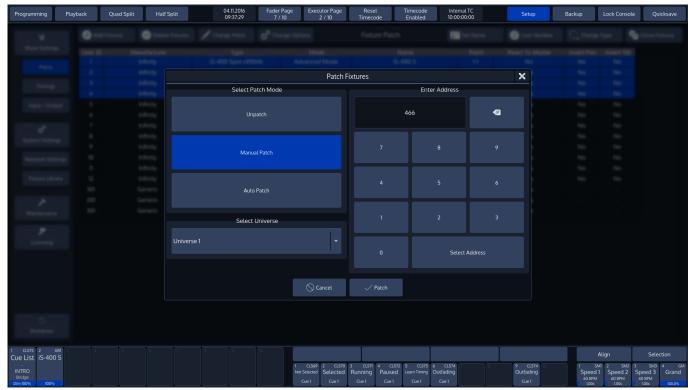

Fig. 72: Change Patch Dialog

#### Unpatch

**Unpatch** will remove any patch information from the fixtures. However, the fixtures and all of their programming will be kept within she showfile.

#### **Manual Patch**

The fixtures will be patched to the address and universe specified by the user. Select **Manual Patch** on the left hand side of the screen. Then, select the **Universe** to which the Fixtures shall be patched from the dropdown menu. Then either enter the Address using the Keypad shown on the right hand side of the screen or the Keypad on the consoles front panel.

You may also select an address visually by hitting the **Select Address** button. This will open up a new screen enabling you to select the address visually.

This screen will also indicate free addresses by a green color, as well as used addresses by a red color. If you click onto one channel, the console will show you how many addresses the fixture(s) you are about to patch will use, and if they fit.

#### **Auto Patch**

The fixtures will be patched at the next free address of the selected universe automatically. Should the selected universe not have sufficient unused DMX channels left, **Auto Patch** will automatically add the remainders that do not fit onto the next DMX Universe.

However, **Auto Patch** will always patch all of the selected fixtures in one big block. This means that should there not be sufficient space to patch all fixtures in between other fixtures, no fixture will be patched.

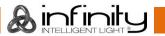

#### 11.2.5 Change Fixture Type

To change the Type of a single or multiple fixtures at once, select the fixtures you would like to change the type of and click on **Change Type** within the Patch Screen.

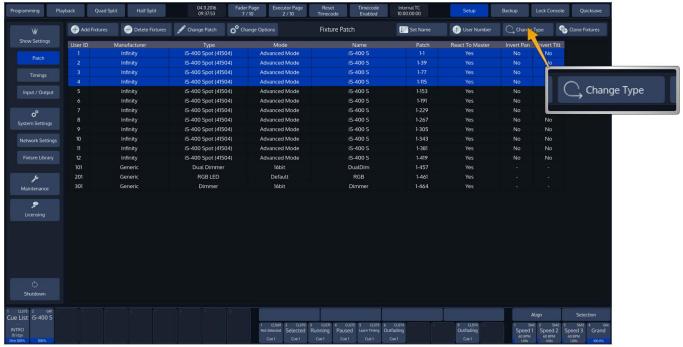

Fig. 73: Change Fixture Type Button

A dialog window will be opened, asking you to select the new fixture type from the Show Library.

If the desired fixture type is not yet in the Show Library, click on the appropriate **Add Library** button. The procedure is very similar to adding a new fixture type to the show.

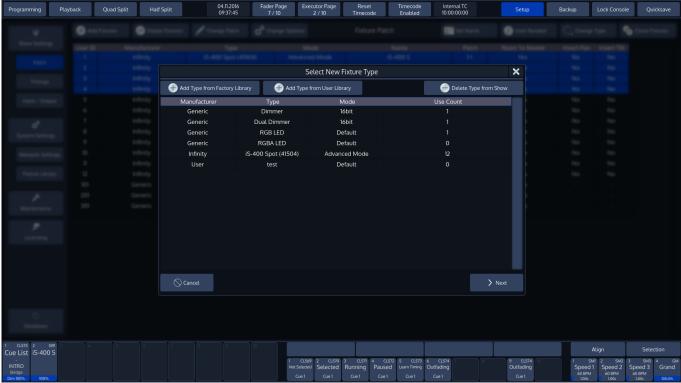

Fig. 74: Select New Fixture Type Dialog

After selecting the fixture from the show library, click on **Next**.

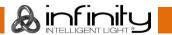

The console will now ask for confirmation on the fixture replacement, displaying a brief summary of the changes to be made. Click  $\mathbf{Ok}$  to proceed.

Chimp will now work its magic, and will transfer existing programming over to the new fixture type. After this process is completed you will be notified of the changes made.

Click on **OK** to proceed to the Patch window to patch the fixtures.

#### 11.2.6 Clone Fixtures

Sometimes you might wish to add more fixtures to a show and carry over existing programming of specific fixtures to the new fixtures.

To do this, open up the Setup Menu and select the **Patch** widget.

Now select the fixtures you would like to clone the information from. You may either select the fixtures from the list, or by using the keypad. You may also select Fixture Groups on the external screen. Selection order, as usual is also taken into account.

Click on Clone Fixtures. A wizard that assists you in the cloning process will be shown.

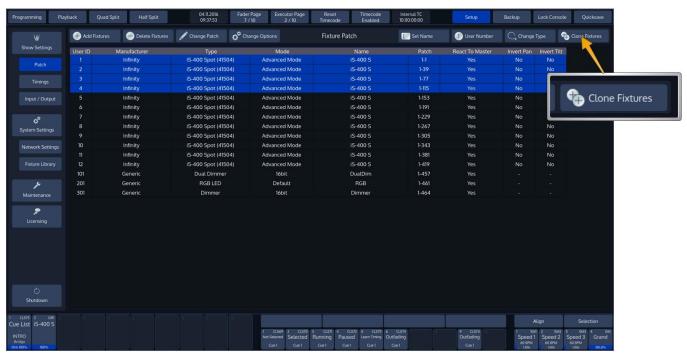

Fig. 75: Clone Fixtures Button

The console will now ask for the number of fixtures to be added and for the types of programming to be cloned.

Keep in mind that cloning **Cuelists** only makes sense if you clone **Presets** as well, since cuelists that are programmed using presets may exhibit unpredictable behavior, otherwise.

Additionally, you will be shown which fixture's programming will be taken over to which of the new fixtures.

Click on **Next** when done. The console will ask for confirmation. Click on **Ok**.

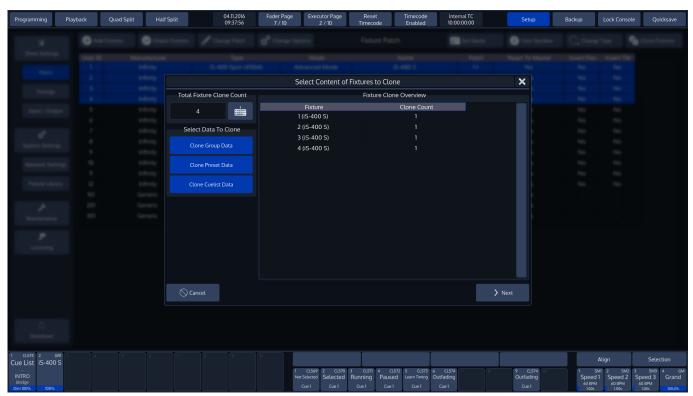

Fig. 76: Select Cloning Contents

The results of the Clone process will be shown.

The new fixtures are still unpatched and do not have user numbers assigned to them. Fixtures without User Numbers are shown at the End of the Fixture list.

Click on **Patch Window** to proceed to the Patch window to assign a Patch and User Numbers.

#### 11.2.7 Delete Fixtures

Should you wish to delete fixtures and all of their programming from the showfile, head over to the **Setup Menu**.

Select the **Patch** widget and select the fixtures you would like to delete using the keypad or fixture groups.

Click on **Delete Fixtures**.

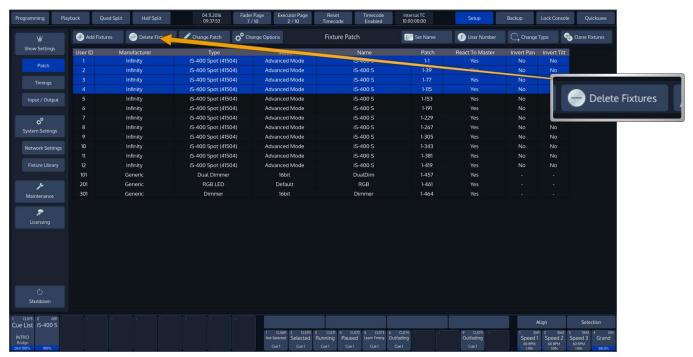

Fig. 77: Delete Fixtures Button

# 12 Setting up Default Timings and Speed Master Options

Default timings and Speed Master settings are configured from within the Setup screen. Open the Setup screen by clicking on the Setup Button on the top toolbar and select Timings from the left hand side menu.

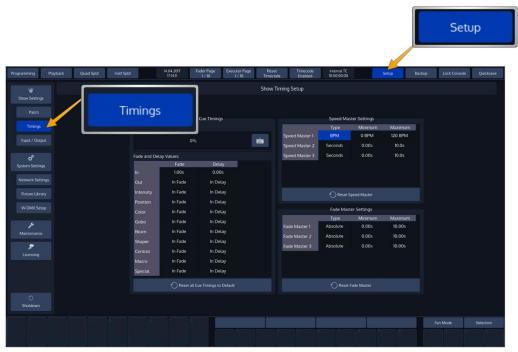

Fig. 78: Setup Menu – Timing Page

## 12.1 Cue Timing

The Cue Default Timings may be altered on the left hand side of the screen. These timings will be used for all new Cues that are recorded afterwards.

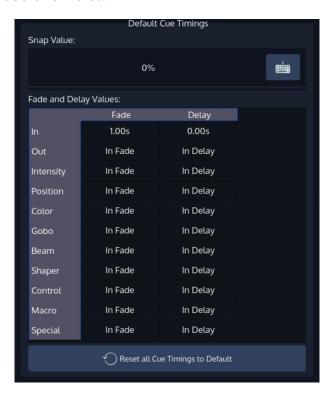

Fig. 79: Default Cue Timing

The Cue Default Timings will be stored as part of the Showfile. Cue Default Timings may be overridden by temporary Timings which can be set using the [Time] button prior to recording a Cue.

These temporary Programmer Timings will be reset whenever the Programmer is cleared or when the Cue Timings for the Show are being edited.

Selecting a Cell and hitting the [Set] Button or double-clicking a Cell will open a Keypad dialog to configure each timing.

The Default Snap Value can be edited using the Keyboard Button in the top right corner.

**75** 

## 12.2 Speed Master Settings

The Speed Master Settings may be altered on the right hand side, top part of the screen.

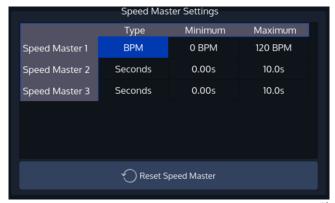

Fig. 80: Speed Master Settings

Each Speed Master may be configured to either count in seconds or BPM. For each setting a Minimum and a Maximum value can be set.

These Minimum and Maximum values will be used by Cuelists / Chasers that have been linked to the according Speed Master as their Min and Max values.

Settings and Timings can be changed by selecting a Cell and hitting the [Set] button or by double-clicking a Cell.

## 12.3 Fade Master Settings

The Fade Master Settings may be altered on the right hand side, top part of the screen.

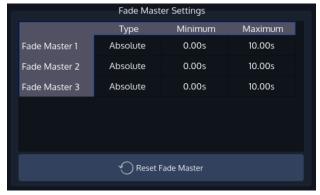

Fig. 81: Fade Master Settings

Each Fade Master may be configured to either be an absolute or relative Fade Master. For each setting a Minimum and a Maximum value can be set.

These Minimum and Maximum values will be used by Cuelists / Chasers that have been linked to the according Fade Master as their Min and Max values.

Settings and Timings can be changed by selecting a Cell and hitting the [Set] button or by double-clicking a Cell.

## 13 Setting up Inputs and Outputs

## 13.1 **Setup ArtNET Output**

#### 13.1.1 ArtNet Basics

#### What is ArtNet

ArtNet is a protocol for transmitting the lighting control protocol DMX512 over Ethernet. It uses UDP for data transmission. The protocol was developed by Artistic Licence Engineering (UK) Ltd and is open for implementation without charge. It is typically implemented in ArtNet to DMX converters, often called "nodes", and being driven from a lighting desk or similar software operating as a transmitter.

ArtNet compatible products are made available by dozens of companies, however not all ArtNet to DMX converter units are built complying with the ArtNet specification.

#### **IP Addresses**

According to the specification units outputting and accepting ArtNet should be in a class A-Subnet (Subnet Mask 255.0.0.0) and using IP-Addresses in the range 2.xxx.xxx.xxx or 10.xxx.xxx.xxx.

However, you may change the IP Address to your liking. The console will continue to output ArtNet, even if the IP is dramatically different from what the ArtNet specification dictates.

#### Different ways of numbering universes

The ArtNet Standard is very comprehensive, but unfortunately it leaves one thing open: The way different ArtNet Nodes represent their Universes. Here is what we've seen so far:

| Description                                                 | Example (Universe 12) | Universe Representation          |  |
|-------------------------------------------------------------|-----------------------|----------------------------------|--|
| Decimal zero based values, separated by Subnet and Universe | 0, 11                 | Subnet 0 - 15, Universe 0-<br>15 |  |
| Decimal one based values, separated by Subnet and Universe  | 0, 12                 | Subnet 1 - 16, Universe 0-<br>16 |  |
| Hexadecimal values, separated by Subnet and Universe        | О, В                  | Subnet 0 - F, Universe 0-F       |  |
| Decimal zero based values, not separated                    | 11                    | 0 - 255                          |  |
| Decimal one based values, not separated                     | 12                    | 1 - 256                          |  |
| Hexadecimal values, not separated                           | ОВ                    | 00 – FF<br>– or –<br>0x00 - 0xFF |  |

Chimp represents the data in the following way:

#### A (0xBC)

Whereas A represents the Universe in a Decimal, zero based notation. B represents the ArtNET Subnet, C the Universe in Hexadecimal.

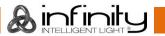

#### 13.1.2 Enable DMX Output over Ethernet

To set up DMX Output over Ethernet, open the **Setup** Screen, head over to the **Input Output** Page and select **DMX Output** from the Tabs shown in the center of the screen.

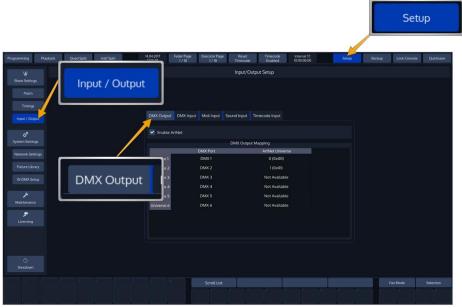

Fig. 82: Setup Input / Output

All DMX Output settings are stored inside the Showfile.

## 13.1.3 Setup ArtNet

To enable ArtNet Output, tick the Enable ArtNet Checkbox. To further configure each Universe, select it from the List and press the [Set] key. A new screen allowing to enable or disable the ArtNet Output, as well as to configure the ArtNet Universe for this Universe will be shown.

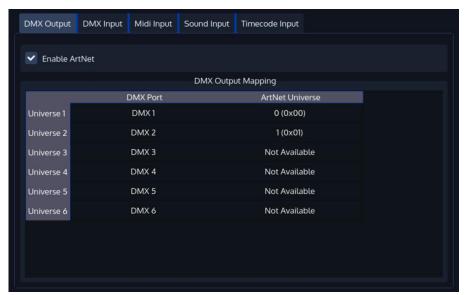

Fig. 83: DMX Output Mapping

Please note that depending on your console type, certain Universes might not be available for output.

## **13.2 DMX Input**

To set up DMX Input, open the **Setup** Screen, head over to the **Input Output** Page and select **DMX Input** from the Tabs shown in the center of the screen.

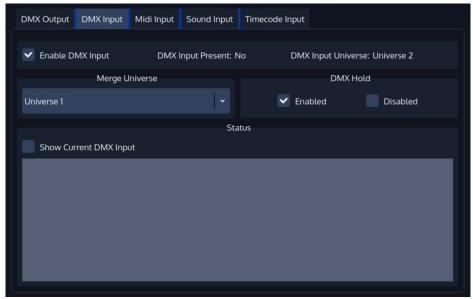

Fig. 84: DMX Input Settings

When using the DMX Input, the last available DMX Universe on the Console will be switched in direction and may be used as an Input.

With the DMX Input enabled, you may choose a Universe the incoming DMX Data should be merged to. Data is merged Highest Takes Precedence.

Furthermore, you may choose to have the console hold the last received DMX Values on loss of the DMX Signal, or to reset the input to all zero values.

## 13.3 Midi Input

To set up MIDI Input, open the **Setup** Screen, head over to the **Input Output** Page and select **MIDI Input** from the Tabs shown in the center of the screen.

Enable the MIDI Input by ticking the Enable Midi Input Checkbox.

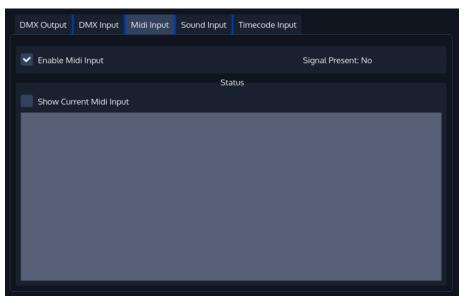

Fig. 85: Midi Input Settings

### 13.3.1 Show Current Midi Input

To enable MIDI Monitoring, tick the **Show Current Midi Input** Checkbox. The Console will now show received MIDI Signals.

## 13.3.2 Midi Input Mapping

The Midi Input is mapped the following:

Midi Note On/Off 0-59: Executor Page 1-6 with 10 Executors each

Midi Note On/Off 60-91: Virtual Executor 1-32

Midi Note On/Off 100-102: Master Speed Tapsync 1-3

Midi Note On/Off 103-105: Master Fade Tapsync 1-3

## 13.4 Sound Input

To set up Sound Input, open the **Setup** Screen, head over to the **Input Output** Page and select **Sound Input** from the Tabs shown in the center of the screen.

The Chimp provides 6 independently configurable Sound triggers. Each trigger may have a frequency range set, a high and a low threshold.

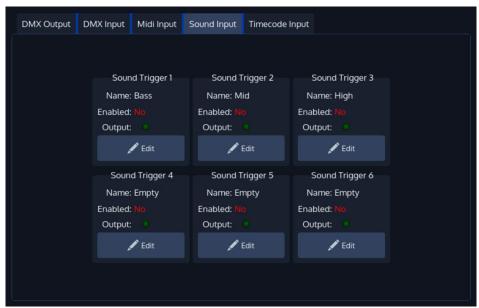

Fig. 86: Sound Input Settings

To setup one of the triggers, press the **Edit** Button found in the groupbox for each trigger. This will open the Edit Sound Trigger screen which shows a Graphical Analyzer of the incoming Audio signal.

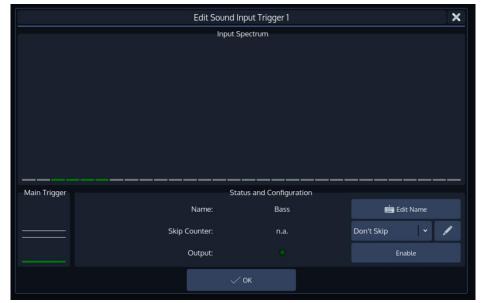

Fig. 87: Edit Sound Trigger

To be able to use this trigger, you need to enable it by checking the **Enable** button.

Additionally, you may set a Name for this trigger to be able to recognize it later on by clicking on Edit Name.

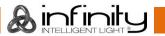

The **Skip Counter** lets this trigger skip beats. You could, for example configure it in a way it will only trigger after every second or fourth beat.

Furthermore, the encoders are used to specify the frequency range of the trigger, as well as sound level thresholds:

- Min. Frequency: This is the lower bound of the frequency range this trigger will listen to.
- Max. Frequency: This is the upper bound of the frequency range this trigger is active for.
- **Low Threshold**: This is the value the combined sound level needs to fall under after the trigger triggered before it will trigger again of the frequency range that is selected.
- **High Threshold**: This is the value the combined sound level needs to reach in order to have the trigger react to audio.

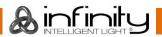

## 13.5 Timecode Input

To set up Timecode Input, open the **Setup** Screen, head over to the **Input Output** Page and select **Timecode Input** from the Tabs shown in the center of the screen.

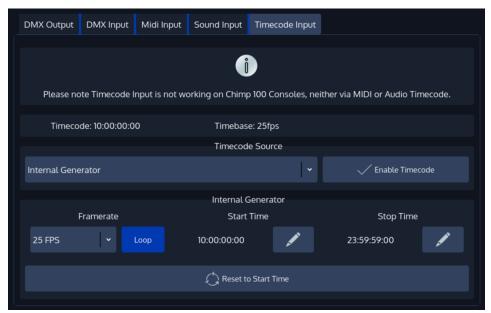

Fig. 88: Timecode Input

# 13.5.1 Timecode Setup Internal Timecode

Should you wish to use the internal Timecode, set the Timecode Source to **Internal Generator**. You may now define the **Framerate** and the **Start and Stop Time** of the internal timecode. The stop time is used to either stop the timecode as soon as it reaches set time or to loop (if enabled) the timecode. Looping the timecode will cause the timecode to jump back to the start time.

Generated Timecode will be Output using the MIDI Out connector.

To start the timecode generator, click on **Enable Timecode**. To disable it, click the button again.

#### **External Timecode Source**

To use an external Source to trigger the Chimp Console, connect the Timecode source to the console - either using the **SMPTE (Linear Timecode)** connector on the back, or by connecting to the **MIDI In** for MIDI Timecode. After that, navigate to the *Timecode Input Configuration* window and select the appropriate source from the **Timecode Source** dropdown.

Please note that the console will auto-detect the framerate of the incoming signal, hence no further configuration is needed. Any received Timecode will be output through the MIDI Out connector. That means the console converts SMPTE Timecode to MIDI Timecode.

The console will always listen to timecode, however Cues are only triggered if the Timecode is enabled. To enable the Timecode, make sure the **Enable Timecode** button within the *Timecode Input Configuration* menu is highlighted.

#### 13.5.2 Using Timecode

The defined Timecode Source may trigger Cues in Cuelists when their Cue trigger is set to Timecode.

#### 13.5.3 Enabling / Disabling and Resetting the Timecode from the Top Toolbar

The top toolbar has several buttons that may be used to Enable or Disable the timecode input, to reset the internal generator and to show the status of the incoming timecode signal.

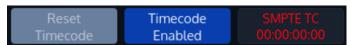

Fig. 89: Timecode Buttons in Top Menu Bar

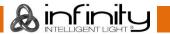

## 14 Working with Fixtures

## 14.1 Selecting Fixtures

Before you can start altering any values or programming, you need to select the fixtures you would like to work with. There are four different ways to select your fixtures.

#### 14.1.1 Selection Order

The order in which you select fixtures determines how sub-selection and fanning are applied to them. For example, applying a fanned value or an odd sub-selection to them after selecting fixtures 1 thru 5  $\underline{will}$  appear different than if you selected fixtures 1 + 3 + 2 + 5 + 4.

The selection order matters during programming and is recorded as part of groups, but is not recorded in presets or cues.

## 14.1.2 Select Fixtures using the keypad (a.k.a "The Commandline Interface")

To select fixtures on the keypad, simply do so by typing their user IDs.

You may use the [Thru], [+] and [-] keys to further extend your selection.

A few examples:

- [1] [Thru] [Enter] will select all fixtures following fixture 1 until a different fixture type starts, or a gap in the numbering scheme is detected.
- [1] [+] [2] [Enter] will select fixtures 1 and 2
- [1] [Thru] [10] [Enter] will select all fixtures from fixture 1 to 10
- [1] [Thru] [10] [-] [3] [Enter] will select all fixtures from fixture 1 to 10 except 3

Repeatedly pressing [Last] or [Next] steps backwards or forwards through the current selection, with the order determined by the Selection Order.

[Infinity] [+] [Last / Next] will bring you back to your original selection.

The keypad does also have special functions for extended fixture sub-selection, which can be applied on your current selection.

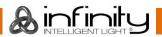

## 14.1.3 Select and Deselect Fixtures using the "Fixture Pool" –window

Open a fixture split widget by clicking on the Fixtures button in any of the split widget side menus. You may now select or deselect fixtures by simply clicking on them.

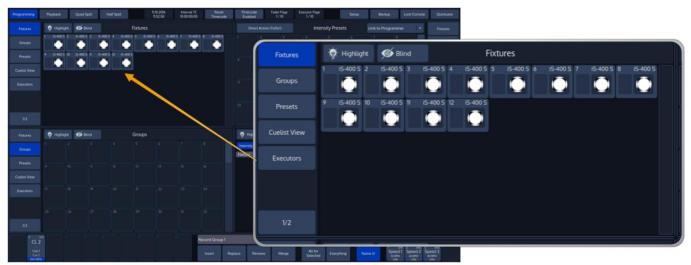

Fig. 90: Fixture Pool

## 14.1.4 Select Fixtures using a previously recorded Group

Open a fixture split widget by clicking on the Fixtures button in any of the split widget side menus.

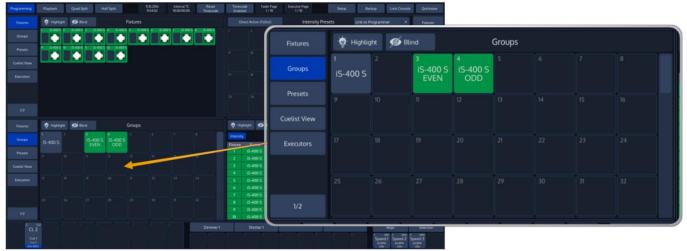

Fig. 91: Group Pool

Now you can simply select and deselect fixture groups by clicking on them. You may also select a Group from using the Commandline Interface: [Group] [1] [Enter].

See "Working with Groups" for more information about working with Group Pools.

#### 14.1.5 Select Fixtures using the "Selection" -toolbar

From within the bottom toolbar, click on the button that reads **Selection**.

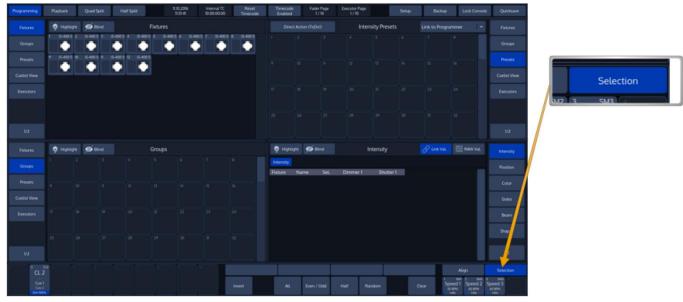

Fig. 92: Selection Button

The **Selection** toolbar will now be shown.

If you have fixtures selected, it may be used to further alter the current fixture selection (See "Fixture Sub-Selection" for details).

If you do not have fixtures selected, Its selection options will be applied to all fixtures.

#### 14.1.6 De-Selecting all Fixtures

To de-select fixtures, simply press the [0] –key on the keypad followed by [Enter].

You may also clear fixture selection by pressing the Clear button on the Fixture Selection Toolbar:

### 14.1.7 Fixture Sub-Selection using the Selection Toolbar

Fixture Sub-Selection provides additional Fixture Selection features based on your current Fixture selection set.

This means that all Sub-Selection functions are applied to your current Fixture selection.

If you do not have fixtures selected, the Fixture Sub-Selection will be applied to <u>all</u> fixtures instead. If you select any of the Sub-Selection functions, the console will remember the full selection that you made using the keypad, and will apply all sub select functions to this "Sub-Selection" memory.

Most Sub-Selection functions are easily accessed by using the Selection Toolbar. To open the Selection Toolbar, click on the button that reads **Selection** from within the bottom toolbar.

Clicking on **Selection** again will close the Selection-Toolbar.

However, some sub selection functions are accessed directly by keys on the console or the keypad.

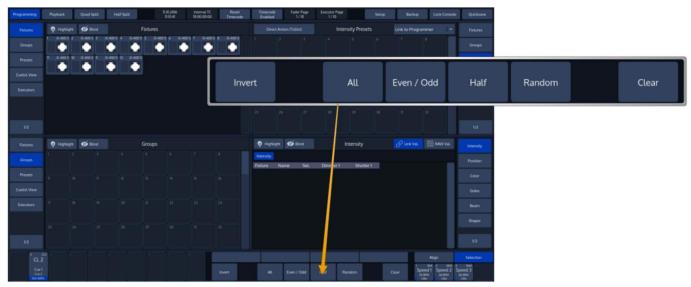

Fig. 93: Selection Toolbar

#### **Invert Selection**

Clicking on Invert Selection, will invert the current selection.

Invert extends to either the previous selection set, or, if no fixtures have been selected before using any of the subselect features, extends to all fixtures contained in the showfile.

#### Example:

- 1. Select Fixtures 1 thru 10
- 2. Press the **Random** button on the selection toolbar. The console will now select random fixtures out of the "memorized" fixture selection:
- 3. To invert this sub-selection, press the **Invert** button.

#### **All Fixtures**

If no "Sub Selection" has previously been made, this will select all fixtures contained in the showfile. If you previously selected some fixtures and altered that selection using any of the available sub selection modes (like Even Odd, Half, etc.) this will bring you back to your complete selection set. Example:

- 1. Select Fixture 1 thru 10. This selection is now "memorized" until you clear the selection.
- 2. Press the **Even Odd** button on the selection toolbar. The console will now select all even fixtures out of the selection you have previously made.
- 3. Press the **All** button on the selection toolbar. The console will now select all fixtures of your "memorized" fixture selection:

## Even / Odd

If no selection has previously been made, **Even / Odd** will, on the first press of the button, select all even numbered fixtures contained in the showfile.

The second press on the **Even Odd** button will select the odd numbered fixtures.

If you previously made a selection using any of the selection methods, **Even Odd** will be applied to the selected fixtures instead. The first press on the button selects all even, the second selects all odd fixtures.

#### Example:

- 1. Select Fixture 501 thru 510.
- 2. Press the **Even Odd** button on the selection toolbar.
- 3. To select all odd fixtures of the overall selection set (1 thru 10), press the **Even Odd** button again.

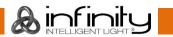

#### Half

If no selection has previously been made, **Half** will, on the first press of the button, select the first half of the selected fixtures contained in the showfile.

The second press on the Half button will select the other half of all fixtures contained in the showfile.

If you previously made a selection using any of the selection methods, **Half** will be applied to the selected fixtures instead. The first press on the button selects the first, the second selects the second half of the fixtures.

## Example:

- 1. Select Fixture 1 thru 10.
- 2. Press the **Half** button on the selection. The console will now select the first half of fixtures out of the selection you have previously made.
- 3. To select the second half of the overall selection set (the "memorized" fixture selection), press the **Half** button again.

#### Random

If no Selection has previously been made, **Random** will make a random selection out of all fixtures contained in the showfile. If you previously made a selection using any of the selection methods, **Random** will be applied to the selected fixtures instead.

Each press of the random button will generate a new random selection.

#### Example:

- 1. Select Fixture 1 thru 10. This selection is now "memorized" until you clear the selection.
- 2. Press the **Random** button on the selection toolbar. The console will now select random fixtures out of the "memorized" fixture selection.
- 3. To randomly select different fixtures out of the "memorized" fixture selection, press the **Random** button again.

#### **Clear Fixture Selection**

The Clear button will deselect all selected fixtures and clear the "Sub Selection" memory.

#### 14.1.8 Stepping through fixtures using Last & Next Fixture

Sometimes it is desirable to step through the fixtures one by one at a time, especially when used in combination with the "Highlight" function to be able to quickly and easily focus a large number of lights in series.

This may be accomplished by using the [Last] or [Next] keys.

Each press on one of the keys will sub-select a single fixture from within the current selection.

Repeatedly pressing [Last] or [Next] steps backwards or forwards through the current selection, with the order determined by the Selection Order.

[Infinity] [+] [Last / Next] will bring you back to your original selection.

## 14.1.9 Selecting Fixture X out of Y.

The console offers a built-in module sub-selection function which will select every X<sup>th</sup> fixture out of Y.

The syntax is quite easy: We use [/] for the "out of" part of the command.

In the following example, we are going to select every first fixture out of three:

1. Select fixtures 1 to 12

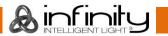

- 2. Type [1] [/] [3] [Enter] on the keypad.
- 3. To select every second fixture out of three, type [2] [/] [3] [Enter]
- 4. To select every third fixture out of three, type [3] [/] [3] [Enter]

Please note you may also combine the modulo function with more advanced functions:

- 1. Select fixtures 1 to 12:
- 2. Type [1] [+] [2] [/] [3] [Enter] on the keypad translates into "Select each first and second fixture out of three".

Or:

- 1. Select fixtures 1 to 12
- 2. Typing [1] [thru] [3] [+] [5] [/] [5] [Enter] on the keypad translates into "Select each first through third and fifth fixture out of five fixtures".

## 14.2 Assigning Names to Fixtures

You may decide between different ways should you wish to rename your fixtures to make them more identifiable within the Fixture Pool, programmer and fixture configuration dialogs:

#### 14.2.1 Assign Name using the Fixture Pool

Open a Fixture Split Widget.

Now, press the [Name] key. The command line will read Name. Now select the fixture you wish to rename from within the Fixture Split Widget.

#### 14.2.2 Assign Name using the Command Line Interface

You may use the Commandline approach by typing [Name] followed by the fixture selection, in example: [Fixture] [1] [Thru] [12] [Enter].

The "Enter Fixture Name" On-Screen Keyboard will be shown.

#### 14.2.3 Using Fixture Groups

Another approach would be to use a Group to bulk rename all fixtures in the Group. To do so, open a Group Split Widget.

Press the [Edit] key.

Now, select the group that contains the fixtures to be renamed by clicking on it. This will open the Edit Group Screen.

Now click on Smart Name.

An on-screen keyboard which will rename both, the group and all fixtures in the group will be shown. For more information see "

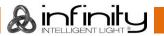

Edit Group Window".

## 14.2.4 Using the Edit Fixture Window

You may also use the "Edit Fixture" –Window to rename a fixture.

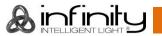

## 14.3 Edit Fixture Window

The "Edit Fixture" –Window may be used as a quick way to read a fixtures DMX Universe / Address, Fixture type and set options like inverting Pan / Tilt, changing the User Number or Fixture Name.

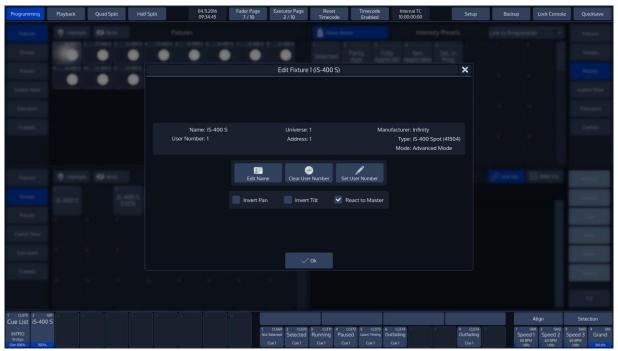

Fig. 94: Edit Fixture Window

To open the Edit Fixture Window, type [Edit] followed by the User ID of the fixture you would like to edit, eg. [1]. Finish the command by pressing [Enter].

Alternatively, you may use the Fixture Split Widget to select the fixture:

Open a Fixture Split Widget. Press the [Edit] key and select the Fixture you would like to edit from within the shown Fixture Split Widget.

#### Edit Name

Clicking on the **Edit Name** button will open up an on-screen keyboard allowing you to rename this particular Fixture.

#### **Clear User Number**

Clicking on the **Clear User Number** button will remove a fixture's User Number. Please note that after you did this, the only way to select this fixture is to use the Fixture Split Widget.

#### Set User Number

The **Set User Number** button will open up a dialog window asking you to enter a new User Number for this particular Fixture.

#### Invert Pan

The **Invert Pan** checkbox will either invert or normalize the direction of Pan movement for this particular Fixture.

#### **Invert Tilt**

The **Invert Tilt** checkbox will either invert or normalize the direction of Tilt movement for this particular Fixture.

#### **React to Master**

The **React to Master** checkbox defines if this fixture reacts to the Grandmaster fader.

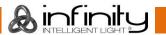

## 15 Working with Groups

#### 15.1 About Groups

Groups are meant as a programming aid and are a quick way to access specific groups of fixtures. They store information about fixture selection and selection order.

## 15.2 Recording Fixture Groups

To record your first group, start out by selecting fixtures 1 through 12 by using the Keypad (refer to "Selecting Fixtures" for more information).

#### 15.2.1 Storing a Fixture Group Using Group Split Widget

Once fixtures are selected to be a Group, open a Group Split Widget by clicking on the Groups button in one of the side menus.

Hit the [Rec] key. Select any empty slot (an empty box with a number in the corner) to store a new fixture Group.

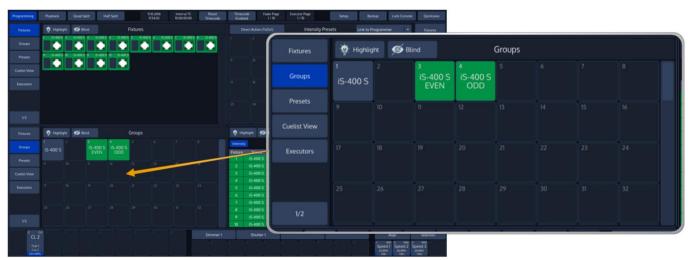

Fig. 95: Group Pool

#### 15.2.2 Storing a Group Using Command Line Interface

As soon as you selected the fixtures you wish to group together, press the [Rec] keypad button followed by the [Group] keypad button.

Now, type the number of the memory space to store the group using the keypad (for example) [1] followed by [Enter]:

[Rec] [Group] [1] [Enter]

## 15.3 Merge Fixtures into Groups

Sometimes you may need to add some fixtures to a group that already exists. To do so, first select the fixtures you would like to add to an existing group.

## 15.3.1 Merge Fixture(s) into Group using Group Split Widget

Open a Group Split Widget by clicking on the Groups button in one of the side menus.

Hit the [Rec] key on the consoles front panel.

Now, select **Merge** from within the Record-Toolbar.

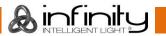

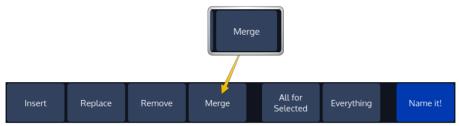

Fig. 96: Record Toolbar - Merge

Select the Group you would like to merge the selected fixtures into.

If you did not select an option from the Record-Toolbar, a dialog window, asking you what to do, will open up. Click on **Merge**.

#### 15.3.2 Merge Fixture(s) into Group using the Commandline Interface

Press the [Rec] key, followed by the [Group] key.

Select the Merge Option in the Record-Toolbar.

Now type the number of the group you would like to add the Fixtures to on the console's keypad, in example, [1] followed by [Enter]:

[Rec] [Group] [1] [Enter]

If you did not select an option from the Record-Toolbar, a dialog window, asking you what to do, will be shown. Click on **Merge**.

## 15.4 Remove Fixtures from Groups

To remove fixtures from a group, at first select the fixtures you would like to remove.

#### 15.4.1 Remove Fixture(s) from a Group using Group Split Widget

Open a Group Split Widget by clicking on the Groups button in one of the side menus.

Hit the [Rec] key on the consoles front panel.

Now, select **Remove** from within the Record-Toolbar.

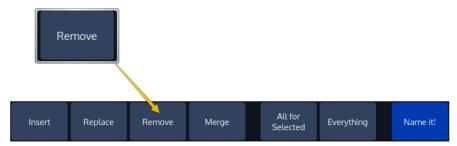

Fig. 97: Record Toolbar - Remove

Select the Group you would like to remove the selected fixtures from.

If you did not select an option from the Record-Toolbar, a dialog window, asking you what to do, will open up. Click on **Remove**.

#### 15.4.2 Remove Fixture(s) from Group using the Commandline Interface

Press the [Rec] key, followed by the [Group] key.

Select the **Remove** Option in the Record-Toolbar.

Now type the number of the group you would like to remove the Fixtures from on the console's keypad, in example, [1] followed by [Enter]:

[Rec] [Group] [1] [Enter]

If you did not select an option from the Record-Toolbar, a dialog window, asking you what to do, will be shown. Click on **Remove**.

#### 15.5 Replace a Group

Before you may replace (overwrite) an entire group, you first need to select the fixtures you would like to store in the new group.

### 15.5.1 Replace Fixture(s) from a Group using Group Split Widget

Open a Group Split Widget by clicking on the Groups button in one of the side menus.

Hit the [Rec] key on the consoles front panel.

Now, select **Replace** from within the Record-Toolbar.

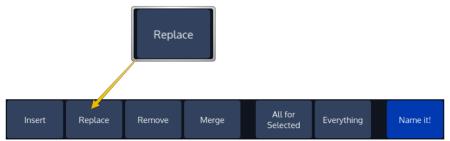

Fig. 98: Record Toolbar - Replace

Select the Group you would like to replace with the selected fixtures.

If you did not select an option from the Record-Toolbar, a dialog window, asking you what to do, will open up. Click on **Replace**.

## 15.5.2 Replace a Group using the Commandline Interface

Press the [Rec] key, followed by the [Group] key.

Select the **Replace** Option in the Record-Toolbar.

Now type the number of the group you would like to replace with the selected fixtures on the console's keypad. In example, [1] followed by [Enter]:

[Rec] [Group] [1] [Enter]

If you did not select an option from the Record-Toolbar, a dialog window, asking you what to do, will be shown. Click on **Replace**.

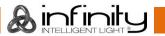

## 15.6 Selecting and Deselecting Groups

#### 15.6.1 Selecting Fixture Groups Using Group Split Widget

Open a Group Pool Split widget by selecting **Groups** from a split widgets side menu. Now you can simply select and deselect fixture groups by clicking on them.

#### 15.6.2 Selecting Fixture Groups Using Command Line Interface

Press the [Group] key. Now just type the number of the group you would like to select via the console's keypad such as [1] followed by [Enter]. Please note that you may also use the [+], [-] and [Thru] keys to further extend your selection:

[Group] [1] [+] [12] will select group 1 and 12.
[Group] [1] [Thru] [4] [-] [2] will select group 1 through 4 but will not select group 2.

## 15.7 Naming a Group

#### 15.7.1 Assign Name using the Group Split Widget

Select **Groups** from a split widgets side menu. The Group Pool will be shown. Press the [Name] key. The commandline will now read *Name*. Now select the group you wish to rename from within the Group Split Widget.

#### 15.7.2 Assign Name using the Command Line Interface

You may use the Commandline approach by typing [Name]. Then press the [Group] key, followed by the Group ID, in this case [1]. Hit [Enter] to complete the command. Please note you may also rename multiple Groups at once by using the [Thru], [+] and [-] modifier keys.

The "Enter Group Name" On-Screen Keyboard will be shown.

#### 15.7.3 Assign Name using the Edit Group Window

You may also assign a Name to the group and its contained fixtures using the "Edit Group" Window.

## 15.8 Copy a Group

#### 15.8.1 Copy Groups using the Group Split Widget

Select **Groups** from a split widgets side menu. The Group Pool will be shown. Press the [Copy] key. Now select the Group you would like to copy, followed by the destination Pool Item.

#### 15.8.2 Copy Groups using the Command Line Interface

You may copy groups using the Command line approach by using the [Copy] key.

After pressing the [Copy] key, hit the [Group] key, followed by the source Group ID, in this case [1]. Now enter the destination Group ID, ie [5]. Hit [Enter] to complete the command.

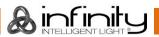

## 15.9 Move a Group

#### 15.9.1 Move Groups using the Group Split Widget

Select **Groups** from a split widgets side menu. The Group Split Widget will be shown.

Press the [Move] key. Now select the Group you would like to move, followed by the destination Pool Item.

## 15.9.2 Move Groups using the Command Line Interface

You may move groups using the Command line approach by pressing the [Move] key. Then hit the [Group] key, followed by the source Group ID, in this case [1]. Now enter the destination Group ID, i.e. [5]. Hit [Enter] to complete the command.

#### 15.10 **Delete a Group**

#### 15.10.1 Delete Groups using the Group Split Widget

Select **Groups** from a split widgets side menu. The Group Split Widget will be shown.

Press the [Delete] key. The delete toolbar will be shown. Make sure **Delete Object** is selected on the delete Toolbar. Now select the Group you would like to delete.

Note: If you keep pressing the [Delete] key while selecting items to be deleted, the console will not ask for confirmation. This is a way to quickly delete multiple Items.

## 15.10.2 Delete Groups using the Command Line Interface

You may delete groups using the Command line approach by pressing the [Delete] key, followed by the [Group] key and the ID(s) of the Group you would like to delete, ie. [31]. Please note you may delete multiple groups by extending the selection using the [+], [-] and [Thru] keys. Hit [Enter] to complete the command.

#### 15.11 Create a Group Dimmer Master

Group Dimmer Masters allow you to limit the intensity of a specific fixture group. If the Group Master is at full, then the fixtures that this group contains will be at the level determined by the playbacks, Programmer, and so on. When the master's level is reduced, the contained fixtures intensity will be reduced in proportion to the master. For example, if you have the fixture at 80% intensity in a cue that is being output, and the master of the group is at 50%, a fixture intensity value of 40% will be output.

Multiple Group Dimmer Masters are compared HTP, so the highest master will take precedence.

There are two ways to assign a Group Dimmer Master:

#### 15.11.1 Using the Group Split Widget Window

Select **Groups** from a split widgets side menu. The Group Pool will be shown.

Hit the [Link] key. Now select the Group from within the Split Widget followed by the [Go], or [Pause/Back] key of the fader that should act as the Dimmer Master.

#### 15.11.2 Using the Command Line Interface

Press the [Link] key, followed by the Group key and the appropriate ID of the group, in example: [Group] [1].

Now select the [Go], or [Pause/Back] key of the fader that should act as the Dimmer Master.

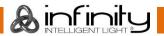

## 15.12 Edit Group Window

The "Edit Group" –Window may be used as a quick way to rename a group and all of the contained fixtures.

To open the Edit Group Window, select **Groups** from a split widgets side menu. Press the [Edit] –key. Select the Group you would like to edit.

To open the Edit Group Window using the Command Line Interface, type [Edit] [Group], followed by the ID of the group you would like to edit, eg. [31]. Finish the command by pressing [Enter].

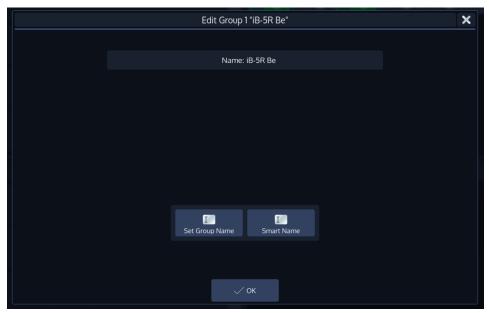

Fig. 99: Edit Group Window

## **Set Group Name**

Clicking on the **Set Group Name** button will open up an on-screen keyboard allowing you to rename this particular Group.

#### **Smart Name**

Clicking on the **Smart Name** button will open up an on-screen keyboard asking for a new group name. **Smart Name** will also rename contained fixtures using the same name that you enter for the group.

## 16 Working with Fixture Values

Altering fixture parameter values is only possible from within the Programming Window.

The programmer is shown in the bottom right part of the screen. It behaves very similar to the group split widgets – it has buttons in the title bar and features a side menu for parameter selection.

The Chimp groups fixture parameters, by dividing them into separate groups like **Intensity**, **Position**, **Color**, **Gobo**, **Beam**, **Shaper** (Blades or Knifes in Profile Lights), **Control**, **Macro** and **Special**.

You'll see one more group called **Effects**, which is used to open the Shape Generator / FX Engine.

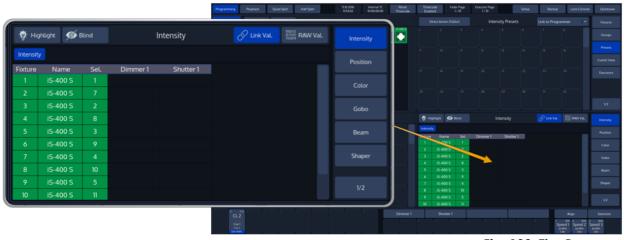

Fig. 100: The Programmer

## 16.1 What is the programmer?

The "Programmer" is the place where all of the programming happens.

As soon as you modify a fixtures attribute value by using any of the value input methods described below, it will show up in the programmer.

The programmer always takes precedence over cuelists, this way you may always at any point in a show modify the look on stage – by using the programmer.

#### 16.1.1 Different states of fixture attribute values

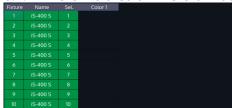

This image shows how the programmer looks like if you have fixtures selected, but no values assigned to them. They are still outputting values set by cuelists or their default values set in the library.

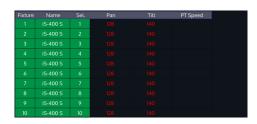

This image shows how the programmer looks like if you have fixtures selected, with values assigned in the programmer. The programmer takes precedence over cuelist output for the attributes with values in the programmer. However, these values would not be recorded.

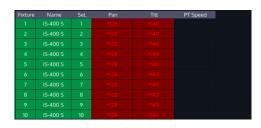

This screenshot shows how the programmer looks like if you modified (touched) values of an attribute in the programmer. The programmer takes precedence over cuelist output for all attributes with values in the programmer. As soon as values are "touched" (indicated by red background color of the corresponding cell) they can be recorded.

The side menu of the programmer indicates which attribute groups have active (touched) values by using a red border color. Attribute groups with inactive colors will show an orange border color instead.

#### 16.1.2 Emptying the Programmers "Content"

In order for all playbacks to re-gain control over the fixture attributes contained in the programmer, the programmer needs to be cleared out. This happens in three steps with each press of the [Clear] key. The first press of the [Clear] key will un-touch all values, however they are still in the programmer overriding the playback. The second press of the [Clear] button will remove all values from the programmer and playback values will be output again. The third and last press will unselect all fixtures that were selected.

In short, three times [Clear] will clear the programmer:

[Clear] [Clear]

If you accidentally cleared the programmer contents, [Infinity] + [Clear] will undo the last clear command.

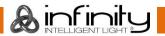

## 16.2 Programmer Title Bar Buttons

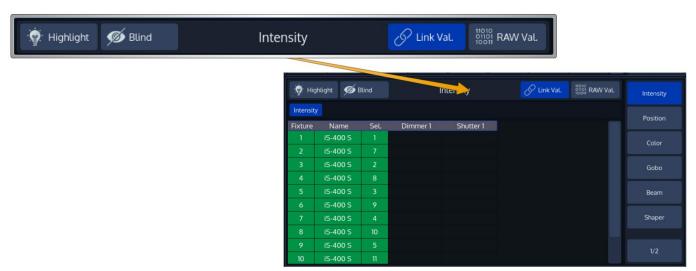

Fig. 101: Programmer Title Bar Buttons

## 16.2.1 Highlight Function

Pressing the Highlight key or Soft button temporarily sets the selected fixtures to a "Full on, open white" state, and will set attributes like Gobo, etc to open. This function may be useful when you need to see the beam of a fixture on stage, while focusing positions for example. It can also be used to quickly build groups.

Highlight only changes the attribute values in the output, not in the current cue or in the Programmer, and highlight has the third highest priority when the console determines an attribute's output value. Only Group and Fixture Masters and the Grandmaster have a higher priority.

Highlight remains active until you press the Highlight key again. It also applies to sub-selections, meaning you may use highlight to find a specific light by stepping through the selected fixtures using the [Last] or [Next] key. Hightlight status is indicated by a LED above the key.

To see how the Highlight function works:

- 1. Select Fixtures 1 through 12
- 2. Press the [Highlight] key. The lights will keep their position on stage, but other attributes may change to the highlight value set in the library.
- 3. Hit the [Next] or [Last] key to step through the fixtures.

#### 16.2.2 Blind Function

With **Blind** turned on, any change made in the programmer will not be output live. This enables you to prepare a look for later use, or make changes to a different cue that is not yet played back.

#### 16.2.3 Link Values

**Link Values** is a convenience function that, by default, will touch all parameters within the Color or Position attribute group as soon as one of the other attributes in the attribute group is touched. For example: If you touch the Cyan attribute's value, the console will automatically touch Magenta and Yellow as well. The same holds true for Hue and Saturation as well as Red, Green and Blue as well as Pan and Tilt. This is to make sure you are not seeing any unwanted effects. This button is only shown when the programmer is in **Value** mode.

However, attribute linking may be turned off, if desirable. A good example would be independent control of Red, Green and Blue by using different faders.

#### 16.2.4 RAW Val.

The **RAW Values** button will show the raw DMX Values being output instead of the captions of values that are defined in the library.

This button is only shown when the programmer is in **Value** mode.

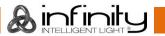

## **16.3 Alter Fixture Parameters**

## 16.3.1 Altering Intensity (Dimmer Values) Using Keypad

Dimmer Levels may be applied directly to selected fixtures using the keypad by typing [@] followed by either [Full] or the intensity value (in percent) followed the [Enter] key.

The syntax also allows for:

| [@] [Full]                 | Will set the selected fixtures to 100%                   |  |  |
|----------------------------|----------------------------------------------------------|--|--|
| [@] [@]                    | Will set the selected fixtures to 100%                   |  |  |
| []                         | Will set the selected fixtures to 0%                     |  |  |
| [@] [.] [Value]            | Will set the selected fixtures Intensity DMX Value to    |  |  |
|                            | [Value]                                                  |  |  |
| [@] [+] [Value]            | Will increment the current value by [Value]              |  |  |
| [@] [-] [Value]            | Will decrement the current value by [Value]              |  |  |
| [+] [+]                    | Will increment the Value by 10%                          |  |  |
| [-] [-]                    | Will decrement the Value by 10%                          |  |  |
| [Full]                     | Will set the selected fixtures to 100%                   |  |  |
| [Value A] [Thru] [Value B] | Will fan the Intensity for selected fixtures from [Value |  |  |
|                            | A] to [Value B] In Example:                              |  |  |
|                            | [0] [Thru] [100] with 3 selected fixtures will set       |  |  |
|                            | fixture 1 to 0%, fixture 2 to 50% and fixture 3 to 100%. |  |  |
| [Value A] [Thru] [Thru]    | Will fan the Intensity for selected fixtures from [Value |  |  |
| [Value B]                  | A] to [Value B] and back to [Value A]. In                |  |  |
|                            | Example:                                                 |  |  |
|                            | [0] [Thru] [Thru] [100] with 5 selected fixtures         |  |  |
|                            | will set fixture 1 and 5 to 0%, fixture 2 and 4 to 50%   |  |  |
|                            | and fixture 3 to 100%.                                   |  |  |

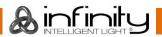

#### 16.3.2 Alter Parameters using the Encoders

To be able to alter fixture parameter values, i.e. set Dimmer values, you first need to select some fixtures. Go on by selecting Fixture Group 1.

For example, in order to adjust the Dimmer level, select **Intensity** from the side menu. The programmer will now alter Dimmer and Shutter values and the encoder labels will read the selected features.

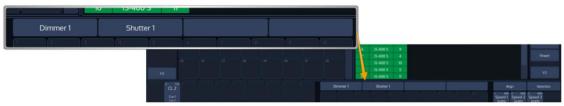

Fig. 102: Encoder Labels

To have the encoders control different features within the selected group (i.e. Gobo 3 and 4), simply press the appropriate button within the programmer's menu bar. Only attribute groups supported by the patched fixtures are shown.

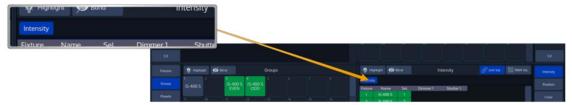

Fig. 103: Attribute Selection

#### 16.3.3 Alter Parameters using the ranges / slots defined in the Fixture Library

To select values directly from the library, press on the Encoder Label or the Encoder and select a value from the screen that popped up:

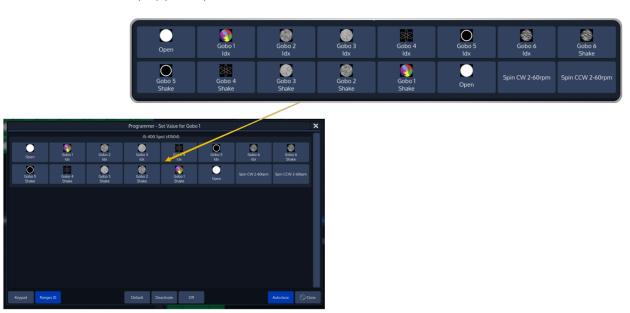

Fig. 104: Select Range Dialog

Note: When the **Autoclose** bottom found in the lower right corner is enabled, this window will automatically close after selecting one of the items.

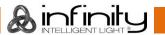

#### 16.3.4 Alter Color-Values using the Color-Picker

To open the color picker, press the **Color** button found in the programmer side menu. Select **Color Picker** from the menu bar.

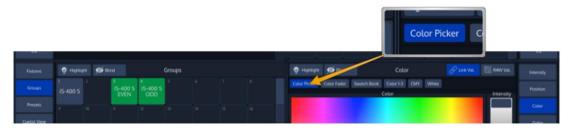

Fig. 105

#### 16.3.5 Alter Color-Values using Color Faders

To control color values using HSI or different faders (for RGB and CMY), no matter the color mixing system of the fixture, press the **Color** button found in the programmer side menu. Select **Color Faders** from the menu bar.

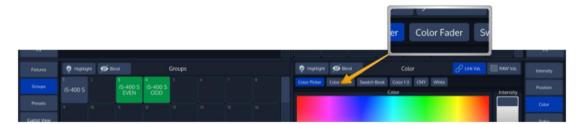

Fig. 106

#### 16.3.6 Alter Color-Values using the built-in Swatch Book

The integrated Swatch books enables you to look up a Gel Number (such as L106) and use this Gel as the color for the selected fixtures.

Note: If a fixture does not support color mixing, but has fixed color wheels instead, the color that is closest to the selected color will be set.

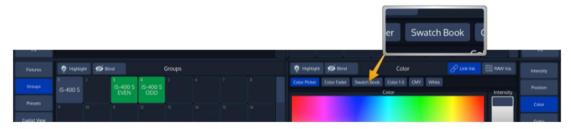

Fig. 107

#### 16.3.7 Alter Color-Values using the encoders

To control color values using HSI or different faders (for RGB and CMY), no matter the color mixing system of the fixture, press the **Color** button found in the programmer side menu. Select **Color Faders** from the menu bar.

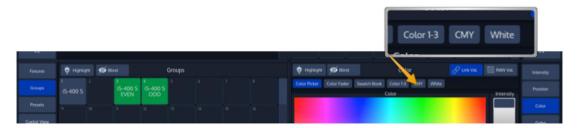

Fig. 108

#### 16.3.8 Setting All Fixture Attribute Values to the Fixtures default value

Sometimes it may be useful to set a fixture to its default values that are defined in the library and pull all values into the programmer. In order to do so, press the [Home] key on the console's faceplate.

## 16.3.9 Using Presets (as a reference)

You may also use a previously stored Preset to recall values that use the preset as a reference. Please see "Working with Presets" for more information.

#### 16.3.10 Using Values (instead of referencing) from a Preset

In case you do not wish to load a preset as a reference, but rather as hard values, please see "Working with Presets" for more information.

## 16.4 Loading Values from other sources

## 16.4.1 Loading all Values from Current Output

To grab all values that are currently being output for the selected fixtures, hold down the [Infinity] key and press the [Load] key simultaneously.

This will grab <u>all</u> values from the console's playback engine, but before any Group or Fixture Master Dimmers are calculated.

For Example: Your fixture is programmed in a cue that is played back with an intensity of 100%, however you have a master dimmer set for this fixture at 50%. When you grab the fixtures values, the console will load the value at 100% into the programmer, since this is the playback engines value for the fixture.

## 16.4.2 Loading all Values without Effects from Current Output

To grab all values that are currently being output for the selected fixtures, hold down the [Load] key and press the [Fixtures] key simultaneously.

This will grab <u>all</u> values from the console's playback engine, except the Effect Values.

#### 16.4.3 Loading all Effects without Base Values from Current Output

To grab all values that are currently being output for the selected fixtures, hold down the [Load] key and press the [FX] key simultaneously.

This will grab <u>all</u> Effect values currently being output from the console's playback engine.

#### 16.4.4 Loading Values from a Cuelist

You may load a stored cue to modify it. Please see working with Cuelists for more Info.

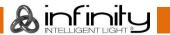

## 16.5 Fanning Values (spreading values across different fixtures)

Fanning is a very useful function used to spread values across a range of fixtures.

Fanning of values may be applied to any fixture attribute, and to most effect attributes.

To activate fanning of attributes, press the [Fan] key on the consoles faceplate. The Encoder Labels will add "Fan" to the encoder labels to indicate the fan functions status.

The fan function will remain active until you press the button again. However, if you keep holding the [Fan] button for a longer amount of time, the Fan-Function will only be turned on while you keep pressing its button.

Bear in mind that the fixture selection order is important when fanning. For more information, please see "Selection Order".

#### 16.5.1 Fan any value using the Encoders:

Fanning using the Encoders for value entry will always use the current value that is output of a parameter as base point. All values will be fanned relatively from that base point.

To fan an attribute in the programmer, or any of the effect parameters in the effect programmer:

- 1. Select fixtures 1 through 8 and set them to 50% intensity: [1] [Thru] [8] [@] [50] [Enter]:
- 2. Hit the **Intensity** attribute group from the Programmer Side Menu until the first encoder controls the Dimmer attribute
- 3. Press the [Fan] key to toggle the fan function, or hold down the [Fan] Key and slowly turn the Dimmer Encoder:

#### 16.5.2 Fan Intensity Values using the Keypad.

Dimmer Levels may easily be fanned using the below syntax. Keypad fanning will also take grouping into account.

Make sure you have made your fixture selection before entering any of the commands below. Press the [Enter] key to execute each command:

| [Value A] [Thru] [Value B] | Will fan the Intensity for selected fixtures from [Value A] to [Value B] |  |
|----------------------------|--------------------------------------------------------------------------|--|
|                            | Allo [varae b]                                                           |  |
|                            | For Example:                                                             |  |
|                            | [0] [Thru] [100] with 3 selected fixtures will set                       |  |
|                            | fixture 1 to 0%, fixture 2 to 50% and fixture 3 to 100%.                 |  |
| [Value A] [Thru] [Thru]    | Will fan the Intensity for selected fixtures from [Value                 |  |
| [Value B]                  | A] to [Value B] and back to [Value A].                                   |  |
|                            |                                                                          |  |
|                            | For Example:                                                             |  |
|                            | [0] [Thru] [Thru] [100] with 5 selected fixtures                         |  |
|                            | will set fixture 1 and 5 to 0%, fixture 2 and 4 to 50%                   |  |
|                            | and fixture 3 to 100%.                                                   |  |

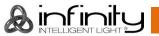

## 16.6 Adjusting how Fannings are applied using the Fan Mode Toolbar

The default Fan-Settings should have most situations covered, but they may be changed using the **Fan Mode Toolbar**.

To open the Fan Mode toolbar, hit the **Fan Mode** button on the right hand side of bottom Menu Bar.

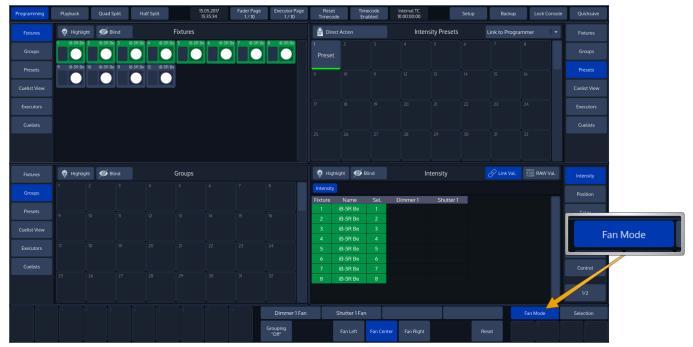

Fig. 109: Fan Mode Button

After doing so, the Fan Mode Toolbar will be shown.

#### 16.6.1 Changing the Fan Direction

By default, fanning adjusts attribute values from the center of the fixture selection. You can specify the fan mode using the **Fan Mode** Toolbar.

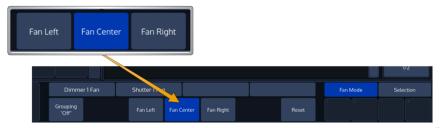

Fig. 110: Fan Modes

#### Left:

The first fixture in the selection order remains unchanged, while the values of the last fixture change the most:

| Before Fanning: | 50 % | 50 % | 50 % | 50 % | 50 % |
|-----------------|------|------|------|------|------|
| After Fanning:  | 50 % | 60 % | 70 % | 80%  | 90%  |

## Center (default):

As described in section "Fan any value using the Encoders:", the middle fixture remains unchanged, while the values for the first and last fixtures' change most, in opposite directions. For example:

| Before Fanning: | 50 % | 50 % | 50 % | 50 % | 50 % |
|-----------------|------|------|------|------|------|
| After Fanning:  | 10 % | 30 % | 50 % | 70%  | 90%  |

### Right

The last fixture in the selection order remains unchanged, while the first fixture's value changes the most:

| Before Fanning: | 50 % | 50 % | 50 % | 50 % | 50 % |
|-----------------|------|------|------|------|------|
| After Fanning:  | 90 % | 80 % | 70 % | 60%  | 50%  |

### 16.6.2 Fanning with Groupings

Grouping allows you to control the way that attributes are fanned to make complex patterns.

Grouping is the number of fixtures that are fanned before the fan is repeated.

For example, fanning a selection of twelve fixtures with Grouping set to three will generate four identical fan patterns, with three fixtures each.

You may set the number of Groups from the Fan Mode toolbar.

Click on the button that reads **Grouping**. A new window will be shown, asking you for the number of groups.

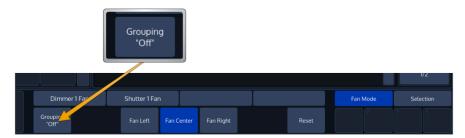

Fig. 111: Grouping Button

## 16.7 Removing Values from the Programmer

Sometimes you just want to remove attribute values from the programmer, either for a fixture, a group of fixtures or a specific attribute only.

This section will provide you with the information necessary.

#### 16.7.1 Remove all attributes for a specific fixture from the programmer

To remove all attribute values for a specific fixture (i.e. Fixture 501) from the programmer, press the [0ff] key, followed by [Fixture] [1] [Enter].

It is also possible to enter the command for a range of fixtures:

[Off] [Fixture] [1] [Thru] [12] [Enter]

or

[Off] [Fixture] [1] [+] [10] [Thru] [12] [Enter]

You may also use a Fixture Split Widget for visual selection of the Fixture. To do so, press the [0ff] key and select the Pool-Item of the appropriate Fixture.

#### 16.7.2 Remove all attribute values for a fixture group from the programmer

To remove all attribute values for group of fixtures, (i.e. Group 1) from the programmer, press the [0ff] key, followed by [GROUP] [1] [Enter].

It is also possible to enter the command for a range of groups:

[Off] [Group] [5] [+] [6] [Enter]

You may also use a Group-Split Widget for visual selection of the Fixture. To do that, press the [0ff] key and select the Pool-Item of the appropriate group.

### 16.7.3 Removing Individual attributes from the programmer

You can remove individual attributes from the selected fixtures in the programmer by holding the [0ff] key and turning the relevant encoder at the same time.

Alternatively, you may press on the Encoder Label or the Encoder and select **Off** from the screen that popped up:

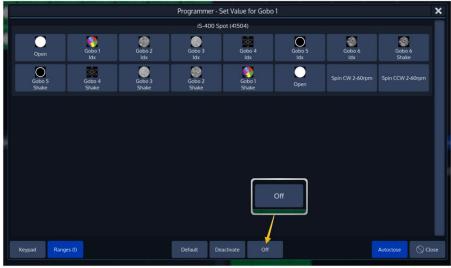

Fig. 112: Off Individual Parameter using the Ranges Dialog

# 16.8 Untouch / Deactivate Individual attributes in the programmer

This can be useful to have fixtures output a certain value on an attribute, but not record it into cues or presets.

To Untouch values for a certain attribute, press on the Encoder Label or the Encoder and select **Deactivate** from the screen that popped up:

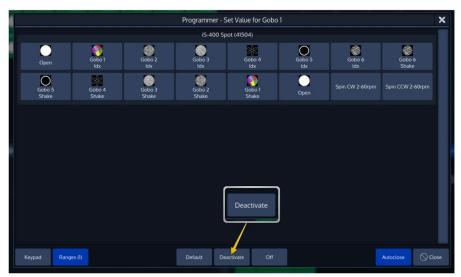

Fig. 113: Untouch / Deactivate Parameters using the Ranges Dialog

# 17 Working with Effects

### 17.1 Effect Basics

You can use effects to create a mathematical function that is used to alter attribute values in a repeating fashion.

Effects are applied to attributes using an effect table that applies mathematical functions (such as a sine- or cosine wave) to values against time. Each of these effects is displayed as one row within the Effect Programmer.

Each row in the effect programmer has the following effect attributes: Type, Fixtures, Size, Speed, Offset, Duty Cycle, Grouping, Buddying, Wings and Direction.

Note that any effect is relative to its attributes base level. It will vary the value of the attribute to either side of its base level determined by either the current output, or the base value that is set in the programmer. You may combine any effect types applied to any fixture attribute. Within a Cue, each Parameter may have different effect tables applied to it.

Effects created on the Chimp control console are stored into Cues. If a Cuelist contains multiple cues these effects will always be tracked through the cuelist in a similar fashion like regular values are. If a new Cue starts the Chimp console will determine all effects that are running on the same parameter and will crossfade from them to the newly started effects. This means that cues containing effects will turn off all previously started effects from previous cues. To stop an effect running on an parameter for good, you would need to add an "Off Effect" form, which is basically just a flat effect form without any size.

#### 17.1.1 Effect Synchronization

Keeping effects in sync is an important functionality, especially when different effect tables are combined over multiple parameters to create one "big" effect to create the desired result. Take the "Fly In" Effect that basically fades the lights tilt with intensity set to 100%up or down slowly – and will set the intensity to 0% as soon as the light reaches the tilt peak value and fade it back to the starting point as fast as possible.

The Chimp Series of Controllers therefore makes sure effects within a playback unit (Each Cuelist has its own playback unit, as has the programmer) always stay in sync. Let's have a look again at our Fly In Effect:

On most traditional consoles it is not possible to have Cue 1 contain just the Tilt part of the effect and Cue 2 contain the intensity part so you can pre-set the movement. Chimp takes care of this problem since it will automatically sync these effects so they always look the same, no matter when Cue 2 is started, as long as both Cues are in the same Cuelist.

The synchronization algorithm doesn't stop there. It will also make sure that Effects that are subsequently added to the Effects Programmer will also be in sync in relation to each other.

Another example is to stop an effect for one or more fixtures out of a larger fixture count in the second cue and adding them back to the effect in the later cue.

However, two separate Cuelists are not kept in sync. It's similar for the programmer. However, speaking of the effects programmer, there are two exceptions from this rule:

- The Programmer loads a Cue from a currently running Cuelist and no effect is running inside the
  effect Programmer. In this case the programmer will be synced to the cuelist, resulting in no visible
  jump to the effect on stage.
- 2. The programmer will be stored to a running cuelist that does not contain any effects that are being played back at the time of recording the cue. Then the programmer will transfer its sync information over to the cuelist now containing the effect. This will, in case the cue is running while the programmer is cleared, also not result in any visible jumps.

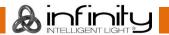

# 17.2 The Effect Attributes

## 17.2.1 "Type" Effect Attribute

Listed below are all supported different effect shapes:

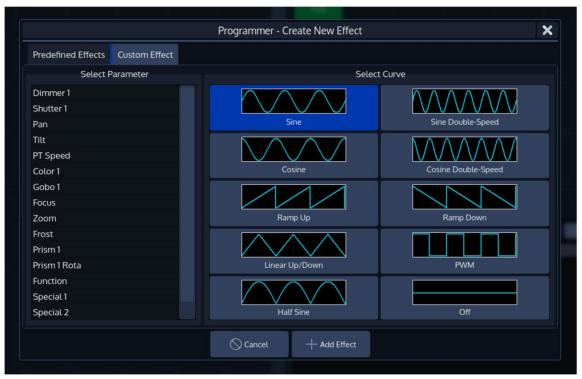

Fig. 114: Different Effect Forms

### 17.2.2 "Fixtures" Effect Attribute

The **Fixtures** attribute is used to indicate how many fixtures are included in this effect row. Double clicking on this cell or selecting it and pressing the [Set] button will open the **Set Effect Fixtures** dialog.

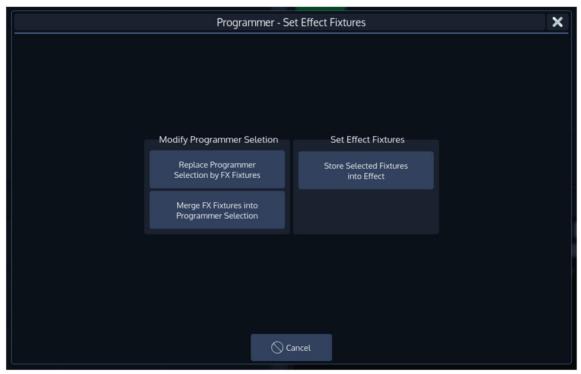

Fig. 115: Fixtures Attribute Options

**Replace Programmer Selection by FX Fixtures** will select the fixtures which are running the effect and deselect all fixtures currently selected.

**Merge FX Fixtures into Programmer Selection** will add the fixtures which are running the effect to the current fixture selection .

**Store selected Fixtures into Effect** will replace the fixtures running the effect by the ones that are currently selected.

#### 17.2.3 "Size" Effect Attribute

The effect size determines the size of the effect, relative to the base point. The base point is always at the center of the selected waveform with the size defining how large it is. The effect's size is given in percents.

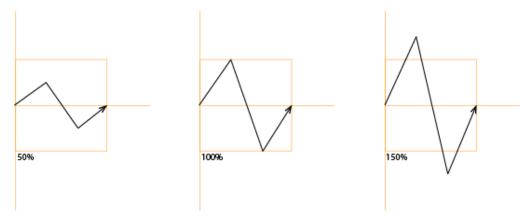

Fig. 116: Size Effect Attribute

#### For example:

You select Fixture 1 and set the Intensity level to 50%. Now you'd apply a simple effect sine waveform to the Dimmer attribute and set the effect size to 50. The resulting effect will be alternating between 25% intensity and 75% intensity, since the size is 50% around the base value that is set to 50%.

When combining effects, adjusting specific attributes' effect sizes may massively change the look of the effect on stage. For example, a circle effect comprising of a sine wave on the pan and cosine form on the tilt attribute can be modified to look like an ellipse by changing the size of either pan or tilt.

Selecting the Size Cell and pressing the [Set] key will open the **Set Effect Size Parameter** Dialog window, which can be used to further alter values of the size, for example to randomize or fan size values.

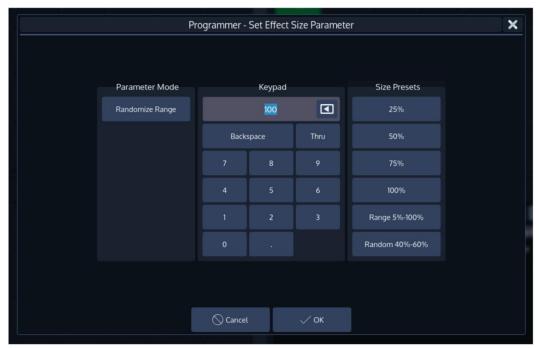

Fig. 117: Size Attribute Options

## 17.2.4 "Speed" Effect Attribute

The speed effect attribute defines how fast one complete cycle of the effect will be. Its format is CPM, Cycles per minute.

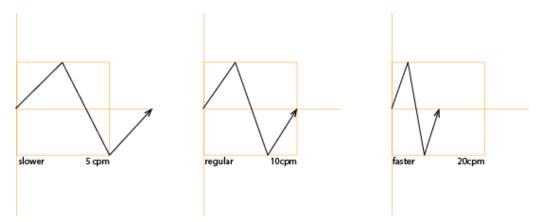

Fig. 118: Speed Effect Attribute

Adjusting the effect speed increases or decreases the number of cycles it completes per minute. When combining effects on different attributes, you can use the rate attribute to build a specific look. For example, if you create an effect where a fixture performs an up and down movement on the tilt – moving up during the first cycle of the effect, and down on the second, then the effect on the intensity parameter would need to be half of the speed on the tilt parameters to only have the fixture go out when it is changing directions of the movement.

Selecting the Speed Cell and pressing the [Set] key will open the **Set Effect Speed Parameter** Dialog window, which can be used to further alter values of the size, for example to randomize or fan values.

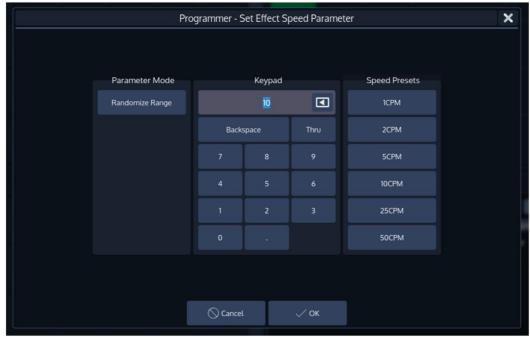

Fig. 119: Speed Attribute Options

#### 17.2.5 "Offset" Effect Attribute

The "Offset" effect attribute shifts the start and end point for each fixture in the effect, so they can be spread.

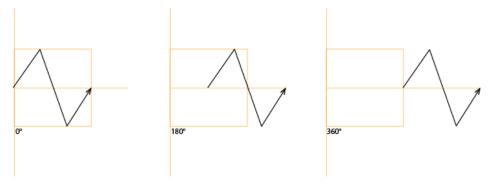

Fig. 120: Offset Effect Attribute

The effect offset is assigned in degrees, where 0° means the start and end points are not shifted, whereas 360° means they are shifted by a full duration of the effect.

It is used to, for example, generate a wave effect on the tilt by setting the spread to 0 to 360 degrees.

Selecting the Offset Cell and pressing the [Set] key will open the **Set Effect Offset Parameter** Dialog window, which can be used to further alter values of the offset, for example to randomize or fan values.

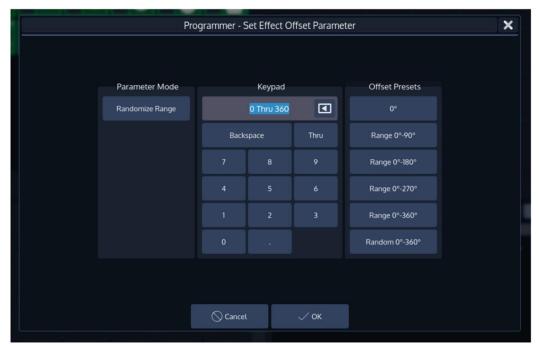

Fig. 121: Offset Attribute Options

## 17.2.6 "Duty Cycle" Effect Attribute

The "Duty Cycle" attribute defines how long the duration of the effect within a cycle is. It is assigned as a percentage.

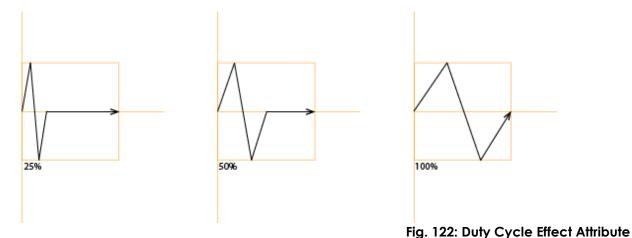

It may be used to build chases and more. Best way to see how it works is to select a few lights, add the Dimmer Wave predefined effect and play with the duty cycle.

Selecting the Duty Cycle Cell and pressing the [Set] key will open the **Set Effect Duty Cycle Parameter** Dialog window, which can be used to further alter values of the duty cycle, for example to randomize or fan values.

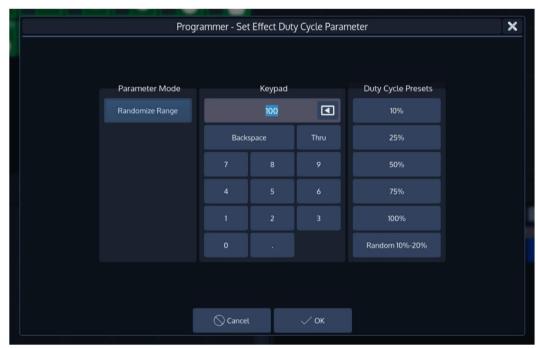

Fig. 123: FX Duty Cycle Options

## 17.2.7 "Grouping" Effect Attribute

The "Grouping" attribute divides all fixtures running the effect into a specified number of groups.

For example, a tilt wave across 10 fixtures without grouping may look like this:

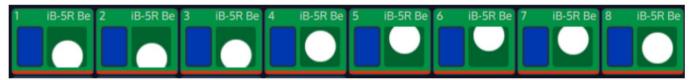

Fig. 124: Grouping Atrribute - No Grouping

With Grouping set to a value of three, the effect will look like this:

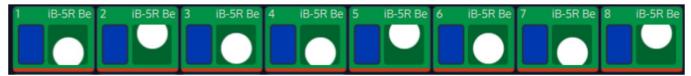

Fig. 125: Grouping Attribute - Value of 3

As you can see, Fixtures 1, 4, 7 are being output with the same values, Fixtures 2, 5, 8 are as well, and so on.

### Changing how many fixtures are in a Group

Selecting the Grouping Cell and pressing the [Set] key will open the **Set Effect Grouping Parameter** Dialog window, which can be used to define a Grouping.

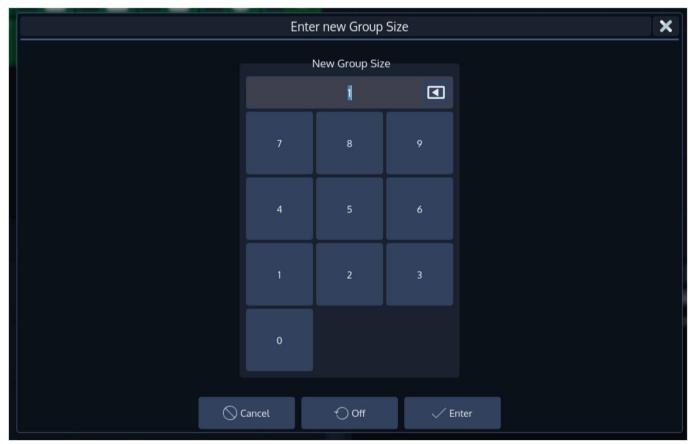

Fig. 126: Group Size Dialog

## 17.2.8 "Buddying" Effect Attribute

The "Buddying" attribute treats a given number of fixtures as if they were the same fixture.

For example, a tilt wave across 10 fixtures without buddying may look like this:

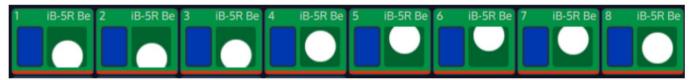

Fig. 127: Buddying Attribute - No Buddying

With Buddying set to a value of two, the effect will look like this:

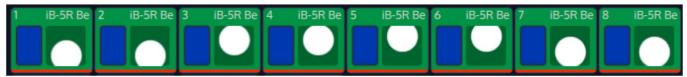

Fig. 128: Buddying Attribute - Buddying of 2

As you can see, Fixtures 1 and 2 are being output with the same values, Fixtures 3 and 4 are as well, and so on.

### Changing how many fixtures are treated as "Buddies"

Selecting the Buddying Cell and pressing the [Set] key will open the **Set Effect Buddying Parameter** Dialog window, which can be used to define the amount of fixtures that will become "buddies".

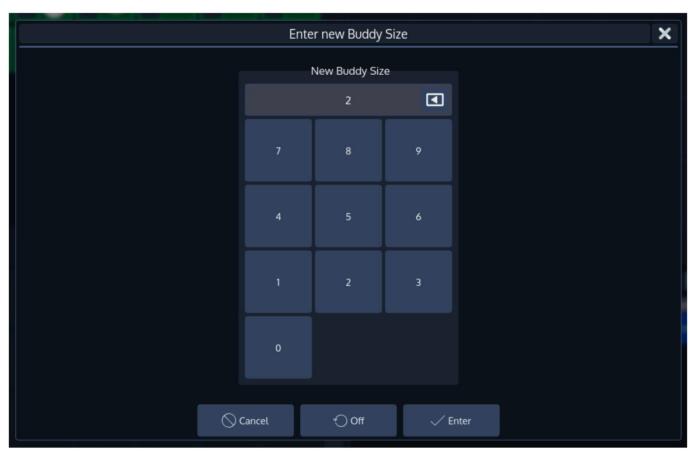

Fig. 129: Defining Number of Buddies

### 17.2.9 "Wings" Effect Attribute

The "Wings" attribute will divide the effect into multiple groups, whereas each group is mirrored to one another.

For example, a tilt wave across 10 fixtures without wings may look like this:

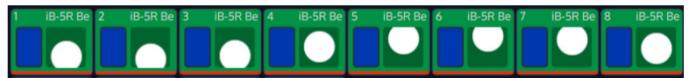

Fig. 130: Wings Attribute - No Wings

With two Wings, the effect will be mirrored in the center and look like this:

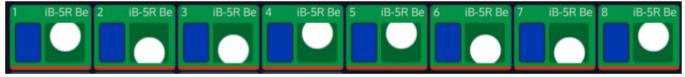

Fig. 131: Wings Attribute - 2 Wings

### Changing the number of Wings

Selecting the Wings Cell and pressing the [Set] key will open the **Set Effect Wings Parameter** Dialog window, which can be used to define the number of Wings.

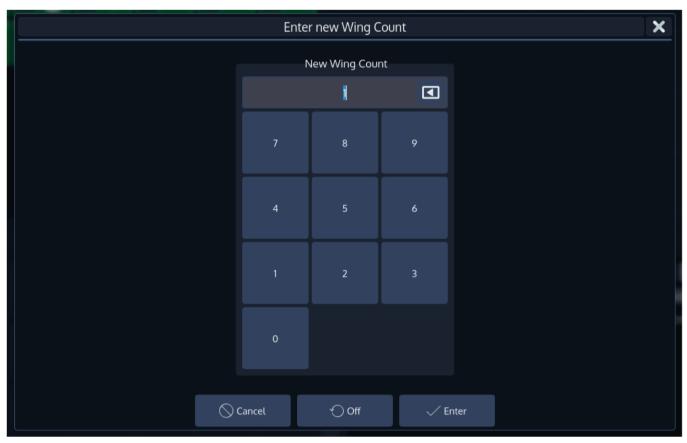

Fig. 132: Set Wing Count Dialog

### 17.2.10 "Direction" Effect Attribute

The "Direction" specifies the direction of the effect.

Forward and Reverse will result in a continues effect in either direction.

**Forward Bounce** and **Reverse Bounce** will result in an effect that starts with the specified direction, alternating directions with each cycle.

### Changing the effect direction

Selecting the Direction Cell and pressing the [Set] key will open the **Set Effect Direction Parameter** Dialog window, which can be used to define the playback direction of the effect.

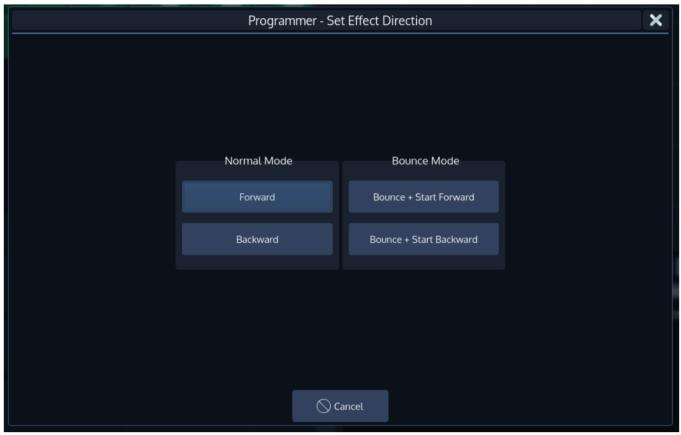

Fig. 133: Set Direction Dialog

# 17.3 The Effects Programmer

To create, add or modify an effect, select the **Effects** button from within the Programmer Split Widgets side menu. Alternatively, you may press the [FX] Button on the consoles faceplate.

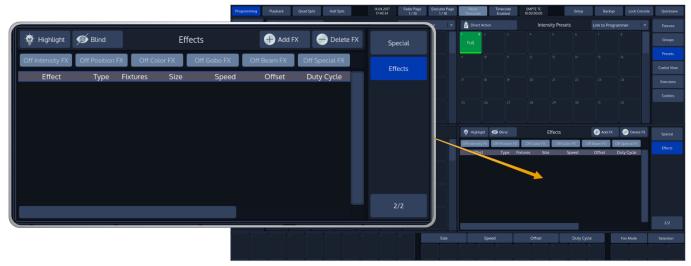

Fig. 134: FX Programmer Table

Effects will either use the Programmer Value as a "Base" Value, or if no programmer value is set for an attribute that is being modified by an effect, the effect will use the current value determined by the playback (during playback time) as the base value for the given effect.

Please note that the effects Programmer will not show any effects that are being played back by cuelists.

## 17.3.1 Adding an Effect

To add an Effect to the effect programmer, simply select the fixtures you would like to be included in the effect and click on **Add FX** in the Effect Editors top toolbar.

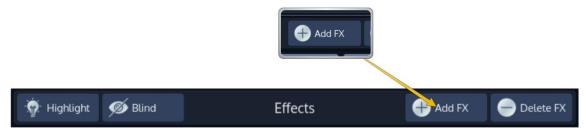

Fig. 135: Add FX Button

A dialog will be shown asking you if you would like to add a pre-created effect or a specific effect table operating on one of the parameters.

#### Adding a Predefined Effect

Predefined effects aid in the quick creation of complex effects on stage.

They will add all necessary effect rows operating on the parameters and will calculate the effect attribute values (offset, speed, duty cycle) automatically based on your fixture selection. However, you can always modify the settings based on your needs in the effect editor afterwards.

These may be selected from the first tab (Predefined Effects) of the Create New Effect Dialog.

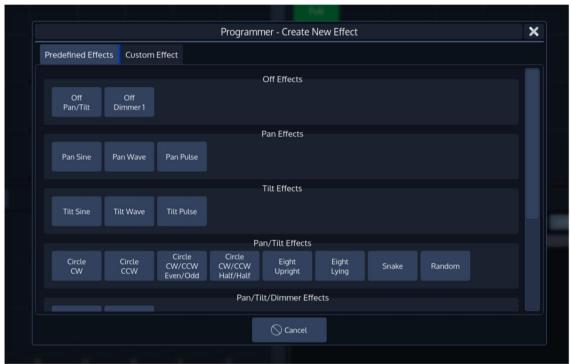

Fig. 136: Predefined Effects

## Adding an Effect Table

The second tab (**Custom Effect**) is used to create your own effects based on mathematical functions. To add an effect, first select the Parameter from the list on the left hand side, and choose the effect table that should be used on this parameter.

Click on Add Effect when done.

You can always modify the effect table again at a later point.

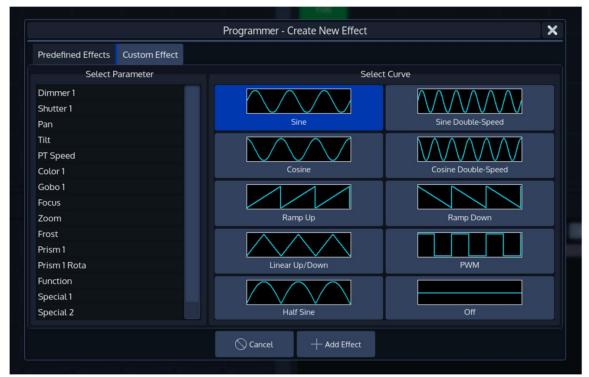

Fig. 137: List of Effect Tables

## 17.3.2 Deleting an Effect

To delete Effects from the effect programmer, simply select the effect(s) you would like to delete by toggling the button in the first column in the editor and click on **Delete FX** in the Effect Editors top toolbar.

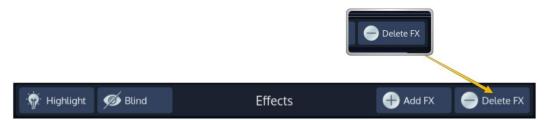

Fig. 138: Delete FX

Please note that deleting an Effect is not stopping the effect if it is already running in playback. So for example:

If you just created an Effect and recorded it into Cue 1 of a Cuelist, deleting the FX in the Editor and storing this to Cue 2 of the same cuelist does not stop the Effect. Add an "Off Effect" from the Parameters in that Cue instead.

## 17.3.3 Modifying an Effect

For each effect row the effect attributes may be changed by selecting one of the cells and pressing the [Set] key, or by using the encoders.

When using the encoders all selected Effect Rows will be changed. Effect rows may be selected or deselected by toggling the button in the first column of the effect row.

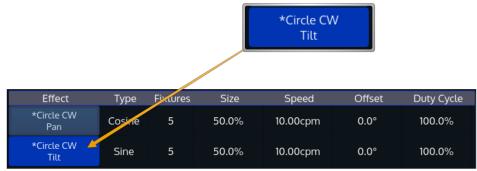

Fig. 139: Select Row Button

#### 17.3.4 Stopping an Effect

In order to stop an effect, you need to add an "Off" Effect Table to the desired parameters.

This may be done at any time (even if the effect is not being output) by selecting the fixtures you would like to stop the effect and clicking on **Add FX** in the Effect Editors top toolbar.

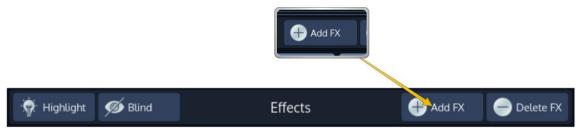

Fig. 140: Add FX Button

The "Add Effect" Dialog will be shown. Select the **Custom Effect** tab, select the appropriate parameter from the list on the left hand side and select the **Off Effect Form** on the right hand side.

#### Stopping an Effect while it is being played back by a Cuelist

If the Effect(s), you would like to stop, is/are being output by a Cuelist, you may also use the Effects Programmer toolbar buttons to quickly add "Off" Effect Forms for all parameters (of the selected attribute group) for all selected fixtures.

To use these convenience functions:

- 1. Select the Fixtures you would like to stop the Effect for
- 2. Make sure the effect is being output on stage
- 3. Hit the button containing the Attribute Group you would like to stop.

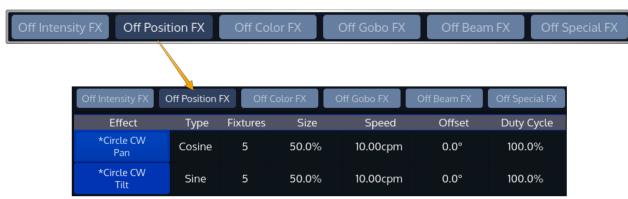

Fig. 141: "Quick Off FX" Toolbar

# 18 Working with Presets

Presets aid to simplify the programming process by allowing user-defined 'elements' to be created and then used as a toolkit to build your cues. Once you created a Preset, such as a couple of moving lights pointing at a particular position on stage, you may recall those settings at any point, and record them into cues.

The biggest advantage of using Presets is that they are only stored into cues as a reference, rather than the parameter values that the Preset contains. If you later decide to change the Preset, all cues that have been recorded using this Preset are also changed. This is especially useful if, for example, the position of a set-piece on stage is moved, and moving lights have been programmed to light it. The preset can be updated once to accommodate the change, rather than reprogramming the change in every cue lighting the set-piece.

This is a very powerful feature that allows you to make global changes to the show very simply and quickly, rather than having to re-program every cue individually.

Presets allow parameters to be recorded to be easily accessible during programming and live operation. Presets are divided into different pools, whereas each Pool type will filter attributes stored into the presets by its equivalent type: An All Preset Pool will store all attributes, whereas a Color Preset Pool will only store color attributes.

Presets are only applicable to fixtures that had values set while storing the preset, but may be recalled by some of the fixtures only. For Example: You have recorded a preset containing only Pan and Tilt for Fixtures 1 through 10. This preset is not applicable to Fixtures 11 and 12. But this preset may also be recalled for fixture 1 and 4 only.

If you wish to use a Preset as a programming tool, where later changes to the Preset will not cause cues to be updated, you may load its hard value when selecting the preset.

Similar to fixtures and groups, presets may be found in the split widget side menu by pressing the **Presets** button.

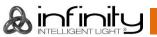

## 18.1 The Preset Split Widget

Once you selected the **Presets** button in one of the Split Widget Menus, this particular split widget will change to "Preset" mode.

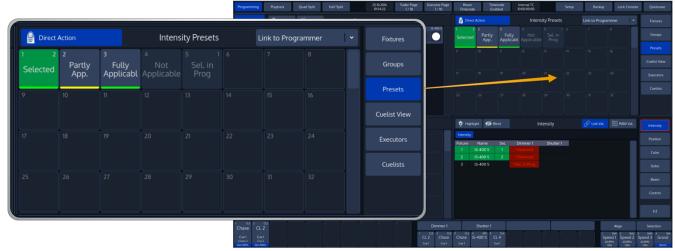

Fig. 142: Preset Split Widget

By default, the preset widget will only show presets of the attribute group that is selected in the programmer. However you may change this behaviour by selecting a specific Preset Type from the dropdown menu in the widgets title bar:

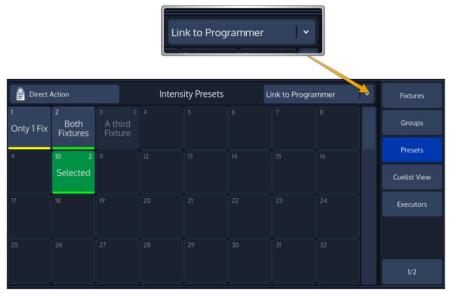

Fig. 143: Attribute Group Selector

# 18.2 Recording Presets

If you record a preset into any of these preset pools within the preset widget, the console will only record values for the appropriate attribute group. This way, Position Presets only contain position information, and Color Presets only contain color information.

128

In case you would like to store a preset that contains parameters spread across different parameter groups, record an "All" Preset.

### 18.2.1 Record a Preset using the Preset Split Widget

Once you have made a look you would like to store as a preset, Press the [Rec] key found in the programming section of the front panel and select an empty item from a Preset Split Widget.

Please note Chimp will only store values for the fixtures that have been touched – so if you recorded a color preset for one fixture, this particular preset may not be recalled using a different fixture.

The record toolbar contains a button called **Name It!** – If this button is active, the console will automatically ask for a name after you stored the Item.

If you decide to turn this function off, you may label any item by pressing the [Name] key on the faceplate of the console. The commandline will read "Name". Now select the Item you would like to label.

## 18.3 **Selecting Presets**

As soon as you select fixtures, the Chimp will figure out which of your presets can be applied to all or only some of your fixtures, and which cannot be applied as well. This will be presented by the preset pool in an appealing way.

Presets that cannot be applied at all will fade into the background. Those who can only be applied to a part of your selection will have a little yellow bar at the bottom. And presets that may be applied to all of your selected fixtures will show a green bar.

If this preset has been applied to fixtures in the programmer, it will show how many fixtures it is applied to in the top right corner.

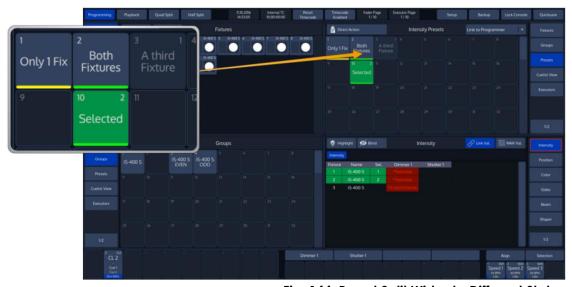

Fig. 144: Preset Split Widget - Different States of Items

#### 18.3.1 Selecting Presets as a Reference

After making sure you have fixtures selected, you may select and deselect presets by clicking on them.

### 18.3.2 Recalling a Preset as a 'Hard Value'

If you select Presets this way, they will be recorded into Cues as a 'hard' value, rather than being referenced by the Cue.

To select a Presets "Hard Value", press and hold the [Infinity] button while selecting the preset.

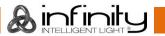

## 18.3.3 Selecting a Preset 'Live' without a fixture selection

You may also directly select presets while running a show for all fixtures contained in the preset as soon as the Split Widget is in "Direct Action" mode.

Direct Action mode may be toggled by clicking on the **Direct Action** button found in the title bar of the split widget.

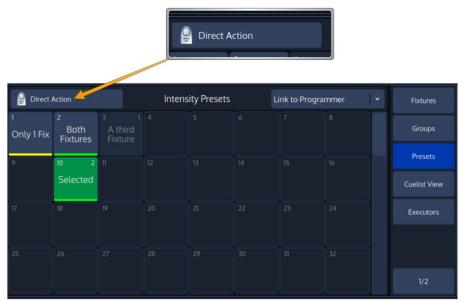

Fig. 145: Direct Action Button

## 18.3.4 Deselecting ("Knocking Out") a preset

To deselect a Preset, click on it again or press the [Off] Key followed by the Preset.

## 18.4 Naming a Preset

You may label any item by pressing the [Name] key on the faceplate of the console. The commandline will read "Name". Now select the Item you would like to label.

The **Enter Preset Name** On-Screen Keyboard will be shown.

# 18.5 Removing Contents from a Preset

Sometimes it is necessary to remove unwanted content from a Preset. There are a few ways to remove values from a preset, but the method described below is the one with the most control over what will be removed.

Touch the attributes you would like to remove from a previously stored preset, press the [Rec] key. Select the preset you would like to remove values from within the Preset Split Widget, in example **Preset 1**.

A window, asking you what to do, will be opened. Select **Remove** to remove touched attributes from the preset.

Alternatively, you may also select **Remove** from the Record toolbar after hitting the [Rec] Key, which will prevent the "Not Empty – What to do?" Window from opening.

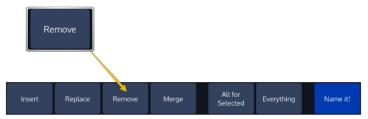

Fig. 146: Record Toolbar - Remove

# 18.6 Replacing a Preset

Sometimes it may be more convenient to replace a Preset than merging and removing attributes separately. However, it is important to understand that replacing a preset will remove values that are present in the "old" Preset but are not present in the programmer, and will add new values that were not present before.

Replacing a preset does not break cue references, and hence may break cues that have been already programmed with this preset.

Once you changed your values accordingly to replace a previously stored preset, press the [Rec] key. Select the preset you would like to replace within the preset widget, i.e. **Preset 1**.

A window asking you what to do will be opened. Select **Replace** to replace the entire presets content with the touched attributes in the programmer.

Alternatively, you may also select **Replace** from the Record toolbar after hitting the [Rec] Key, which will prevent the "Not Empty – What to do?" Window from opening.

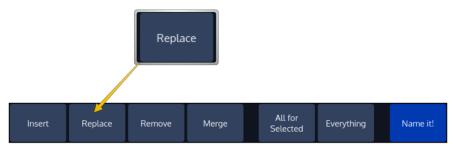

Fig. 147: Record Toolbar - Replace

## 18.7 Merging contents into a Preset (Or: Updating a Preset)

In case you wish to update a preset to just adjust some values, in example for a preset that is containing the position of the lead singer of the show you tour with, the "merge" function is what you are looking for.

Once you changed your values accordingly to update a previously stored preset, press the [Rec] key and select the preset you would like to update from the Split Widget, i.e. **Preset 1**.

A window asking you what to do will be opened. Select **Merge** to update the presets content with the touched attributes.

Alternatively, you may also select **Merge** from the Record toolbar after hitting the [Rec] Key, which will prevent the "Not Empty – What to do?" Window from opening.

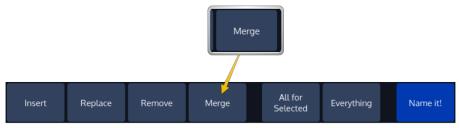

Fig. 148: Record Toolbar - Merge

## 18.8 Copy a Preset

Press the [Copy] key and select the Preset you would like to copy, followed by the destination Item.

Copying a Preset will create a new preset, whereas the new preset has no reference to the source Item. Changing the copy will not change the original Item and vice versa.

### 18.9 Move a Preset

Press the [Move] key. Now select the Preset you would like to move, followed by the destination Pool Item.

### 18.10 **Delete a Preset**

Press the [Delete] key. Make sure **Delete Object** is selected on the delete Toolbar. Now select the Preset you would like to delete.

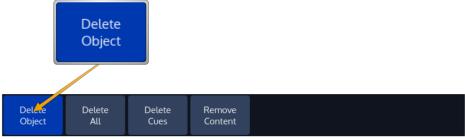

Fig. 149: Delete Toolbar

## 18.11 Edit Preset Window

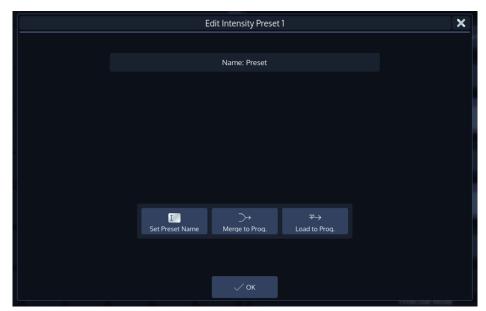

Fig. 150: Edit Preset Window

The **Edit Preset** –Window may be used as a quick way to rename a preset or to load its values to the programmer.

To open the Edit Preset Window, type [Edit] and select the Preset you would like to edit.

#### 18.11.1 Set Preset Name

Clicking on the **Set Preset Name** button will open up an on-screen keyboard allowing you to rename this particular Preset.

#### 18.11.2 Merge to Prog(grammer)

Clicking on the **Merge to Prog**(rammer) button will load the presets contents without referencing to the preset into the programmer. Content that already exists in the programmer will only be overridden if the preset contains any information for the same attributes. This will load values for all fixtures the preset contains values for, and will select all of these fixtures.

### 18.11.3 Load to Prog(rammer)

Clicking on the **Load to Prog**(rammer) button will load the presets contents without referencing to the preset into the programmer. Content that already exists in the programmer will be deleted and replaced by the presets content. This will load values for all fixtures the preset contains values for, and will select all of these fixtures.

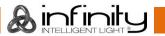

# 19 Working with Cuelists

### 19.1 What is a Cuelist

Cuelists are the backbone of your programming and show. They may contain one or more cues, whereas each cue might have a different fade and wait time applied. Faders, Executors and Virtual Executors all rely on Cuelists.

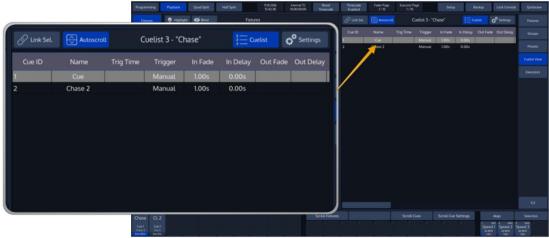

Fig. 151: Cuelist View

Each Cuelist has its own settings that define the behavior of the Cuelist.

## 19.2 Storing Cues in a Cuelist

Remember, only values that are touched and active will be recorded. This state is indicated by the background color of the value in the programmer. See " – by using the programmer.

Different states of fixture attribute values" for more detail.

### 19.2.1 Storing a Cuelist to a Master or Executor Button

After setting up a look, press the [Rec] -key followed by the either a faders [Go], [Pause/Back] or an [Exec] -key or just select a virtual Executor from an Executor Split Widget.

If you store a Cuelist that way, it will be stored to the first free spot in the Cuelist Pool and will be automatically assigned to the selected Fader or Executor.

### 19.2.2 Storing a Cuelists using Cuelist Split Widget

Once you created a look and wish to store it as a cue, open a Cuelist Split Widget from the side menu and press the [Rec] key. Select a cuelist to store the cue.

### 19.2.3 Storing a Cue using Command Line Interface

After creating a look, press the [Rec] key followed by the [Cuelist] key. Type the number of the cuelist you would like to record the cue to - i.e., [1] followed by [Enter] in to the command line.

#### 19.2.4 Storing a second Cue to a Cuelist

To store another cue into the same Cuelist, simply press the [Rec] key again, followed by the Cuelist you would like to add the cue to. If the Cuelist only contains one Cue, a window will pop up asking you what to do. Select **Append As New Cue**.

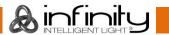

## 19.3 Additional Options while recording a Cue

## 19.3.1 Store a Cue including timing

You may also use additional command line options to store a Cue including Timing, or to give a Cue a specific Cue Number by typing.

Timings are optional. Time will be used as a fade time, whereas Time will be used as the delay time of the cue.

Recording a Cue (with Timings) to the currently selected Cuelist

[Record] [Time] [1] [Time] [Time] [2] [Enter]

Recording a Cue (with Timings) using the Master or an Executor Button

[Record] [Time] [1] [Time] [Time] [2] [Masters Go / Pause Button]

Directly recording to a specific Cuelist and Cue using the Numberblock

[Record] [Time] [1] [Time] [Time] [2] [Cuelist] [1] [Cue 4] [Enter]

## 19.4 Modifying the Cuelist itself

#### 19.4.1 Naming a Cuelist

You may label any item by pressing the [Name] key on the faceplate of the console. The commandline will read "Name". Now select the Item you would like to label.

You may also name the Cuelist using the Command Line:

[Name] [Cuelist] [1] [Enter]

### 19.4.2 Copy a Cuelist

Press the [Copy] key and select the Cuelist you would like to copy, followed by the destination Item.

Copying a Cuelist will create a new preset, whereas the new Cuelist has no reference to the source Item. Changing the copy will not change the original item and vice versa.

You may also copy the Cuelist using the Command Line:

[Copy] [Cuelist] [1] [Cuelist] [10] [Enter]

#### 19.4.3 Move a Cuelist

Press the [Move] key. Now select the Cuelist you would like to move, followed by the destination Pool Item.

You may also move the Cuelist using the Command Line:

[Move] [Cuelist] [1] [Cuelist] [10] [Enter]

#### 19.4.4 Delete a Cuelist

Press the [Delete] key. Make sure **Delete Object** is selected on the delete Toolbar. Now select the Cuelist you would like to delete.

You may also delete the Cuelist using the Command Line:

[Delete] [Cuelist] [1] [Enter]

## 19.5 Updating Cues in a Cuelist

Sometimes it is necessary to update previously recorded cues by adding (merging) or removing content. Remember, only values that are touched and active will be recorded.

This state is indicated by the background color of the value in the programmer.

## 19.5.1 Adding additional / changing existing content of a Cue ("Merge" Data into the Cue)

After setting up the changes, press the [Rec] key, select the **Merge** option from the record toolbar and select the appropriate Cuelist by the either a master's Play or Pause / Back Key, or by selecting the Cuelist in a Cuelist Split Widget.

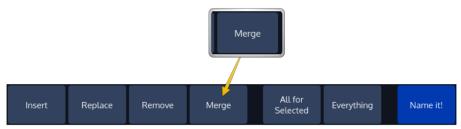

Fig. 152: Record Toolbar - Merge

If the cuelist only contains one Cue, the merge action will be executed right away. If the Cuelist contains more than one Cue, a window will be opened asking you to select the Cue, you would like to merge the information into.

Click on **Merge** after selecting the appropriate Cue.

You may also use the command line in the following way, first press the [Rec] key followed by the [Cuelist] key. Type the number of the cuelist you would like to update a cue from to - i.e., [1]. Before executing the command, make sure you selected **Merge** from the record toolbar. Now press [Enter] to execute the command.

#### 19.5.2 Removing content from a Cue

First, touch the attributes you would like to remove. Press the [Rec] key, select the **Remove** option from the record toolbar and select the appropriate Cuelist by the either a master's Play or Pause / Back Key, or by selecting the Cuelist in a Cuelist Split Widget.

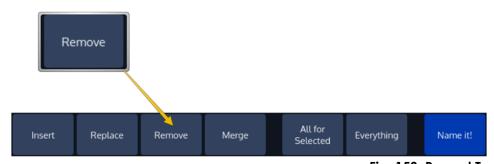

Fig. 153: Record Toolbar - Remove

If the cuelist only contains one Cue, the action will be executed right away. If the Cuelist contains more than one Cue, a window will be opened asking you to select the Cue you would like to remove the Information from.

Click on **Remove** after selecting the appropriate Cue.

You may also use the command line in the following way, first press the <code>[Rec]</code> key followed by the <code>[Cuelist]</code> key. Type the number of the cuelist you would like to remove values from to - i.e., <code>[1]</code>. Before executing the command, make sure you selected <code>Remove</code> from the record toolbar. Now press <code>[Enter]</code> to execute the command.

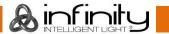

#### 19.5.3 Replacing a Cue

First, set up the new look you would like to replace an existing cue with. Now press the [Rec] key, select the **Replace** option from the record toolbar and select the appropriate Cuelist by the either a master's Play or Pause / Back Key, or by selecting the Cuelist in a Cuelist Split Widget.

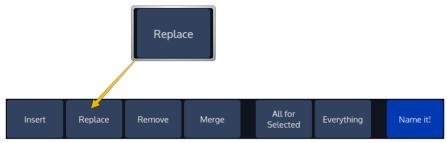

Fig. 154: Record Toolbar - Replace

If the cuelist only contains one Cue, the replace action will be executed right away. If the Cuelist contains more than one Cue, a window will be opened asking you to select the Cue you would like to replace.

Click on **Replace** after selecting the appropriate Cue.

You may also use the command line in the following way, first press the [Rec] key followed by the [Cuelist] key. Type the number of the cuelist you would like to replace a cue in - i.e., [1]. Before executing the command, make sure you selected **Replace** from the record toolbar. Now press [Enter] to execute the command.

### 19.5.4 Inserting a Cue into a Cuelist

First, set up the new look you would like to insert in front of an existing cue. Now press the [Rec] key, select the **Insert** option from the record toolbar and select the appropriate Cuelist by the either a master's Play or Pause / Back Key, or by selecting the Cuelist in a Cuelist Split Widget.

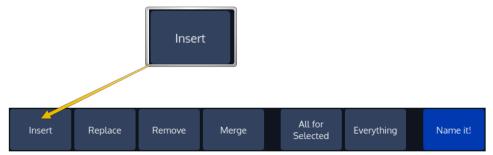

Fig. 155: Record Toolbar - Insert

A window will be opened asking you to select the Cue you would like the new cue to be inserted in front of

Click on **Insert** after selecting the Cue the new Cue should be inserted in front of.

You may also use the commandline approach:

Press the [Rec] key followed by the [Cuelist] key. Type the number of the cuelist you would like to insert a cue in - i.e., [1]. Before executing the command, make sure you selected **Insert** from the record toolbar. Now press [Enter] to execute the command:

```
[Record] [Cuelist] [1] [Enter]
```

Alternatively, you may also include the Cue Number in the command:

```
[Record] [Cuelist] [1] [Cue] [1.5] [Enter]
```

#### 19.5.5 Copying a Cue

Copying of Cues is only possible by using the Command Line approach:

```
[Copy] [Cuelist] [1] [Cue] [5] [Cue] [10] [Enter] or [Copy] [Cuelist] [1] [Cue] [5] [Cuelist] [2] [Cue] [10] [Enter]
```

### 19.5.6 Moving a Cue

Moving of Cues is only possible by using the Command Line approach:

```
[Move] [Cuelist] [1] [Cue] [5] [Cue] [5.4] [Enter]
```

## 19.5.7 Deleting a Cue

To delete a cue from a Cuelist, press the [Delete] key on the keypad. Select the **Delete Cue** option from the Delete toolbar.

Now select the appropriate Cuelist by the either a master's Play or Pause / Back Key, or by selecting the Cuelist in a Cuelist Split Widget.

A window will be opened asking you to select the Cues to be deleted. Click on **Delete** after selecting the Cue(s) from the list.

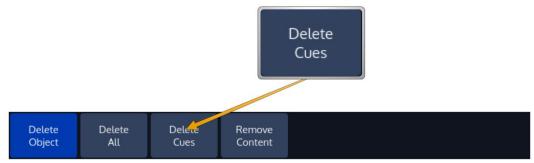

Fig. 156: Delete Toolbar - Delete Cues

You may also use the command line in the following way, first press the [Delete] key followed by the [Cuelist] key. Now select the **Delete Cue** option from the Delete toolbar.

Type the ID of the cuelist you would like to delete a cue from - i.e., [1]. Press [Enter] to execute the command.

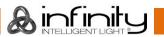

## 19.6 Loading a Cue to the Programmer

Sometimes it is desirable to load a complete cue into the programmer to edit it. To do so, press the [Load] key on the keypad. Now select the appropriate Cuelist by the either a master's Play or Pause / Back Key, or by selecting the Cuelist in a Cuelist Split Widget.

A window will be opened asking you to select the Cue to be loaded. Click on **Load** after selecting the Cue from the list.

## 19.7 Assigning Cuelists to Masters

### 19.7.1 Assigning a Cuelist to a Master / Executor Using Cuelist Split Widget

To assign a Cuelist (in the Cuelist Pool) to a Master, press the [Link] key, tap on the Cuelist you would like to assign to the master followed by the either a master's Play or Pause / Back Key or an Executor Button.

### 19.7.2 Assigning a Cuelist to a Master / Executor Using Command Line Interface

Press the [Cuelist] key followed by the number of the Cuelist, you would like to assign i.e., [1]. Then press the desired master's or Pause / Back Key or an Executor Button.

## 19.8 The Cuelist View (Cue Sheet) Window

The Cuelist window is used to alter Cue Timings and other. The Cuelist View may also be used as a Cue Sheet, indicating the current, previous and next cues.

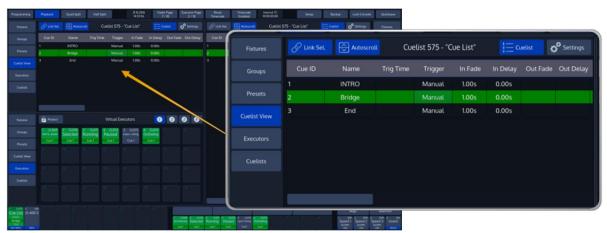

Fig. 157: Cuelist View

### 19.8.1 Opening the Cuelist View Window

### Open the Cuelist View Window Using Cuelist Pool

Press the [Open] key and select a Cuelist from within the Cuelist Split Widget.

## Open Cuelist View Window Using Command Line Interface

Press the [Open] key followed by the Cuelist key. Now type the number of the cuelist followed by [Enter] – for example: [Open] [Cuelist] [1] [Enter].

#### **Open Cuelist View Window Using Masters or Executors**

To open the cuelist window for a Cuelist that is assigned to a Master, press [Open] followed by the Play or Pause / Back Key or simply hit the Executors Button.

## Open Cuelist View Window Using The Fader-Item

You may quickly open up a Cuelist view for any Cuelist by clicking into a Fader Status Item shown in the lower left of the screen.

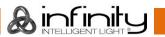

### 19.8.2 Cuelist View Window - Title Bar Buttons

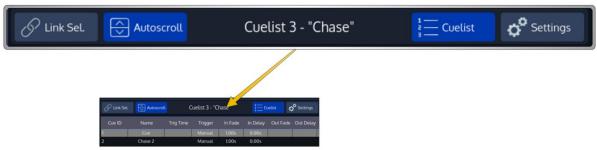

Fig. 158: Cuelist View - Title Bar Buttons

Link Selected links the Cuelist shown in the Cuelist view to the selected Cuelist.

**Auto Scroll** automatically scrolls the windows contents if the current Cue is advancing the end of the active display area.

The Cuelist Button is used to show the Cue Sheet for this Cuelist.

The **Settings** Button is used to show and alter the Settings of this Cuelist.

### 19.8.3 Background Colors and their meanings

The Cuelist View uses background colors to emphasize the state of a Cue:

| Background Color | State                                                                              |
|------------------|------------------------------------------------------------------------------------|
|                  | This is the Cue that will be run when the Cuelist is switched on.                  |
|                  | This is the current Cue and the Cue is in active state and running.                |
|                  | This is the current Cue, but the Cuelist is paused.                                |
|                  | This is the next cue that will be run when the Cuelist is in "Learn Timing" state. |
|                  | This Cue is currently in "Outfading" state because the Cuelist has been switched   |
|                  | off.                                                                               |

## 19.9 Changing Cue Names, Timings and other Settings

To change Cue Names and Timings, you first need to open up a Cuelist Window as described previously. As soon as the Cuelist View for the appropriate Cuelist has been opened up, select the cell with the value you would like to change.

Multiple rows across the same column may be selected, however you cannot select multiple columns at the same time.

Press the [Set] key and enter the desired value.

- **Cue ID**: This column indicates the Cue number, which may be changed using the "Move Cue" functionality
- Name: This is the Name of the Cue, which may be modified to provide a brief description of the Cue
- **Trig Time**: This is the time that needs to pass until this cue will be started, use however depends on the trigger selected for this Cue
- In Fade: This is the duration of the crossfade for all fixtures increasing dimmer values.
- **In Delay**: This is the delay that needs to pass for this cue to start any in fade after it has been started.
- Out Fade: This is the duration of the crossfade for all fixtures that have decreasing dimmer values. By default, the Out Fade is equivalent to the In Fade
- **In Delay**: This is the delay that needs to pass for this cue to start any out fade after it has been started.
- In Snap: This is the percentage of the overall cue time after all parameters that are set to be a "Snap-Channel" (in the fixture library) will snap to their new value.
- **Comment**: This is a column that may be used for additional comments. It is only shown in the Cuelist View
- Intensity Fade, Intensity Delay, etc: These are individual timings that may be set per attribute group in this Cue.

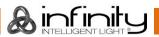

#### 19.9.1 The different Trigger types that are available per Cue

Each Cue might have different triggers that may or may not affect how the Trig Time Column is used. This section will provide you with an overview of these triggers.

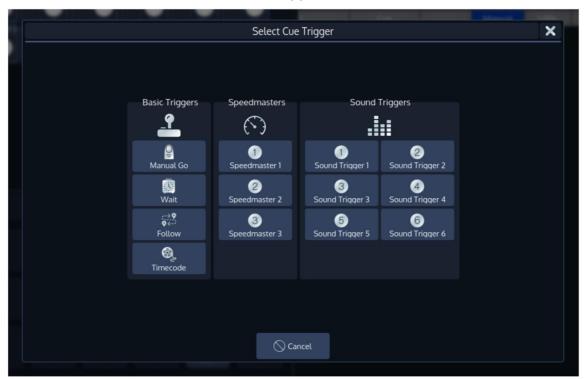

Fig. 159: Select Cue Trigger Dialog

#### **Basic Triggers**

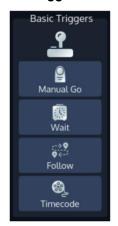

**Manual Go:** This Cue will not playback automatically. The Trig Time column is unused.

**Wait**: This Cue will wait until the Trig time has passed after the previous cue was started until it will automatically be run.

**Follow**: This Cue will start after all timings of the previous Cue have been completed. The Trig Time column may be used to enter a positive or negative time to delay or antedate the start of this Cue.

**Timecode**: This can be used to have the Cue played back by Timecode. The Trig Time Cell for this Cue will change into 'Timecode Mode'. Please see the section about Cuelist settings for more Information on triggering a Cuelist by Timecode.

### **Speedmasters**

Speed Master Faders are used to synchronize Chasers to a given Master Speed clock. The console supports up to 3 Speed Master Faders. They may either be set to BPM or Seconds (see "Main Setup – Setting Timing Defaults").

For Cuelists individual Cues have their own trigger settings. If a Cue is set to trigger on a Master Speed Fader Event then the Cue will trigger whenever the next tap event from a Master Speed Fader is generated. If all Cues of a Cuelist are set to trigger on a Master Speed then the Cuelist will stay in sync with the Master Speed. If multiple active Cuelists are configured this way then all these Cuelists will stay in sync with each other and with the Speed Master.

#### **Sound Triggers**

When a Cues trigger is set to be one of the Sound Triggers, then this Cue will be played back as soon as the Sound Trigger reaches its trigger threshold and the Cue with the trigger is the next one after the current Cue.

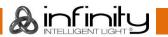

# 19.10 Edit Cuelist Window

To open the Edit Cuelist Window, type [Edit] [Cuelist], followed by the ID of the Cuelist you would like to edit the options of, eg. [1]. Finish the command by pressing [Enter].

Alternatively, you may use the Cuelist Split Widget to select the Cuelist in question:

Press the [Edit] key. Select the Cuelist you would like to edit from a Cuelist Split Widget.

Another way to access the Edit Cuelist Window is to open a Cuelist View and to press the **Settings** Button in the Title bar of the Cuelist View.

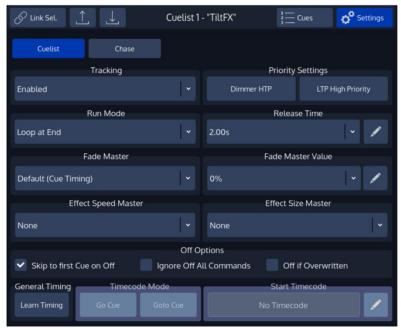

Fig. 160: Edit Cuelist Window

#### 19.10.1 Saving Options as Default

Specified Options may be saved as default for new Cuelists by pressing the Save Default button.

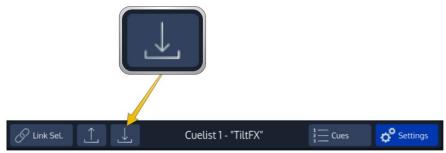

Fig. 161: Save Default Button

#### 19.10.2 Loading Options from Default

Cuelist Options may be loaded from the default state by clicking onto the Load Default button.

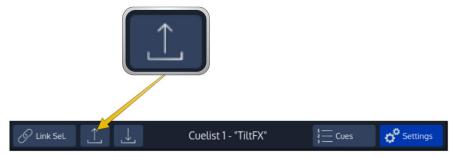

Fig. 162: Load Default Button

# 19.11 Altering Cuelist Options

In order to alter Cuelist settings like Off-Time, Priority, Playback order, etc., you need to open the "Edit Cuelist" window as described in "Edit Cuelist Window".

# 19.11.1 Setting the Cuelist Playback Mode

Cuelists may be set to two different modes, **Cuelist** or **Chase** which may be selected by the appropriate buttons from within the Edit Cuelist Window.

Chasers offer a reduced functionality and behave differently in some several cases compared to Cuelist.

#### A Chaser will:

Disable Cue Timings such as In/Out Fade and Delay Timings. All timings will be replaced with global Fade and Snap Timings which are part of the Chaser configuration options.

Disable Cue Trigger configuration. Instead global Chaser Trigger Options from the Edit Menu will be used.

Ignore Timecode and Learn Timing Functions

Enable Chase Master Trigger Selection and Sync Functions

Enable Chase Fade and Snap Settings

Enable different options for Chase Playback Order

## 19.11.2 Settings shared between Cuelists and Chases

#### Tracking

This dropdown menu allows you to enable or disable tracking for this particular cuelist. You may also enable the Cuelist to track from the last to the first cue. By default, tracking is set to **Enabled**.

#### **Priority**

The priority setting will change the playback priority as to your setting. The default setting is **LTP**. Different priority settings are:

**LTP (None)**- All values being stored in that cuelist will be compared to others by the "Latest Takes Precedence" principle. That means that values will override values, which have been output previously.

**LTP High Priority** - All values being stored in that cuelist will be compared to others by the "Latest takes Precedence" principle. That means that values will override values, which have been output previously. This setting will always override values contained in "LTP" priority lists, even if those have been started after the List set to "High Priority".

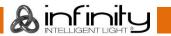

**Dimmer HTP** - All values being stored in that cuelist will be compared to others by the "Latest Takes Precedence" principle - except the dimmer values, which will be compared by dimmer level. That means that values will override values which have been output previously, except for the dimmer value. Here, the Cuelist set to HTP with the highest dimmer level will be output.

For more information on priorities, please see "Priority Overview".

#### **Run Mode**

Use this dropdown menu to define how the cuelist should behave if reaching the end. The default is **Loop** at End.

Settings are:

**Loop at End** - The Cuelist will wrap around and jump back to the first cue after hitting go while the last cue is played back.

**Release at End** - The Cuelist will release (Switch off) itself after hitting go another time while the last cue is being output.

**Stop at End** - The Cuelist will stop at the last cue and pressing the "Go" Button again does not show any effect.

#### **Release Time**

This is the amount of time the cuelist will fade out for when it is switched off, providing a smooth transition instead of just "snapping" fixtures to their default or other output values. The default Outfade time is **2 Seconds**.

#### **Fadetime Master**

This will tell the cuelist which Fadetime Master it should listen to.

Fade Master Fader are used to modify the crossfade behavior from Cue to Cue within a Cuelist or Chaser. Chimp supports up to 3 Fadetime Masters. They can be configured to either be relative or absolute (see "Main Setup – Setting Timing Defaults").

It is important to note that the behavior of a Fadetime Master differs for Chasers and Cuelists. Behavior also differs based on the type of Fade Master: Relative or Absolute.

In general, **absolute** Fadetime Masters will replace or set the default Fadetime (In-Fade) of a Cue to a fixed value.

**Relative** Fadetime Master will scale a given Value according to a reference value. The reference Value will be different for Cuelists and Chasers:

For a Cuelist the reference Value is the given Cue Timing.

For A Chaser the reference Value is set by the Chasers Master Trigger.

#### **Effect Speed Master**

The Effect Speed Master Combobox select the global Effect Speed Master for this Cuelist. Use this function to scale the Effect Speed according to one of the 3 global Effect Speed Master Faders. "None" disables the Effect Speed Master Function.

The Speed of all Effects within the Cuelist will be scaled according to the Speed Master Value. Please note, that the Effect Speed will also depend on other Faders such as the Cuelist Speed Master.

## **Effect Size Master**

The Effect Size Master Combobox select the global Effect Size Master for a Cuelist. Use this function to scale the Effect Size according to one of the 3 global Effect Size Master Faders. "None" disables the Effect Size Master Function.

All Effects within the Cuelist will be scaled according to the Size Master Value. Please note that the Size of the Effect will also depend on other parameters such as the current Infade Fader (if configured), Dimmer Fader (if Effect is Dimmer Effect) or current Crossfade Status.

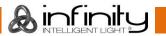

#### Off if Overwritten

This cuelist will switch itself off, when all of its values have been overridden by different cuelists.

#### **Ignore Off All Commands**

Off by default. This cuelist will not listen to "All Off" commands, for example to the "Off all Cuelists" command in the off menu. This may be useful for work lights.

#### Skip to first cue on Off

On by default. This cuelist will skip to the first cue, when it is switched off.

#### 19.11.3 Settings for Cuelists only

#### **Learn Timing Button**

The **Learn Timing** Button is very useful if you need to learn next or Timecode timings for given Cuelist. When the Cuelist is in Learn Timing Mode, the current Cue's color will be indicated with a magenta background color, and each press of the Go button will cause the cuelist to add the time elapsed between the start of this cue and the Go command to start the next Cue into the Trig Time field. If the Cuelist is set to Timecode, it will set the Cue time to the Timecode that was received during the press of the Go Button.

#### Timecode Mode

The **Go Cue** Button sets this cuelist into a "protective" mode, which is very useful when mixing different triggers in a cuelist. The console will only go Cues with Timecodes, if the Cue before the timecoded cue is output.

The **Goto Cue** Button causes the cuelist to always trigger the cue that matches the received timecode, which might cause the console to jump in the cuelist depending of the received timecode time.

#### Start Timecode

The **Start Timecode** Text field can be used to quickly offset all timecode timings within a cuelist.

## 19.11.4 Settings for Chasers only

#### **Chase Go Trigger**

Speed Master Faders are used to synchronize Chasers to a given Master Speed clock. The console supports up to 3 Speed Master Faders. They may either be set to BPM or Seconds (see "Main Setup – Setting Timing Defaults").

For Chasers there are no individual Cue trigger settings. Instead the Chaser has a global Trigger source for all Cues which can be selected in the Chaser Setup Menu. If a Chaser is set to trigger on a Master Speed then each time a Cue has been started the Chaser will update the timing of the next Cue with the current Master Speed Trigger Time. So in essence the Chaser will run with the same speed as the Master Speed, but won't sync to it. If multiple Chasers are being run which trigger on the same Speed Master then these Cuelist will all run with the same speed, but will be offset depending on the time they have been started.

The Chaser behavior intentionally differs from Cuelists behavior regarding Speed Masters. If the user wishes to change the Chaser behavior to match the Cuelist behavior, then it is also possible to configure a Chaser to Sync to its trigger source. The Chaser therefore has a custom setting "Sync to Source" to brigde the gap between Cuelist and Chaser trigger behavior.

#### Playback Order

This defines the Playback order of the cues in the Chaser. **Forward** is used as the default. Settings are:

Forward - The Chaser will be played forwards.

**Backward** - The Chaser will be played back in reversed order.

**Random** - The Chaser will be played back with the Cues in random order, using an algorithm which assures that no cue will be shown twice during each cycle of the chase.

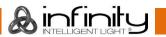

#### **Chase Snap Value**

This defines at which percentage of the crossfade parameters that are set to "Snap" in the library will snap to the new value.

# 19.12 Playing back Cuelists

Cuelists or Chasers may not be played back from the Cuelist Split Widget, instead they must be assigned to a Master or (Virtual) Executor.

# 19.13 Selecting Cuelists

Cuelists or Chasers may be selected from the Cuelist Split Widget by simply clicking on them, or by pressing the [Select] key followed by a Master or (Virtual) Executor.

# 19.14 Switching Off Cuelists

# 19.14.1 The Off Key

Cuelists may be switched off by pressing the [Off] key followed by a Masters Go or Pause button or (Virtual) Executor.

#### 19.14.2 The Off Toolbar

Pressing the [0ff] key will also show a toolbar offering several options to switch off or reset masters.

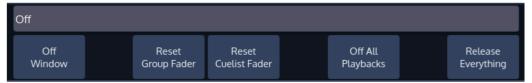

Fig. 163: Off Toolbar

#### 19.14.3 The Off Window

The Off Window may be used to easily switch off running cuelists and to get an overview of the current Playback state.

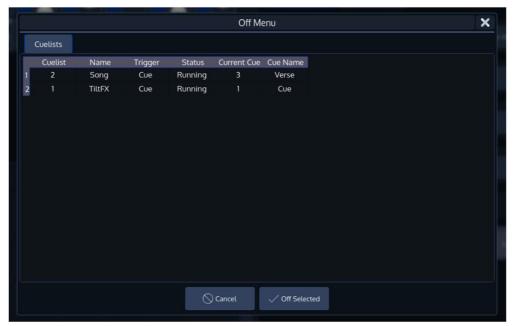

Fig. 164: Off Window

To open the Off Window, press the [0ff] button and select **Off Window** from the Off Toolbar.

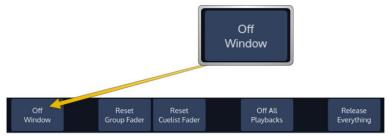

Fig. 165: Open Off Window button

To switch off a Cuelist, select it from the List and press the **Off Selected** button.

# 20 Working with Masters and Executors

#### 20.1 Basics

"Masters" and Executors work like remote controls – you may assign different objects to Masters and configure them independently in terms of Button and Fader configuration. These assignments are stored for each master and are not linked to the Object the master is connected to. That means you may assign the same single Cuelist to multiple masters and configure each master differently.

#### 20.1.1 Difference between Masters and Master Faders

The 10 Masters on the left side of the console may be connected to any item that is supported to be used on a Fader. These masters may be connected to any of the Global Masters, be used as Group Dimmer Masters or for Cuelists.

The 4 Master Faders on the right side of the console may only be used for Global Masters and Group Dimmer Masters.

# 20.2 Linking Objects to a Master

You can easily open up the Link Fader Dialog by tapping into the appropriate Fader Info Item of an empty fader in the touchscreen.

Alternatively, you may press the [Link] key followed by the appropriate Masters Go or Pause / Back key.

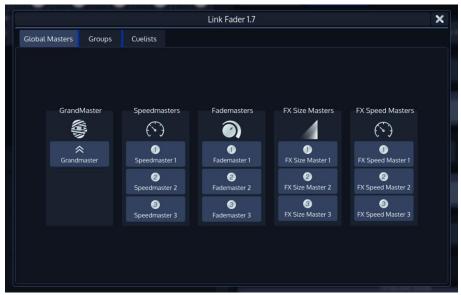

Fig. 166: Link Master Dialog

#### 20.2.1 Linking a Global Master

To assign any of the Global Masters (Speed Masters, Grand Masters, etc.) to any of the faders, press the [Link] key, followed by a Masters Go / Pause Button.

A window will open, asking you which object to assign. Make sure the **Global Masters** Tab is selected and select the appropriate item to this master.

# 20.2.2 Linking Groups (Creating a Group Dimmer Master)

Group and Dimmer Masters are compared HTP, so the highest master will take precedence.

To assign any of the Fixture Groups to any of the faders, press the [Link] key, followed by a Masters Go / Pause Button.

A window will open, asking you which object to assign. Make sure the **Groups** Tab is selected and select the appropriate item to this master.

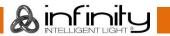

#### 20.2.3 Linking Cuelists

To assign any Cuelist to any of the faders, press the [Link] key, followed by a Masters Go / Back Button.

A window will open, asking you which object to assign. Make sure the **Cuelists** Tab is selected and select the appropriate item to this master.

# 20.3 Moving a Master

To Move a Masters assignment to a different Master, press the [Move] key. Now, press the [Go] or [Pause / Back] key of the Master you would like to Move followed by the [Go] or [Pause / Back] key of the destination Master.

# 20.4 Deleting a Master

To delete a Master only, press the [Delete] key. Make sure **Delete Object** is selected on the delete Toolbar. Now, press the [Go] or [Pause / Back] key of the Master you would like to delete.

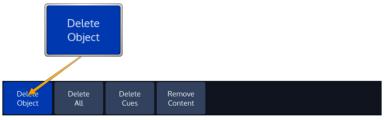

Fig. 167: Delete Toolbar - Delete Object

To delete both, a Master and the attached object (like a Cuelist or Group), press the [Delete] key. Make sure **Delete All** is selected from the delete Toolbar.

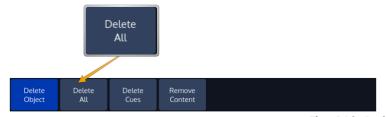

Fig. 168: Delete Toolbar - Delete All

Now, press the [Go] or [Pause / Back] key of the Master you would like to delete.

# 20.5 Configuring Fader and Button functions

Each fader and button function may be customized on a "per master" basis in order to provide maximum flexibility when it comes to operating a show.

To edit a masters Go, Pause / Back and fader function, press [Edit] followed by the [Go], or [Pause/Back] key of the master you would like to customize. A window allowing you to adjust each function will be shown.

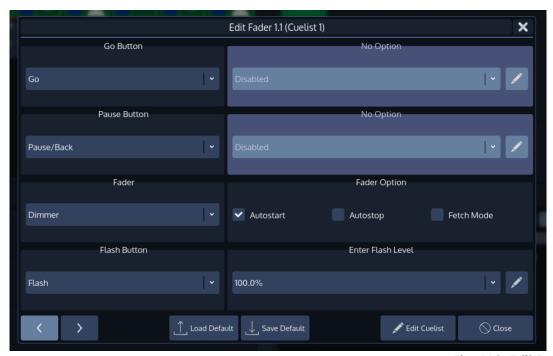

Fig. 169: Edit Fader Dialog

Many Fader and Button options allow for further customization by using dropdown boxes that allow to specify individual options like the flash value or multiplications of timings (for speed masters).

# 20.5.1 Common Settings

#### Autostart

The Autostart option will only be shown for Cuelists. Enabling it will cause the Cuelist to be started when the Fader is pulled up from 0%.

#### **Autostop**

The Autostop option is only shown for Cuelists. Enabling it will cause the Cuelist to be stopped as soon as the Fader reaches the 0% value.

#### **Fetch Mode**

Fetch Mode is especially useful if more than one Fader Page is used. When **Fetch-Mode** is enabled for a fader, the console will save the current faders value when changing the fader page. When you change back to the page where this Object resides on the fader, you will have to reach this value before any fader movement is recognized.

#### Example without Fetch Mode:

You are on Page 1 and Master 1 contains a Group Master that has the fader set to 48%. You change to Fader-Page 2, where a different object is assigned to Master 1, and move the fader to 100%. You switch to Fader-Page 1 again and move the Fader of Master 1 (which physically is now at 100%, while the value of the Group Master still resides at 48%), the Group Masters value will jump to the new value instantly.

## Example With Fetch Mode:

You are on Page 1 and Master 1 contains a Group Master that has the fader set to 48%. You change to Fader-Page 2, where a different object is assigned to Master 1, and move the fader to 100%. You switch

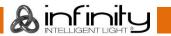

to Fader-Page 1 again and move the Fader of Master 1 (which physically is now at 100%, while the Value of the Group master still resides at 48%), nothing will happen to the Group Masters value until the Fader physically reached the value of 49%. It will apply new values only if it has been "Picked up" or "Fetched" at the previous value.

#### 20.5.2 Button and Fader functions

#### Grandmaster

| Button Function | Action on Button Press                                                                 |
|-----------------|----------------------------------------------------------------------------------------|
| Disabled        |                                                                                        |
|                 |                                                                                        |
| Blackout        | All Fixture attribute will be set to their Blackout Values, as defined in the Library. |

| Fader Function | Action on Button Press                                    |
|----------------|-----------------------------------------------------------|
| Disabled       |                                                           |
|                |                                                           |
| Grand Master   | The fader acts as a Master Dimmer Fader for all fixtures. |

#### Groups

| Button Function | Action on Button Press                                                                                                    |
|-----------------|----------------------------------------------------------------------------------------------------|
| Disabled        |                                                                                                    |
| Select Fixtures | Selects the fixtures contained in the Group                                                                                                    |
| Flash           | Will flash the Master-Dimmer Level of that Group to 100%, which means that the dimmer value of contained fixtures is determined by the Cuelist output & the programmer. |

| Fader Function  | Action on Button Press                                                  |
|-----------------|-------------------------------------------------------------------------|
| Disabled        |                                                                         |
|                 |                                                                         |
| Group Submaster | The fader acts as an Inhibitive Dimmer Fader for the appropriate Group. |

# **Cuelists**

| Button Function   | Action on Button Press                                                                                                    |
|-------------------|----------------------------------------------------------------------------------------------------|
| Disabled          |                                                                                                    |
| Select Cuelist    | Selects the Cuelist.                                                                                                    |
| Toggle On / Off   | The first press on the Button will start the Cuelist, the second press will switch it off.                                                              |
| Go                | Issues a Go command to start the cuelist, or, if it is already running, advances through the different cues of the Cuelist.                             |
| Pause / Back      | The first press on the button will pause the cuelist including all ongoing fades.  The second press will advance through the Cuelist in reversed order. |
| Skip +            | Skips to the next cue in the Cuelist without switching it on. If the Cuelist is running it will skip to the next cue, ignoring all fade times.          |
| Skip -            | Skips to the previous cue in the Cuelist without switching it on. If the Cuelist is running it will skip to the previous cue, ignoring all fade times.  |
| Flash             | Will flash the Masters fader value to 100% without Switching the cuelist on or off.                                                                     |
| Flash + Go        | Will flash the Masters fader value to 100% and switch on the Cuelist. The Cuelist stays "On" after releasing the Button.                                |
| Flash + Go + Off  | Will flash the Masters fader value to 100% and switch on the Cuelist. The Cuelist will be switched "Off" when releasing the Button.                     |
| Flash + Off       | Will flash the Masters fader value to 100% and switch off the Cuelist when releasing the Button. It will not start the Cuelist.                         |
| Off               | Switches off the Cuelist using the Off time to fade out given in the Cuelist options.                                                                   |
| Instant Off       | Switches off the Cuelist ignoring the Off time set in the Cuelist options.                                                                              |
| Assert            | Will bring the Cuelist "Up Front" in the priority stack but does not advance through the Cuelist.                                                       |
| Tap Sync (Chaser) | If this Cuelist is set to "Chaser" Mode and not linked to a Speed Master, this Button may be used to "Learn" (control) the speed of the Chase.          |

| Fader Function | Action on Button Press                                                                                                    |
|----------------|----------------------------------------------------------------------------------------------------|
| Disabled       |                                                                                                    |
| Dimmer         | The fader acts as a Dimmer Master for the Cuelist Contents. Only Dimmer channels are effected.                                                  |
| Speed          | The fader controls Cuelist (Next, Fade and Snap Timings) and Effect speed of the contained Cuelist. 100% is equivalent to the speed programmed. |
| FX-Size        | The fader controls Effect Size of effects contained in its Cues.                                                                                |
| FX-Speed       | The fader controls Effect Speed of effects contained in its Cues.                                                                               |
| Infade         | The fader will fade all parameters contained in the cuelist, even channels set to Snap within the Fixture Library.                              |
| X-Fade         | The fader will crossfade between the current and the next cue allowing for manual crossfades.                                                   |

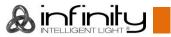

# Speed Masters

| Button Function | Action on Button Press                                                           |
|-----------------|----------------------------------------------------------------------------------|
| Disabled        |                                                                                  |
|                 |                                                                                  |
| Time Increase   | Adds the amount of time entered in the Combobox.                                 |
| Time Decrease   | Subtracts the amount of time entered in the Combobox.                            |
| Time Multiply   | Multiplies the time of the Speed Master by the given amount.                     |
| Time Divide     | Divides the time of the Speed Master by the amount entered in the Options        |
|                 | Combobox.                                                                        |
| Tap Sync        | Measures the time between taps and sets the Speed Master to that amount.         |
| Manual Go       | Will issue a "Go" Command to all Cuelists listening to this Speedmaster. It only |
|                 | applies to Cuelists that are already running.                                    |
| Toggle On / Off | Will Pause / Unpause the Speedmaster                                             |

| Fader Function | Action on Button Press                                  |
|----------------|---------------------------------------------------------|
| Disabled       |                                                         |
|                |                                                         |
| Master Speed   | The fader controls the Speed in a range of 0.10s to 10s |

# Fade Masters

| Button Function | Action on Button Press                                                   |
|-----------------|--------------------------------------------------------------------------|
| Disabled        |                                                                          |
|                 |                                                                          |
| Time Increase   | Adds the amount of time entered in the Combobox.                         |
| Time Decrease   | Subtracts the amount of time entered in the Combobox.                    |
| Time Multiply   | Multiplies the time of the Fademaster by the given amount.               |
| Time Divide     | Divides the time of the Fademaster by the amount entered in the Options  |
|                 | Combobox.                                                                |
| Tap Sync        | Measures the time between taps and sets the Speed Master to that amount. |

| Fader Function | Action on Button Press                                                          |
|----------------|---------------------------------------------------------------------------------|
| Disabled       |                                                                                 |
|                |                                                                                 |
| Master Fade    | The fader controls the Fadetime of assigned Cuelists in a range of 0.10s to 10s |

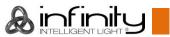

# 21 Working with Fader and Executor Pages

# 21.1 About Pages

Pages store all assignments of Cuelists, Fixture- and Groupmasters, to enable them to be quickly recalled at a later time. Pages do not store Levels of the faders and Cuelist states.

To open up the Fader Page Directory, press the Fader or Executor Page Buttons on the top menu bar. These buttons also show the current Page for the Faders and Executors.

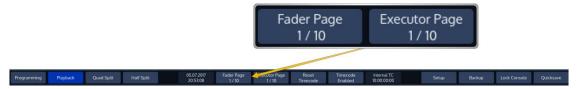

Fig. 170: Fader Page Indicators

# 21.2 Changing Fader Pages

Faderpages may be changed at any time by pressing the [F-], or [F+] buttons on the front panel of the console.

Executor pages may be changed at any time by pressing the [E-], or [E+] buttons on the front panel of the console.

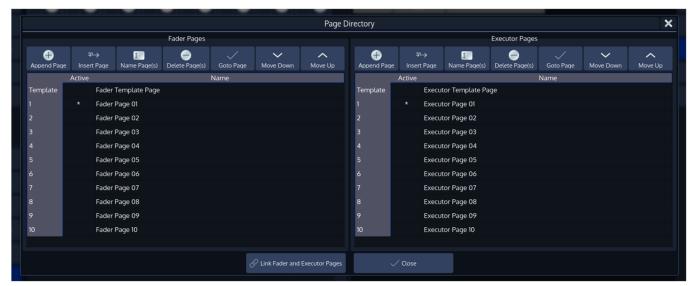

Fig. 171: Page Directory

Alternatively, you may change Pages from within the Page Directory Window by selecting the Page you would like to change to and pressing the **Goto Page** button.

# 21.3 Template Page

Assignments on the Template Page will show on all other pages. This is especially helpful if you want to have the same assignment on every page for some Cuelists or Groupmasters. Key or audience lighting is a good use case for this function.

To be able to set your page to the template for setup purposes, please press the [Temp] button on the Front panel of the console, or open up the Cuelist Directory window and select **Template Page** from the list of pages and press the **Goto Page** button.

# 21.4 Editing Fader-Pages

## 21.4.1 Adding Pages

Open the Fader Page Directory window and click on **Append** to add a new page behind the last one, or click on **Insert** to insert a page in front of the one you have selected in the directory window.

## 21.4.2 Moving Pages

You may move pages around to be sorted in the right order when you step through pages using the Next Page and Previous Page buttons:

Open the Fader Page Directory window, select the page you would like to move in the directory window and click on **Move Down** or **Move Up** to move the page up or down.

## 21.4.3 Deleting Pages

To delete one or more pages, go on as follows:

Open the Cuelist Directory window, select the page(s) you would like to delete in the directory window and click on the **Delete** button.

## 21.4.4 Naming one or more Pages

Pages may be named for organization purposes:

Open the Cuelist Directory window, select the page(s) you would like to set a Name for in the directory window and click the **Name Pages** button. An on-screen Keyboard dialog will be shown.

Page Names are shown in the Status Buttons in the Top Menu bar.

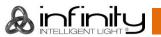

# 22 Configure system-wide settings

Before you start using the console, it is advised to make sure all basic settings are setup to your liking. This includes the USB Keyboard Layout, Time and Date as well as Network Settings. These settings are systemwide, and not saved within a show-file.

System Wide Settings are defined in the **Setup** Screens Show Settings hierarchy.

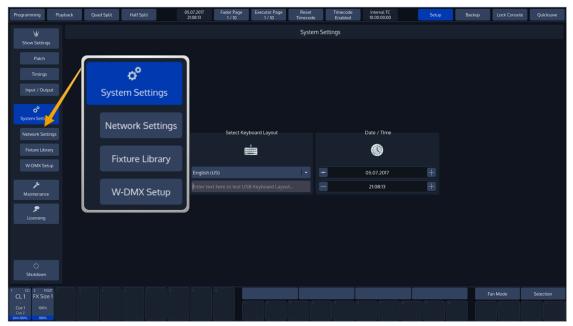

Fig. 172: System Settings

The Setup Menu is not available when no Showfile has been started.

# 22.1 Change the USB-Keyboard Locale

From within the System Settings Page, you may change the systems locale to match your USB-Keyboard. Select the appropriate locale from the dropdown box. You may use the "Test" –Textfield to test the new locale.

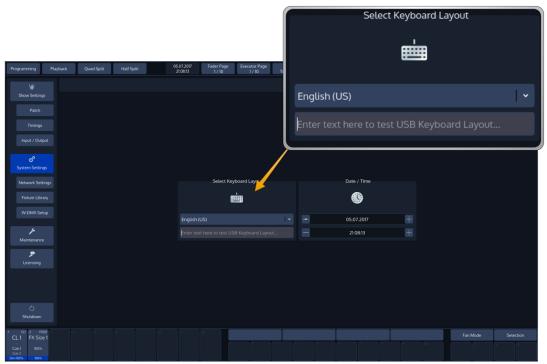

Fig. 173: USB Keyboard Locale

# 22.2 Set Date and Time

You may set Date and Time from within the System Settings Page. Click on one of the numbers and use the plus and minus button to adjust accordingly.

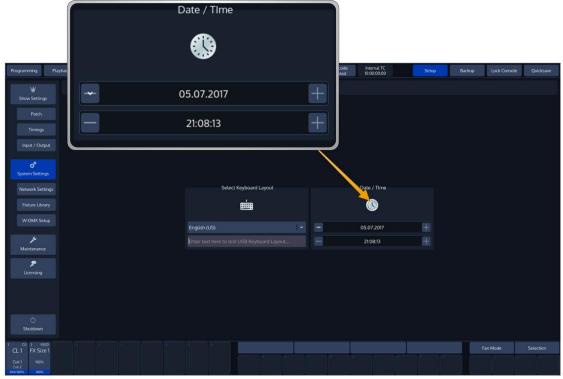

Fig. 174: Set Date and Time

# 22.3 Network Settings

From within the Setup screen, select **Network Settings** to open the "Change Network Settings" Page. You may now change IP-Address Settings and test if the console has access to the World Wide Web. This is particularly useful for the built-in online software update function.

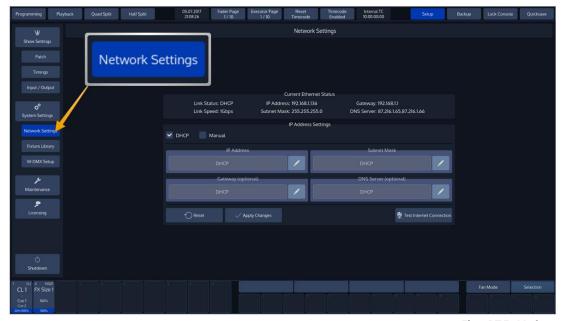

Fig. 175: Network Settings

# 22.3.1 Changing the IP Address DHCP or Manual

Here you may set if the Chimp should get its IP Address settings from a **DHCP** Server on the LAN, or if you wish to assign IP Addresses manually. IP Address and Subnet Mask are mandatory if set to **Manual**.

#### **IP Address**

This text-field will display the IP-Address of the console if manual configuration has been selected above. Use the **Edit** button on the right of the text field to set the IP Address.

#### **Subnet Mask**

This text-field will display the Subnet Mask of the console's Ethernet port if manual configuration has been selected. Use the **Edit** button on the right of the text field to set the Subnet Mask.

#### Gateway

This text-field will display the Gateway-Address of the Ethernet port if manual configuration has been selected. Use the **Edit** button on the right of the text field to set. The Gateway is only needed should you wish to connect your console to the Internet.

#### **DNS Server**

This text-field will display the DNS Server of the console's Ethernet port if manual configuration has been selected. Use the **Edit** button on the right of the text field to set. The DNS Server is only needed should you wish to connect your console to the Internet.

Click on **Apply Changes** to apply the changes and store the settings permanently. Click on **Cancel** to revert to your previous configuration.

#### 22.3.2 The current Ethernet Status

The "Current Ethernet Status" groupbox shows basic information about the current status of the Ethernet port, like IP Address, Link Speed and more.

The Link Status row indicates if the IP Address has been set manually, or if it has been obtained from a remote DHCP Server.

Link speed will show the current network connections speed.

IP Address shows the consoles current IP Address and the Subnet Mask row displays the current Subnet Mask. Additionally, the console shows the Gateway and DNS Server addresses.

The button **Test Internet Connection** is useful to test if the console has access to the Internet, which may be used to update the consoles software version.

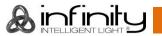

# 22.4 Configure (optional) WDMX Transmitter

If you have a WDMX Transmitter installed in your console, you may trigger the Link / Unlink functions from within the Setup Screen.

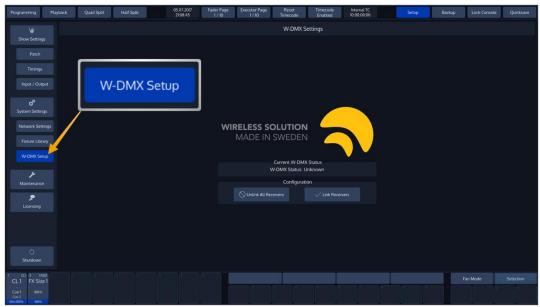

Fig. 176: Link / Unlink WiFi Receivers

# 23 Edit the Fixture Library

This chapter is set to help you, should you wish to change a fixture type's DMX footprint or default values, or in case you create a new fixture that is not yet contained in the library.

To edit the fixture library, press the **Setup** button found in the top toolbar, and select the **Fixture Library** page.

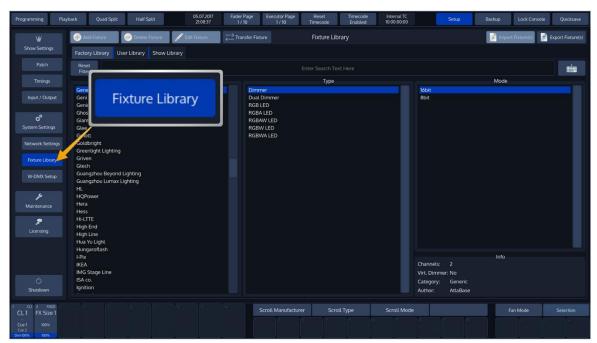

Fig. 177: Setup - Fixture Library

# 23.1 The Fixture Library Concept

The console's Fixture Library is divided into three parts: A **System Library**, a **User Library** and the **Show Library**. Fixture types may easily be transferred between Libraries. If a fixture type is modified within the Show Library and those changes should be available for later show files, you may transfer the fixture from the Show Library to the User Library.

You may select the different libraries in the Library Editor using the Tabs found in the top part of the Fixture Library page.

#### 23.1.1 System Library

The System Library gets replaced with every Software Update. It contains around 17500 Fixtures and is maintained by Atlabase. It is not editable by the user.

# 23.1.2 User Library

The User Library is fully editable by the user and is not replaced or deleted during software updates. It is stored on the flash-disk of the console and its fixture types are available to all existing or new shows.

#### 23.1.3 Show Library

The show library resides within the Showfile. Before a fixture can be patched, it needs to be added to the Show Library. The Show Library is stored within the Showfile and hence will be exported with the Showfile if a backup to a USB Key is made. Fixtures within the Show Library are not available to other Shows. To make the Fixture Types in the Show Library available to other shows, they need to be transferred to the User Library first.

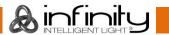

# 23.2 The Library Editor

This section explains the Library Editor which is used throughout the library creation or edit process. The Library Editor consists of two different Pages, one that contains the General Setup of a fixture (like Name, Short Name, Mode and Pan / Tilt Range), and one that contains the Parameter Mapping. The **Channel Setup** Page will always be displayed first. To switch to the General Setup, press the **General Setup** Button in the lower left corner of the screen.

#### 23.2.1 Channel Setup Mode

In Channel Setup Mode, the top row of buttons is used to append or insert new channels, clear a channels mapping or to delete a channel completely. Additionally, it may be used to add a Virtual Dimmer to the Fixture, if Color Mixing attributes are present.

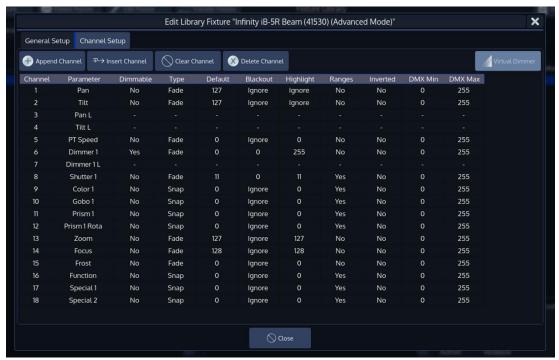

Fig. 178: Edit Fixture - Channel Setup Mode

With Channel Setup page shown, a table showing the mapping of the DMX Channels of a Fixture to the Fixtures Parameters is shown. Select the cell with the value you would like to change. Press the [Set] key and enter the desired value.

Channel: This column indicates the DMX Channel number, which may not be changed. You may append or Insert channels using the Menu Bars **Add Channel** or **Insert Channel** Button.

**Parameter**: This is the parameter that is mapped to this channel. To open the Parameter Selection Screen, select this cell and press the [Set] key.

When selecting the parameter cell over two rows, pressing the [Set] key will automatically assign the first channel as Coarse, the second as Fine for the Parameter selected from the PopUp.

**Dimmable:** This column defines if this parameter will be dimmed by Dimmer Faders and the GrandMaster.

**Type:** If set to **Fade**, this parameter will crossfade, if set to **Snap** it will snap when changing values as opposed to a smooth crossfade. This is particularly useful for parameters like Color or Gobo Wheels.

**Default**: The Chimp will output Default Values for a fixture if no other values that is output has been set by the Playback or the Programmer.

**Blackout** Values will be output once the Grand Master of the Console has been set to 0%.

**Highlight**: Highlight Values will be output when the Highlight Button on the Consoles front panel is active. Usually Highlight temporarily sets the Dimmer Channel to 100% and removes all color and gobo information from a fixture.

**Ranges**: Ranges define the Mapping of DMX Values of a channel to specific functions of this channel. They may be used to also show a symbol (I.e. for Gobos) or a Color for a certain range of DMX values inside this channel. Furthermore, you may caption the different ranges. Names of the Ranges will be shown in programmer, and in the "Select Range" PopUp that opens when you push on an encoder or encoder label.

**Inverted**: This defines if the DMX Values of this parameter will be inverted. i.e. Value 100 in the programmer will be output as value 156. Default, Highlight and Blackout values still need to be entered in "Non-Inverted" form.

**DMX Min**: This is the minimum DMX Value for this parameter that can be output.

**DMX Max**: This is the maximum DMX Value for this parameter that may be output.

#### 23.2.2 Select Parameter Menu

The **Select Parameter Menu** is used to select the Parameter mapped to a channel after pressing the [Set] key within a parameter cell.

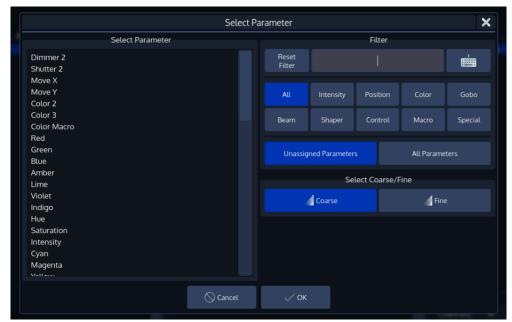

Fig. 179: Edit Fixture - Select Parameter

It shows a list of available parameters on the left hand side. This list may be filtered by entering the search string into the Filter Text field in the top right part of the screen. You may further define the search by filtering by attribute groups.

Additionally, you may select to be shown **Unassigned Parameters** only, or you may select to see **All Parameters**, even if they have already been added to a fixture type.

The **Coarse** and **Fine** buttons may be used to toggle between the assignment of a coarse or a fine channel.

Click on **OK** when done.

#### 23.2.3 Edit Ranges Menu

The **Edit Ranges Menu** is used to specify how a Channels functions are mapped to the corresponding DMX Values, enabling you to show the name or even icons for a specific range of values within the Programmer and the Select Range popup that opens when you push on an encoder.

It is opened by selecting the Ranges cell for the appropriate parameter followed by the [Set] key.

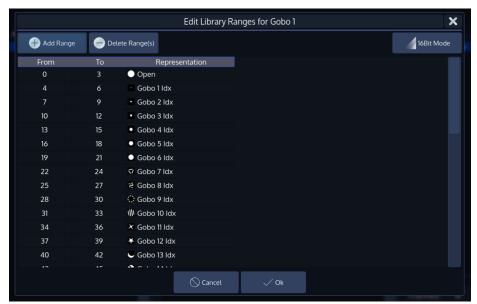

Fig. 180: Range Editor

#### Adding a 'Range'

To add a Range to the list, click on the **Add Range** button. A new screen will be shown allowing you to specify information about this range.

Click on **OK** when done.

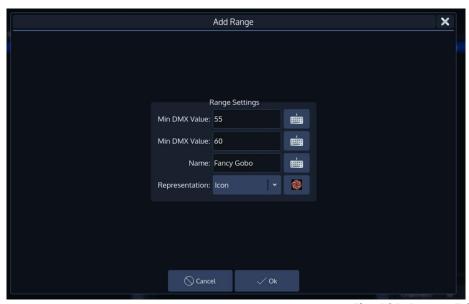

Fig. 181: Range Editor - Add Range

#### Deleting a Range

To delete a Range, select it from the list of Ranges and click on the **Delete Range** button.

#### 23.2.4 General Setup Mode

In General Setup Mode, the Fixture Manufacturer, Category (such as LED or Movinglight), Type (Fixture Name), Short Type, Mode and Author Name. Pan & Tilt degree Values may be set using the Encoders.

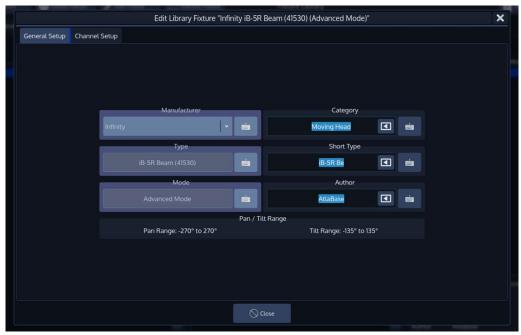

Fig. 182: Edit Fixture - General Setup

# 23.3 Edit existing Fixture Libraries

To edit an existing fixture library, first select the fixture type in the User or Show library and click on **Edit Fixture** found in the menu bar of the Fixture Library Screen.

Please note that the system library is read-only. If you would like to edit a fixture that is contained in the system library, you first need to transfer it to the user library. See "Transferring fixtures between libraries" for more details.

The Library Editor will be shown allowing you to make changes to the fixture type.

Click on Save and Close when done.

If you edit a fixture in the User Library and are using the same fixture type in your Show, changes made in the User Library are not automatically carried over to the fixture type within the Show Library. In order to carry over the changes, replace the fixture type in the Show Library by the appropriate Fixture Type from the User Library.

# 23.4 Add a new Fixture to the Library

To add a new fixture to the User or Show library, first pick the Library type from the Fixture Library Page by selecting the appropriate tab. Click on **New Fixture** contained in the Menu Bar of the Window. You may now choose to start a fixture from scratch, or to use an existing fixture as a Template.

#### 23.4.1 Start a Fixture from scratch

A screen asking a few questions in regards to the new fixture will be shown. You need to specify the Manufacturer, Fixture Type, Short Type and Fixture DMX Mode.

In order to create a fixture from scratch, make sure **Create Empty Fixture** is selected. Click on **Next** when done.

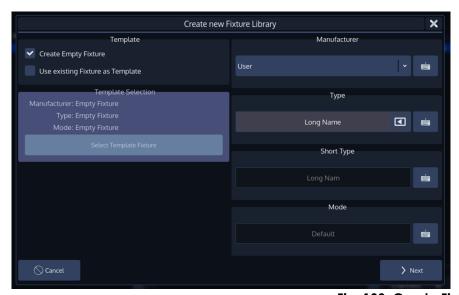

Fig. 183: Create Fixture From Scratch

A screen asking you for the amount of DMX Channels, the newly created fixture has, is shown. When done, click **Create**.

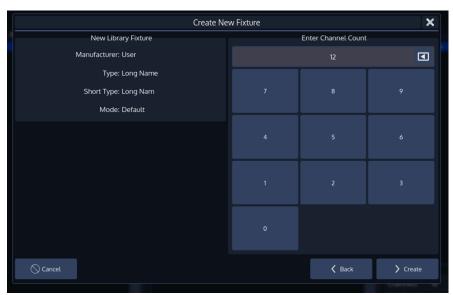

Fig. 184: Select Channel Count

The Library Editor will be shown allowing you to make changes to the fixture type. Click on **Save and Close** when done.

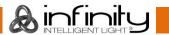

#### 23.4.2 Start a Fixture using an existing Fixture Type as a template

A screen asking a few questions in regards to the new fixture will be shown. You need to specify the Manufacturer, Fixture Type, Short Type and Fixture DMX Mode.

In order to start using an existing fixture as a template, select **Use Existing Fixture as Template** and hit the **Select Template Fixture** button.

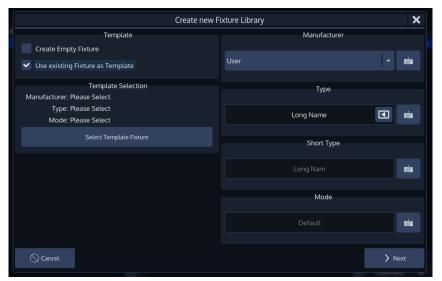

Fig. 185: Use existing as Template

A menu, that allows you to pick a fixture type, will appear. You may search for fixtures using the filter field shown in the top part of the screen. Alternatively, you may select the fixture by selecting the Manufacturer, Type and Mode.

Click on **Ok** when done.

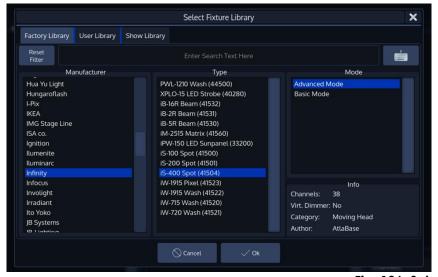

Fig. 186: Select Template Fixture

The **Create New Fixture Library** screen is shown again. Make sure you entered a Manufacturer and Name for the new Fixture Type and hit the **Next** button when done.

The Library Editor will be shown, allowing you to make changes to the fixture type. Click on **Save and Close** when done.

# 23.5 Transfer Fixtures between libraries

Sometimes the need to transfer fixtures between the different library types may arise. In order to do so, head to the **Fixture Library** Page within the Setup Menu, select the fixture type you would like to transfer between libraries and hit **Transfer Fixture**.

A screen asking for the destination Library of the Fixture type is shown. Select the desired Library and click on **Transfer**.

A dialog asking for confirmation will be shown. If all is good, click on Yes.

# 23.6 Delete a Fixture Type

To delete a fixture type, go to the **Fixture Library** Page within the Setup Menu, select the fixture type you would like to transfer between libraries and hit **Delete Fixture**.

Please note you may not delete fixtures from the System Library.

A dialog asking for confirmation will be shown. If all is good, click on Yes.

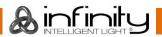

# 24 Maintenance

## 24.1 USB folder structure

The Chimp will need a specific folder structure to be setup on a USB key; which you may either create by yourself, or let the Chimp do it when you plug in a USB key.

When creating the folder structure yourself, make sure it is spelled in lowercase letters.

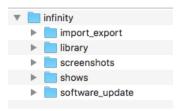

Fig. 187: USB Folder Structure

The main folder "infinity" needs to be in the root directory of the USB Key. This directory is containing the following folders:

import\_export: Reserved for later use.

**library**: Library exports will go in here. If you would like to import libraries, make sure to copy them into this directory.

**screenshots**: Screenshots taken by pressing the F9 or F10 Key on an USB Keyboard will be stored in this folder.

**shows**: Showfiles backed up to USB will be saved in the "shows" folder. This is the folder the Chimp is looking out for shows to import as well.

**software\_update**: Software update files need to go into here.

# 24.2 Update Software

Before Updating the Chimps OS, make sure you have made backups of all important show and library files.

There are 2 possibilities to update your Chimp console software:

- USB key
- Directly online (internet access is necessary)

#### 24.2.1 Update USB

In order to update the software on the Chimp, make sure you have downloaded the appropriate software from the <u>Highlite Infinity website</u>.

Copy the downloaded file (with the file extension .swu) into the folder "infinity\Software\_update" on your USB Key.

Now, plug the USB Key into one of the Chimps USB Ports and head over to the **Setup** Menu. Select **Maintenance** from the Side Menu.

Click on **USB Update**.

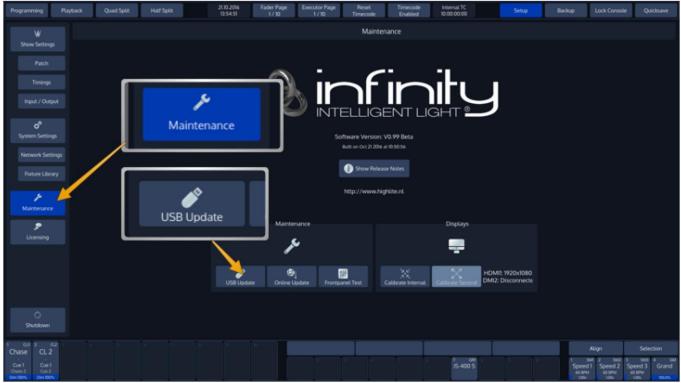

Fig. 188: Setup Menu – Maintenance –USB Software Update

The Chimp will present you with a list of available software updates found on your USB Key. Select the appropriate file and click on **Select**.

A wizard will lead you through a few steps and will ask you to reboot the console when done.

Do not lose power or switch off the Chimp during the update process. This may render the Chimp unbootable!

# 24.2.2 Update Online

In **Setup** menu click on **Maintenance** from the Side Menu.

Click on **Online Update** in the middle of the screen.

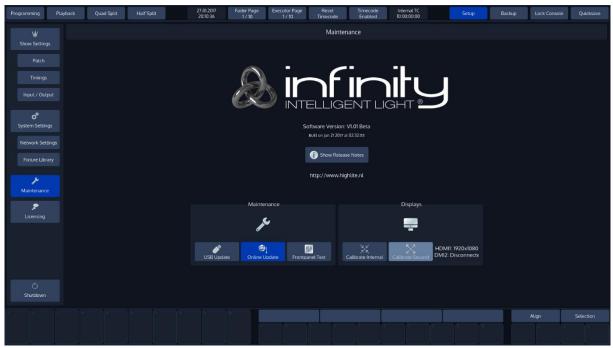

Fig. 189: Online Software Update

The select software update popup-screen will appear.

Click on **Refresh List** to check for the latest software updates.

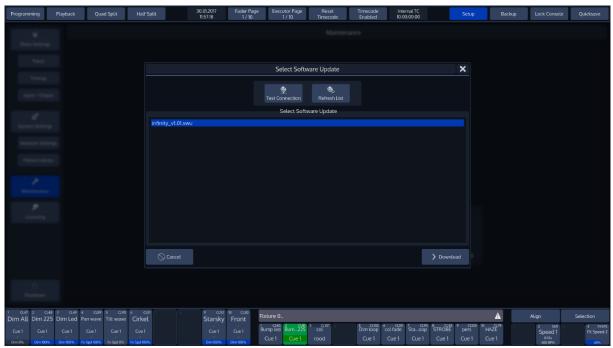

Fig. 190: Select Update From List

Then click on the latest available software update and start downloading by clicking on the **download** icon.

A wizard will lead you through a few steps and will ask you to reboot the console when done.

Do not lose power or switch off the Chimp during the update process. This may render the Chimp unbootable!

# 24.2.3 Calibrate Touchscreen(s)

In **Setup** menu click on **Maintenance** from the Side Menu.

Click on Calibrate Internal or Calibrate External in the middle of the screen.

In case your screen calibration is off by too much, you may use the shortcut [Infintiy] + [S1] to calibrate the internal screen, or [Infintiy] + [S2] to calibrate the external.

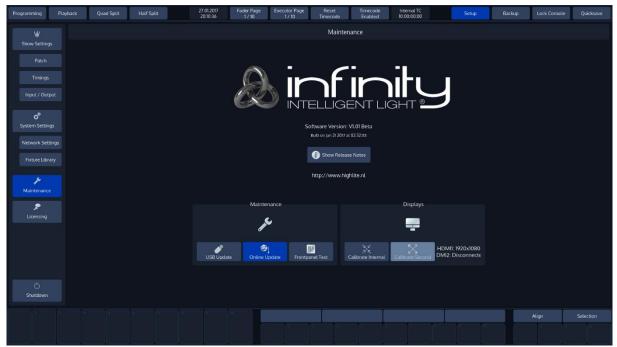

Fig. 191: Setup Screen - Calibrate Touchscreen

# 25 Hotkeys

## 25.1 General

[Infinity] + [0ff] = Release all Cuelists, clear Programmer and reset all Fader values back to 100%

[Off] + [Cuelist] = Release all Cuelists

[Infinity] + **Preset Pool Item** = Copy Preset contents for all selected fixtures to programmer instead of linking to preset

Pressing the [Backspace] Button for longer will clear the complete commandline.

Whenever a keypad dialog is shown on the touch screen display, the face-plate keypad may be used to enter values. Most of the times you can also use the [+] or [-] keys to increase or decrease the current value.

[Infinity] + [S1] = Will trigger calibration routine of internal touchscreen.

[Infinity] + [S2] = Will trigger calibration routine of external touch screen.

[Infinity] + [S4] = May be used to restart the GUI.

# 25.2 Programmer

[Infinity] + [Load] = For all selected fixtures load the current output values to programmer

[Infinity] + [Clear] = Will revert back to the last programmer state (Unclear Programmer)

[Infinity] + [Last] = Will deselect all fixtures

[Infinity] + [Next] = Will select all fixtures (of the current selection set, if applicable)

[Last] + [Next] = Will select all fixtures (of the current selection set, if applicable)

[Infinity] Will show fine values in programmer and allows for fine adjustment of parameters using the encoders.

Holding down the [Fan] key automatically switches off the fan function as soon as the button is released.

Holding down the [Clear] key for longer will fully clear commandline and programmer.

# 25.3 Library Editor

[Infinity] Button shows fine values for default/highlight/blackout values

#### 25.4 External Keyboard

F9 = Make Screenshot of internal Monitor (needs USB Stick to be connected to desk)

F10 = Make Screenshot of external Monitor (needs USB Stick to be connected to desk)

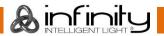

Design and product specifications are subject to change without prior notice.

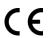

Website: <a href="www.highlite.nl">www.highlite.nl</a>
Email: <a href="mailto:service@highlite.nl">service@highlite.nl</a>
Forum: <a href="mailto:forum.highlite.com">forum.highlite.com</a>

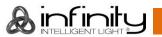

# **Infinity Chimp Series Notes**

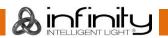

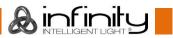

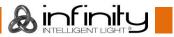

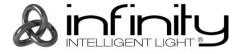